# **fotoBiz**®

#### Business Management Software for the Freelance Photographer with fotoQuote Pro built-in

# Cradoc fotoSoftware

fotoBiz®/fotoQuote® Users Guide Version X For Mac and Windows

LICENSE AGREEMENT GRANT OF LICENSE. This License Agreement permits you to use the enclosed software product (the "Soft- ware") on any single computer, provided that the Software is in use on only one computer at a time. You may not electronically transmit the Software from one computer to another or over a network.

COPYRIGHT. The Software and associated documentation contain proprietary, copyrighted matter owned by CRADOC CORPORATION ("PUBLISHER") or its licensors and is protected by United States copyright laws and international treaty provisions. Therefore, you must treat the Software like any other copyrighted material (e.g., a book or musical recording) except that you may transfer the Software to a single hard disk or other mass storage device of a computer provided you keep the original solely for backup or archival purposes. You may not copy the documentation included with the Software. You may not transfer, rent, lease or sublicense the Software. You may not reverse engineer, decompile, disassemble, or otherwise reduce the software to a human-perceivable form.

LIMITED WARRANTY. The Software, instruction manual, and reference materials are sold "As Is", without warranty as to their performance, merchantability, or fitness for any particular purpose. The entire risk as to the results and performance of the Software is assumed by you.

However, to the original purchaser only, the publisher warrants the CD (if purchased) on which the Software is recorded to be free from defects in materials and faulty workmanship under normal use for a period of ninety days from the date of purchase. If during this ninety-day period the CD should become defective, it may be returned to the publisher for a replacement without charge, provided you send proof of purchase of the program and CD fee.

Your sole and exclusive remedy in the event of a defect is expressly limited to replacement of the CD as provided above. If failure of a CD has resulted from accident of abuse, the publisher shall have no responsibility to replace the CD under the terms of this limited warranty.

EXCEPT FOR THE EXPRESS WARRANTIES STATED IN THIS AGREEMENT, PUBLISHER MAKES NO ADDITIONAL WARRANTIES, WHETHER EXPRESS, IMPLIED OR STATUTORY, AS TO ANY MATTER WHATSOEVER. IN PARTICULAR, ANY AND ALL WARRANTIES OF MERCHANTABILITY AND/OR FITNESS FOR A PARTICULAR PURPOSE ARE EXPRESSLY EXCLUDED AND DISCLAIMED, AND PUBLISHER DOES NOT WARRANT THAT THE OPERATION OF THE SOFTWARE WILL BE UNINTERRUPTED OR ERROR-FREE, OR THAT ANY DEFECTS IN THE SOFTWARE WILL BE CORRECTED. This warranty gives you specific legal rights, and you may also have other rights which may vary from state to state.

PUBLISHER WILL NOT UNDER ANY CIRCUMSTANCES BE LIABLE FOR ANY LOST PROFITS OR ANY SPECIAL, INDIRECT, CONSEQUENTIAL OR EXEMPLARY DAMAGES RESULTING FROM THE USE OR LOSS OF USE OF THE SOFTWARE, DUE TO ANY CAUSE, EVEN IF IT HAS BEEN ADVISED OF THE POSSIBILITY OF SUCH DAMAGES. IN ANY EVENT, PUBLISHER'S TOTAL LIABILITY TO YOU FOR ALL DAMAGES (WHETHER BASED ON CONTRACT, TORT, OR OTHER THEORIES) WILL BE LIMITED TO THE AMOUNT YOU ACTUALLY PAID FOR THE SOFTWARE PRODUCT. SOME STATES DO NOT ALLOW THE LIMITATION OR EXCLUSION OF LIABILITY FOR INCIDENTAL OR CONSEQUENTIAL DAMAGES, SO THE ABOVE LIMITATIONS MAY NOT APPLY TO YOU.

U.S. GOVERNMENT RESTRICTED RIGHTS LEGEND. The Software and documentation are provided to the Government with RESTRICTED RIGHTS as defined at 48 CFR 27.401 or at DFARS 252.227-7013(a), as appropriate to the procuring agency. Notwithstanding any other lease or license agreement that may pertain to, or accompany the delivery of, this computer software, use, duplication, reproduction or disclosure of this computer software is subject to restrictions as set forth (A) in subparagraph (c)(1)(ii) of the Rights in Technical Data and Computer Software clause at DFARS 252.227701 3, when procured or used by agencies of the U.S. Department of Defense, and (B) in subparagraphs (c)(l) and (c) (2) of the Commercial Computer Software--Restricted Rights clause at FAR 52.227-19, when procured or used by civilian agencies of the U.S. Government.

This Agreement is governed by the laws of the State of Washington, as applied to contracts entered into and performed within Washington. © 1993-2013 Cradoc Corporation. All Rights Reserved Worldwide.

#### **IMPORTANT NOTE: The Cradoc Corporation, Cradoc Bagshaw and anyone associated with fotoBiz and fotoQuote are not in any way giving you legal advice.**

All examples in this program are for informational purposes only. Even the terms and conditions that are from various national photographic organizations may have legal aspects that might vary from State to State. In all cases, to best protect yourself legally you need to show the terms and letters you plan to use to a lawyer and make any changes to match your specific situation.

PO Box 1310 Pt Roberts 98281 . 360-945-1380 . support@cradocfotosoftware.com . www.cradocfotosoftware.com

# Table of Contents

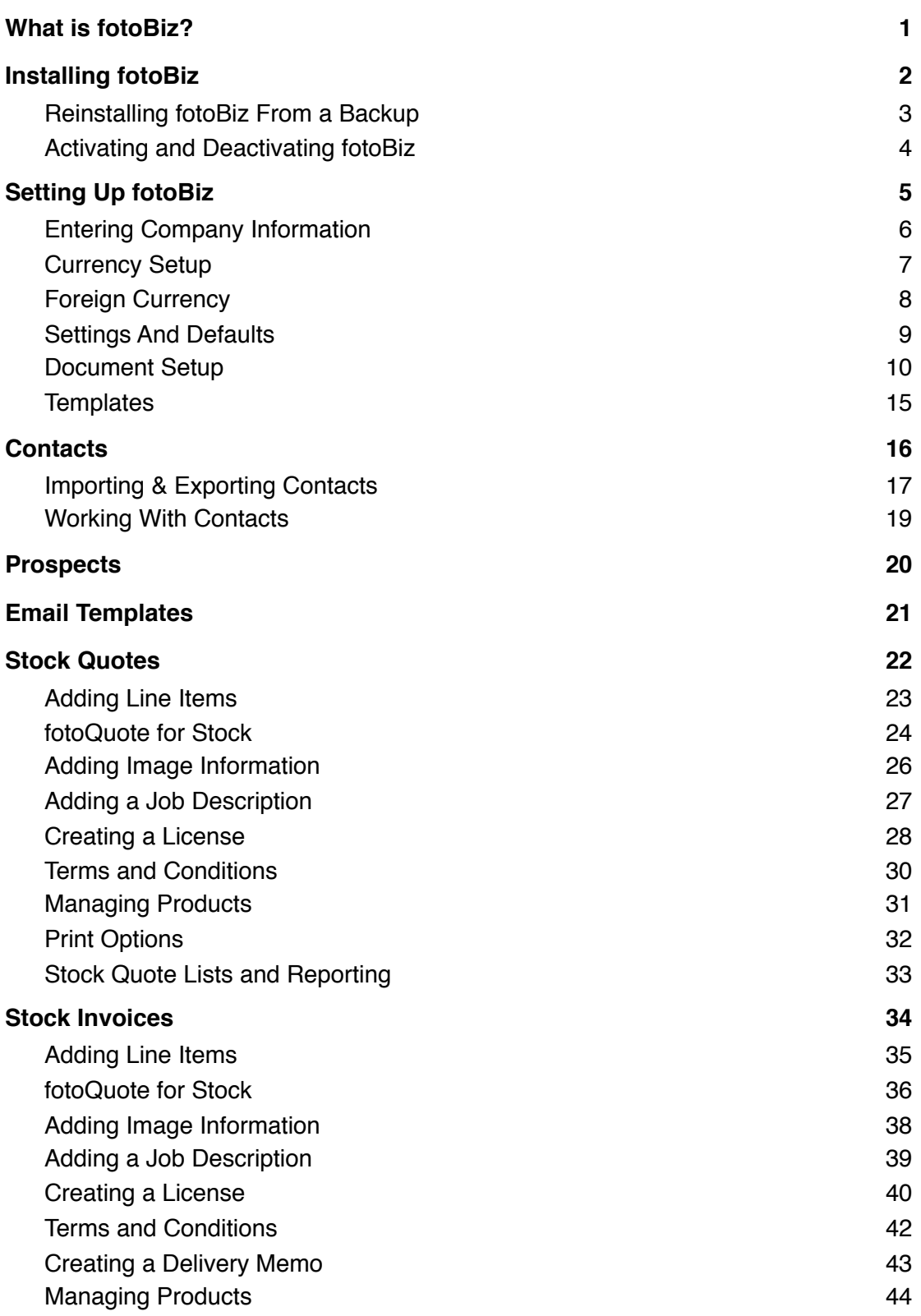

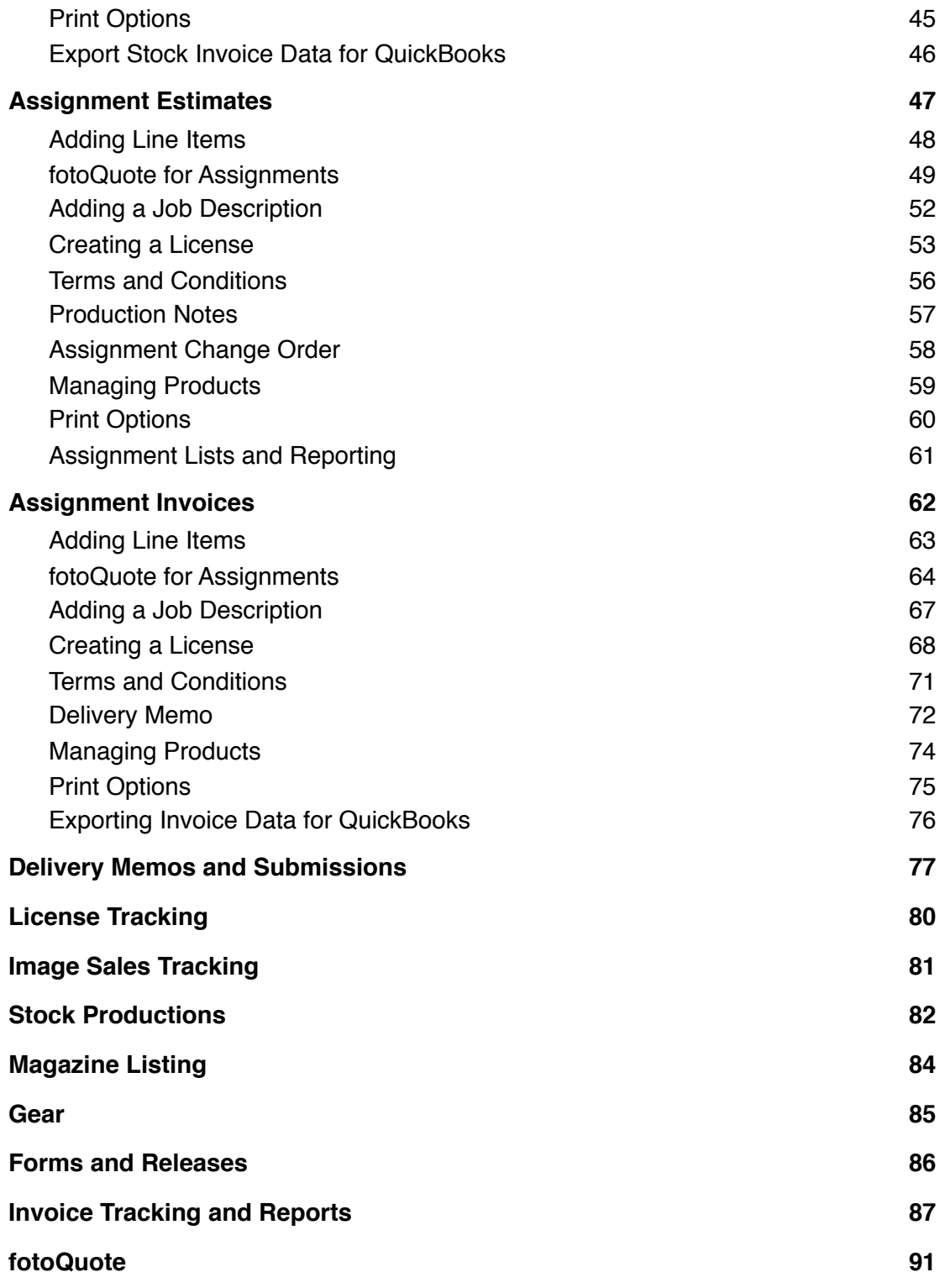

### <span id="page-4-0"></span>What is fotoBiz?

Welcome to fotoBiz X. FotoBiz automates the most time-consuming tasks that a freelance photographer faces in running a successful business.

FotoBiz helps you coordinate your transactions with your clients, and generates the necessary paperwork that you'll need to submit with your jobs. FotoBiz keeps track of your gear, automates client communications, keeps track of which images are making you money, and which aren't, and helps you profit from licenses that are about to expire.

You need to get your paperwork done as quickly, accurately and professionally as possible so you can get your assignment or stock submission to your client and then get paid. The correct paperwork not only makes your job look professional, but it also helps protect you and your client from misunderstandings about what you're actually selling or licensing and what your client is paying for. The RightsWriter™ license builder built into fotoBiz makes this easy to do.

FotoBiz also comes bundled with fotoQuote Pro 6, the industry standard guide for pricing stock and assignment photography. FotoQuote is the most powerful pricing and negotiating program you can use to increase your earning power. By studying the negotiating techniques outlined in the fotoQuote Coach, and applying the principles when you negotiate, you'll discover you can earn much more than you thought possible for your photos.

Negotiating skills are the most important skills you can learn in addition to your photography skills. Good negotiators can dramatically increase their income, if you have poor negotiating skills you lose money on every job you bid. FotoQuote takes you step-by-step through the process of determining your price, and then gives you tips on how to convince your client that the photo is worth the price you're asking.

Creating reports is a button click away. Create Statements and Receivables reports. There's a feature in fotoBiz where you can search for licenses set to expire within a certain time period. This valuable feature helps you quickly create an email to your client to remind them the license is about to expire and give them the option to renew it. This can be a good source of revenue with little effort on your part.

There are over 35,000 photographers worldwide using software that I've developed. I never expected that. In the beginning I was a photographer who saw the possibility of using a computer to make my life and work easier. All of the software that I've developed was written to solve problems I had in my own photo business. It seems that the problems I needed to solve were problems that many of you needed solved as well. I attribute the success of my software to this.

I wrote the Cradoc CaptionWriter to caption slides, the fotoKeyword Harvester to help me keyword my images and fotoQuote to price photos, but the software I needed most was an easy to use business management program; that's why I created fotoBiz. Other business management software has been available, but most are either simple bidding and invoicing programs or are based on a studio management or commercial photography model, but I'm a freelance photographer. Unlike a commercial photography studio, I don't have an employee to run my entire business through a computer program, and I don't have the time to do it myself. At the same time I need to be responsible about the paperwork I send out with my jobs. I want to know where my money is coming from, and I want to stay in touch with my clients.

The over-simplicity or over-complexity of the other programs convinced me that if I were going to get what I needed I would have to do it myself. I took my time writing this fotoBiz X update because I wanted to get it right. I believe what I've created is a program that fits the freelance photographer like a glove.

FotoBiz X gives you the tools you need to get paid fairly and excel in your business.

Good luck!

Cradoc Bagshaw

# <span id="page-5-0"></span>Installing fotoBiz

#### **Software Requirements**

Please see the support section of our website for the most updated system requirements.

Note: Windows users must have Quicktime installed in order to work with graphics. Download it for free at [www.apple.com/quicktime](http://www.apple.com/quicktime)

#### **Installation for Mac**

For best results, turn off all anti-virus software before installing.

- Insert the fotoBiz CD/DVD into your CD/DVD drive or download the software from the Internet to your desktop and unzip it. In some cases your browser may automatically unzip the file.
- Double-click the "install fotoBiz X" package icon.
- Follow the installation instructions.
- After installing, navigate to the Applications folder on your computer and locate the fotoBiz X program folder and click the fotoBiz X application to launch the program.
- For easy access to the program, you can drag the fotoBiz X application to your dock.

#### **Installation for Windows**

For best results, turn off all anti-virus software before installing.

- Insert the fotoBiz CD/DVD into your CD/DVD drive or download the software from the Internet to your desktop and unzip.
- Double-click the" Install fotoBiz X" icon.
- Follow the installation instructions.
- To run fotoBiz double-click on the desktop shortcut with the fotoBiz camera icon.

#### **Backing Up fotoBiz**

You must back up your fotoBiz data on a regular basis! We can't say this enough. In this version there is a backup button to simplify this process for you. You'll find it in Setup under Settings & Defaults in the Global tab.

You can set the backup counter to remind you to backup your software. The default setting is every time you exit the program. Under Setup>Settings & Defaults Global you will be able to set this reminder to a timeframe that works best for you. The backup will include only the fotoBiz data files. FotoBiz will automatically name the folder with the date and timestamp of the backup.

You are also able to identify the location of where you'd like the fotoBiz backup folder saved. The default setting will be your desktop, but by selecting the path in the Backup Folder field you will be able to select a new backup destination.

Backup often and save the entire backup folder to multiple CD's or external hard drive. It is also a good strategy to keep some older backups in case your program becomes corrupted from a crash and you don't discover the problem immediately.

We cannot offer any support if your computer crashes and you do not have a current fotoBiz back up!

# <span id="page-6-0"></span>Reinstalling fotoBiz From a Backup

There are a few ways in which you can restore your data. They each handle your data differently so be sure to read the options below carefully to determine which solution will work best for you.

#### **Restoring From a Backup**

This option should be used when significant data entry errors are made or in the case of data corruption. To restore from a backup, use the "Import from FBX Backup" feature that is built into the program. From the main Contacts screen select Setup from the menu on the left, then from the menu bar at the top select File and choose "Import Data from FBX Backup".

Navigate to your most recent fotoBiz X backup and select "Choose" to complete the process. Your data as of the date of the backup should now be restored. With this option there is no need to reinstall the entire program.

#### **Computer Crash - Reinstalling and Manually Restoring From a Backup**

Use this option when a computer crash results in the loss of the program AND you have backup files that have not been affected by the crash. To ensure you have a backup to restore from we highly recommend that you save your fotoBiz X backups to external media storage devices.

To begin, install a fresh copy of the program as you normally would. Use the original installer file if you saved it or contact us for a new download link. From your latest fotoBiz X backup folder select the files, FBData.fbzx and FBMain.fbzx, copy them over to the clean version you just installed and select REPLACE. This will preserve your data as well as any list customization you may have done.

#### **Reinstalling**

This option will primarily be used to install minor maintenance releases as directed by Cradoc fotoSoftware. In this case a download of the program will be issued to you and a reinstall of the software conducted. There is no need to delete or deactivate the existing copy, simply run the installer and it will automatically install over your current version making the needed updates while preserving your data.

# <span id="page-7-0"></span>Activating and Deactivating fotoBiz

#### **Registering and Activating Your Program**

The first time you run fotoBiz, a dialog box appears for you to register and activate your copy of fotoBiz. If your computer is connected to the Internet, then select the Internet Activation option. After selecting the Internet Activation option, you will be prompted to enter your first and last name and your personal fotoBiz serial number. Your serial number is located on the invoice that you received with your program or via the email sent to you if you downloaded it from the Internet.

The activation process will be initiated the first time you launch fotoBiz. Online the process takes just a few moments. Follow the steps outlined in the dialog boxes to activate your software. Activation ensures that you and/or your organization have a genuine copy of our software. It helps protect Cradoc fotoSoftware from unauthorized distribution of its software.

The only information we receive from your computer during activation is your computer's ID. We attach that ID to your name and serial number in our records so we can keep track of your activations should you need assistance in the future.

Write your serial number number on your CD with an archival marker, print the email with the number for future reference, or backup your download onto a CD and write the serial number there.

We offer free support, but looking up lost registration numbers was becoming a real problem. There is now a fee for replacing lost registration numbers. Write your number on your CD or backup for future reference!

#### **Deactivating and Uninstalling fotoBiz**

You are permitted two activations. You can transfer an existing activation to another computer by first deactivating the software on your current computer. This is done by selecting fotoBiz X from the file menu and choosing "Deactivate". This requires an active internet connection in order for your records to be updated automatically allowing you to then activate the software on your new computer.

If you are also migrating data from your old computer to your new one, do not deactivate the software on the old computer until after the migration is complete. You do not want the deactivation information to be copied over with your data.

Once the deactivation is complete, it is safe to uninstall/delete the program from your computer.

#### **Technical Support**

Technical support is available to registered users of fotoBiz. We are a very small company and the only way we can continue to provide you with free support is if you do your share of the work first. Please read through the manual carefully. We ask that all support questions be emailed to us at [support@cradocfotosoftware.com](mailto:support@cradocfotosoftware.com?subject=Support%20Request). This is the quickest way for you to get an answer to your question.

If you're a new user and are having a problem installing fotoBiz, and you've read and followed the installation instructions, call us at 360-945-1380. We'll help you get your program running.

# <span id="page-8-0"></span>Setting Up fotoBiz

**Deleting Sample Data:** The sample data included in the program is designed to give you the opportunity to view various types of entries. We encourage you to experiment by adding a variety of test records. Exploring the program first with the sample data will increase your learning curve when it's time to enter your own real time data.

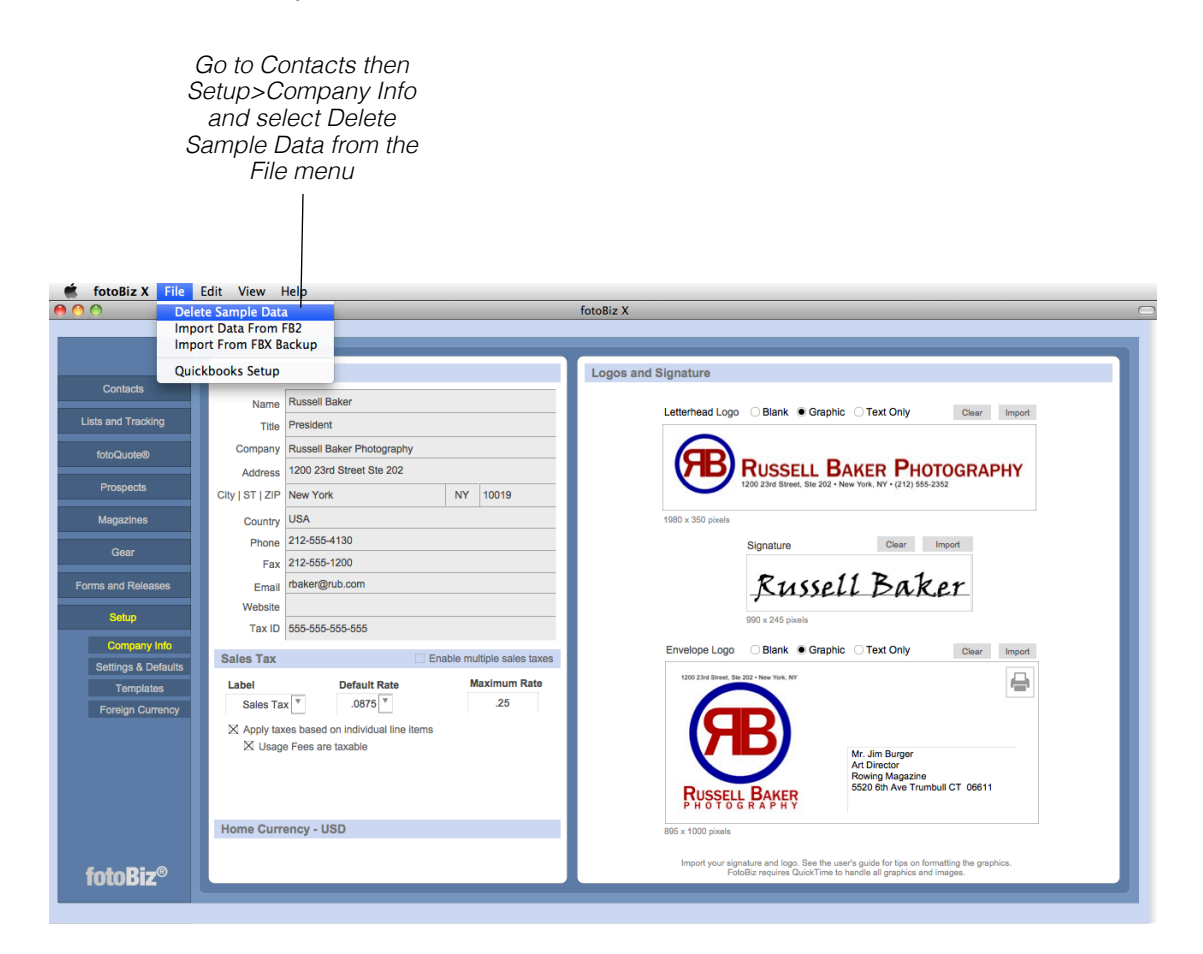

For those who are upgrading, the interface for fotoBiz Pro X is different from previous versions. Before you import your historical data, become familiar with the new intuitive design first by experimenting with the sample data.

When you're ready to delete the sample data go to Contacts and select Setup. From the dropdown menu select Delete Sample Data. After you delete the sample data one time, we turn off the ability to do it again. If you don't delete the data in the above way, the delete button remains active, which puts your real data at risk in the future.

# <span id="page-9-0"></span>Entering Company Information

**Company Information:** Under Setup, select the Company Info button. Put in your name and address as you want it to appear on the various fotoBiz documents. If the company info for Russell Baker is still showing then you have not deleted the sample data (see the section above for details). Enter your default tax rate underneath your Company Info.

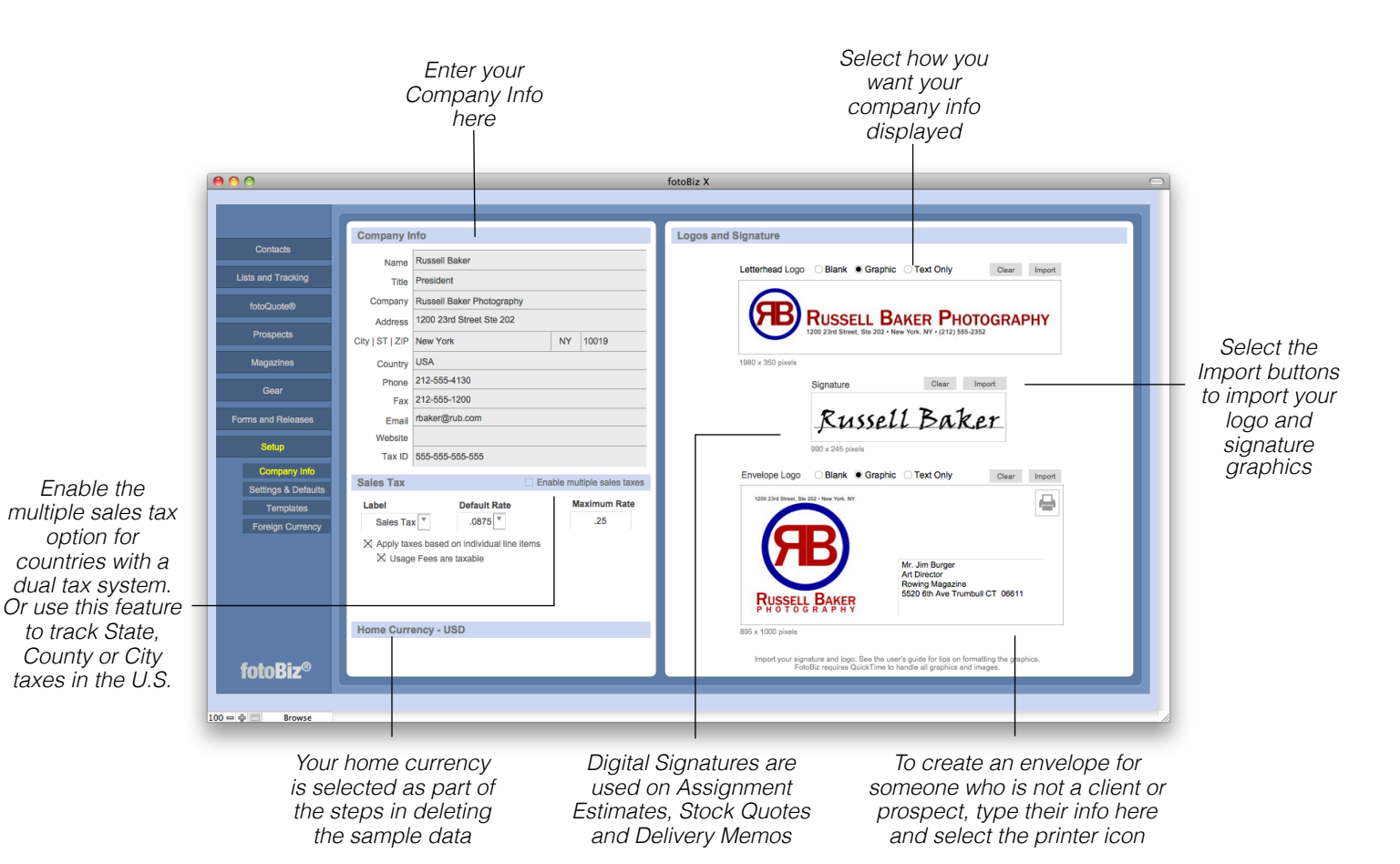

**Logos**: If you're using pre-printed letterhead, check Blank to omit the logo from your documents. Select Graphic to use an imported graphic on your documents. With Text Only, we'll use your Default Company Information to put together a simple text header for you.

Import a scanned logo or digital signature in the appropriate field by selecting the gray Import button. FotoBiz uses Quicktime to work with graphics so if your logo is an EPS or other vector graphic you'll need to rasterize it (Photoshop will do this for you). You can also export a TIFF or JPEG from Adobe Illustrator. JPEGs must be RGB to display correctly. TIFFs can be RGB or grayscale. We have templates for sizing your logo available in the support section of our website [\(www.cradocfotosoftware.com/support\)](http://www.cradocfotosoftware.com/support/index.html).

# <span id="page-10-0"></span>Currency Setup

**Currency Setup**: In this version of fotoBiz you'll be able to identify the currency in which you wish to run your business. Once this is done, it cannot be changed. While you'll be able to bill in multiple currencies, for accounting purposes you'll only be able to run your business with one currency. For example if you run your business in U.S. dollars and need to create an invoice in Euros, you'll be able to do that, but for reporting purposes the amounts will be converted to U.S. dollars. This ensures that all of your reporting is in one currency.

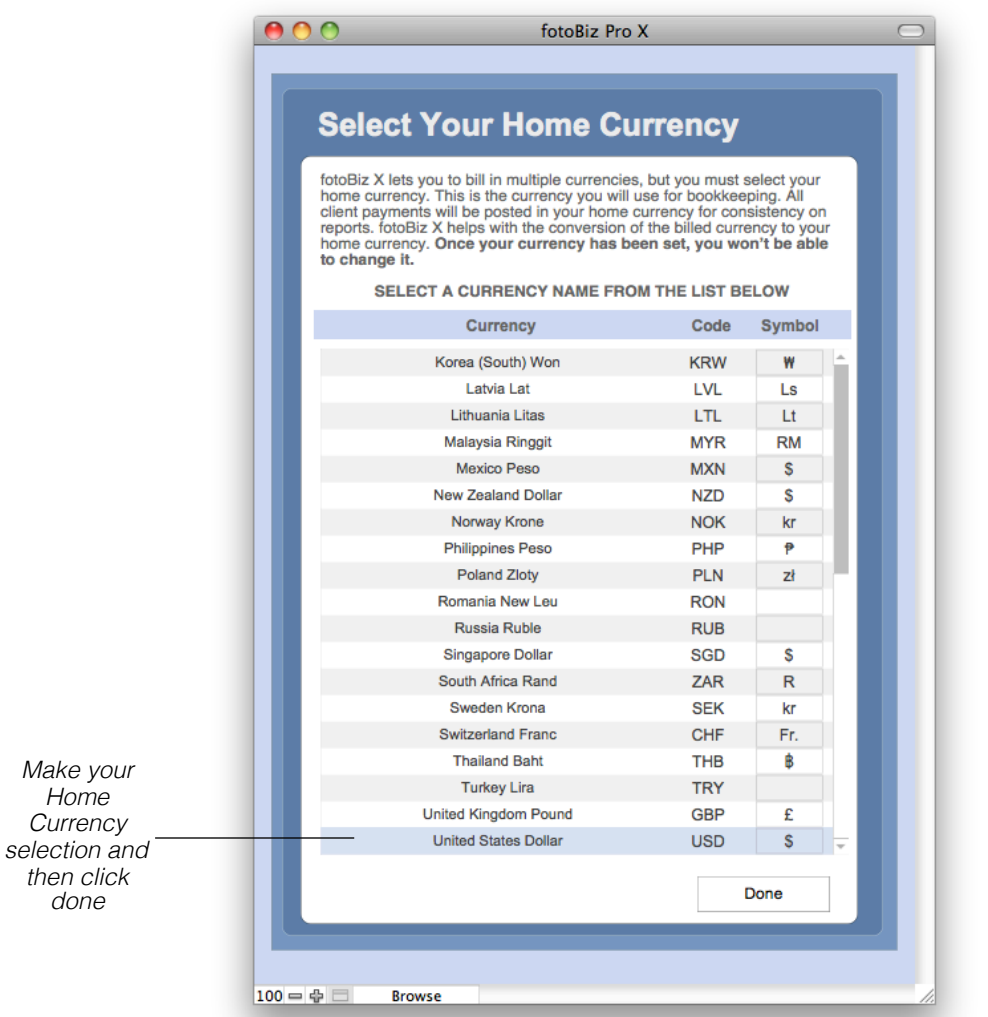

As part of the process when deleting the sample data, you'll be asked to identify a Home Currency. You'll be able to choose one of the 34 currencies currently tracked by the European Central Bank.

### <span id="page-11-0"></span>Foreign Currency

**Managing Foreign Currencies**: You have the option of selecting your preferred currencies. When the Show button is set to Active these will be the currencies that are displayed as opposed to all 34 currencies. Only one currency can be assigned to each contact so if you have a contact that needs to be billed in two currencies you'll need to enter a separate record for them. To set the currency for a new contact select Contact from the file menu and choose Set Currency.

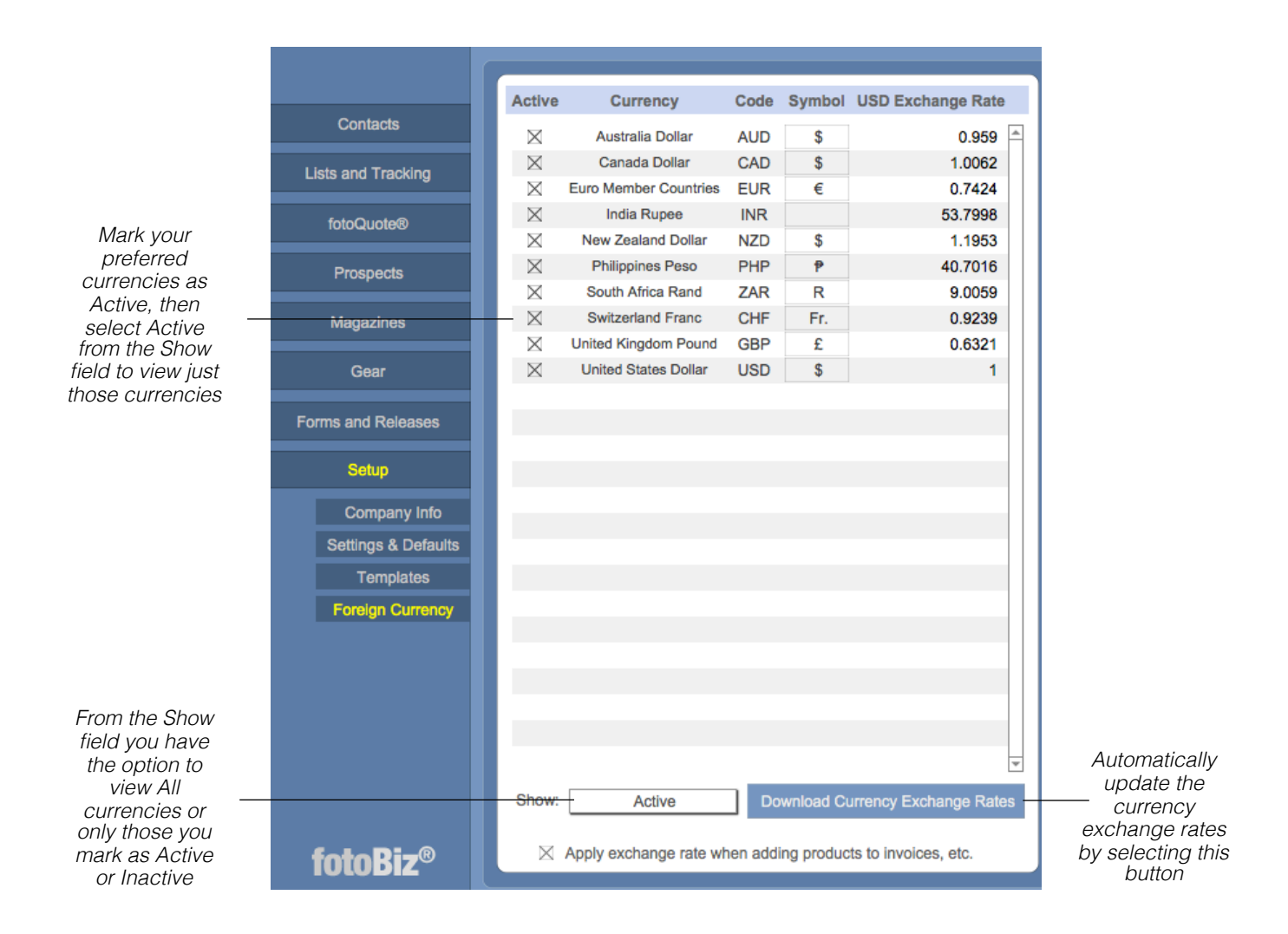

*Hint: You can change the currency code for an existing contact as long as there are no transactions associated with that client. You can do this by going to the menu bar and selecting Contact > Set Currency. Only the Active currencies will display as options for setting currencies for contacts.*

# <span id="page-12-0"></span>Settings And Defaults

**Settings & Defaults - Global Tab**: The settings on this tab apply to all documents or various system functions. Select how you want things like page numbers displayed on your documents. Use the other tabs to set defaults for those specific document types. The default license duration in fotoQuote is one year unless otherwise stated by the criteria or the usage tip.

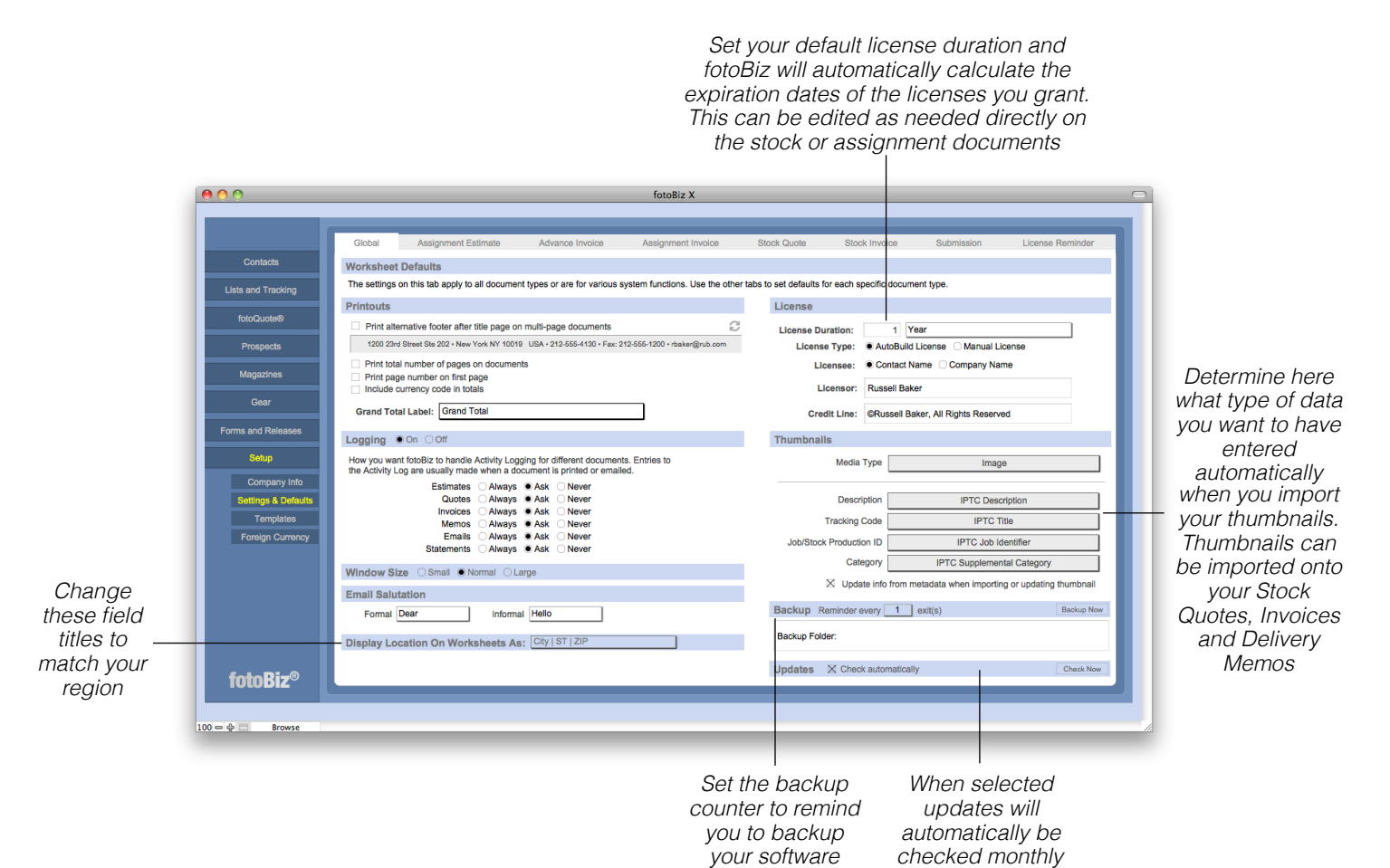

**Backing Up fotoBiz**: You must back up your fotoBiz data on a regular basis. We cannot offer any support if your computer crashes and you don't have a current fotoBiz backup. In order to save space, the backup will include only the fotoBiz database files. FotoBiz automatically names the folder with the date and timestamp of the backup. You're also able to identify the location of where you'd like the fotoBiz backup folder saved. The default setting will be your desktop, but by selecting the path in the Backup Folder field you'll be able to select a new backup destination.

**Thumbnails**: FotoBiz can create thumbnails from many of the common files formats such as JPEG,TIFF, and PSD. Thumbnails can also be created from some RAW, DNG, and PDF files. Large files will take longer to process.

### <span id="page-13-0"></span>Document Setup

**Settings and Defaults - Assignment Estimate Tab**: Many of the headers and default text on your documents can be customized to meet your specific needs. Click into the gray text boxes on the left to see a list of options or select Edit to add your own. These will be your default settings for all assignment estimates you create. You'll also be able to make changes to many of these fields on each individual document on a case-by-case basis without having to change your default settings.

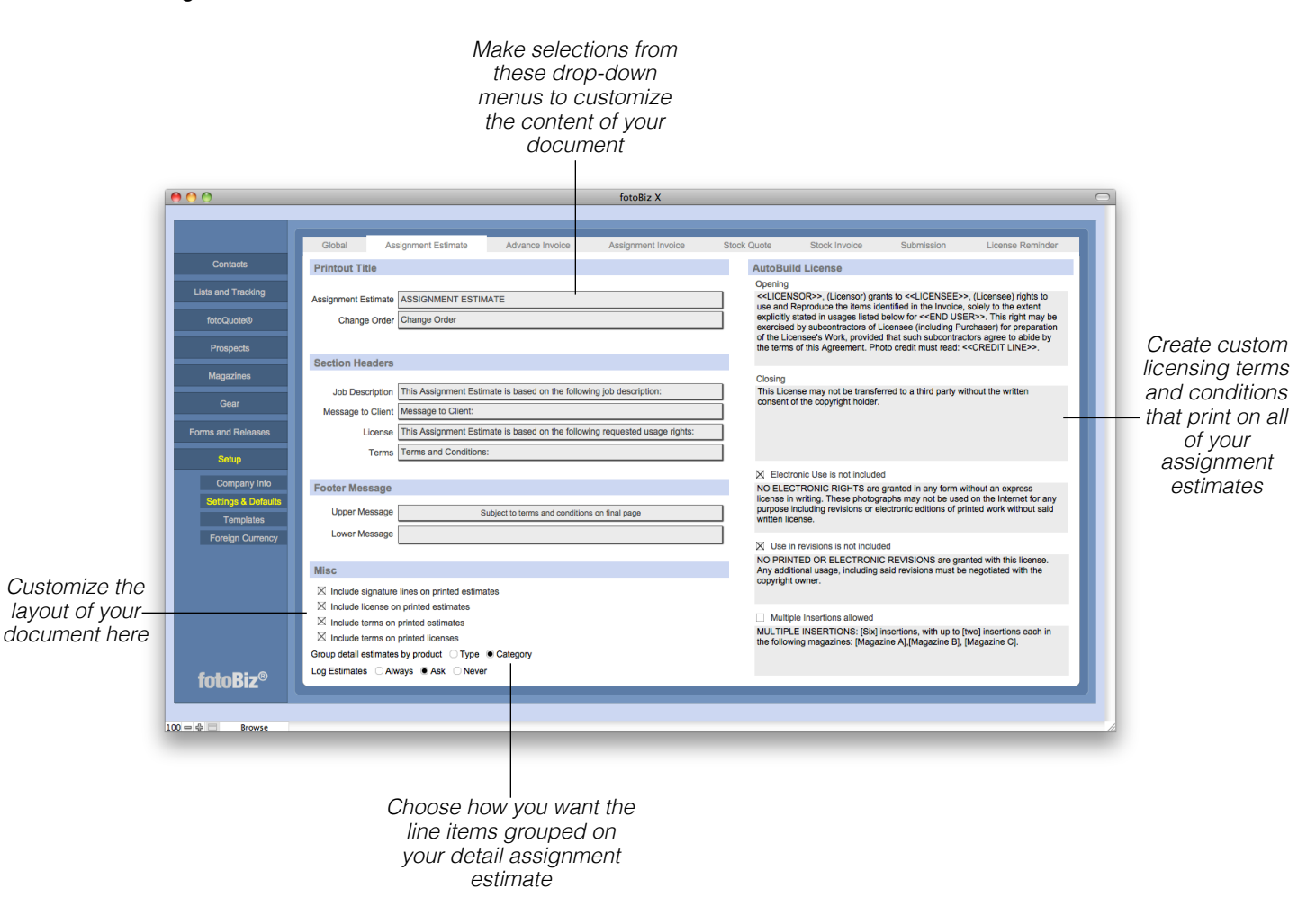

*Hint: Grouping line items by either Type or Category only applies to the Detail print option for assignment estimates and invoices.*

**Settings and Defaults - Advance Invoice Tab**: Many of the headers and default text on your documents can be customized to meet your specific needs. With the exception of the Invoice Text box, clicking into the gray text fields will produce a list of options for that header. To make changes select Edit to add your own. These will be your default settings for all advance invoices you create.

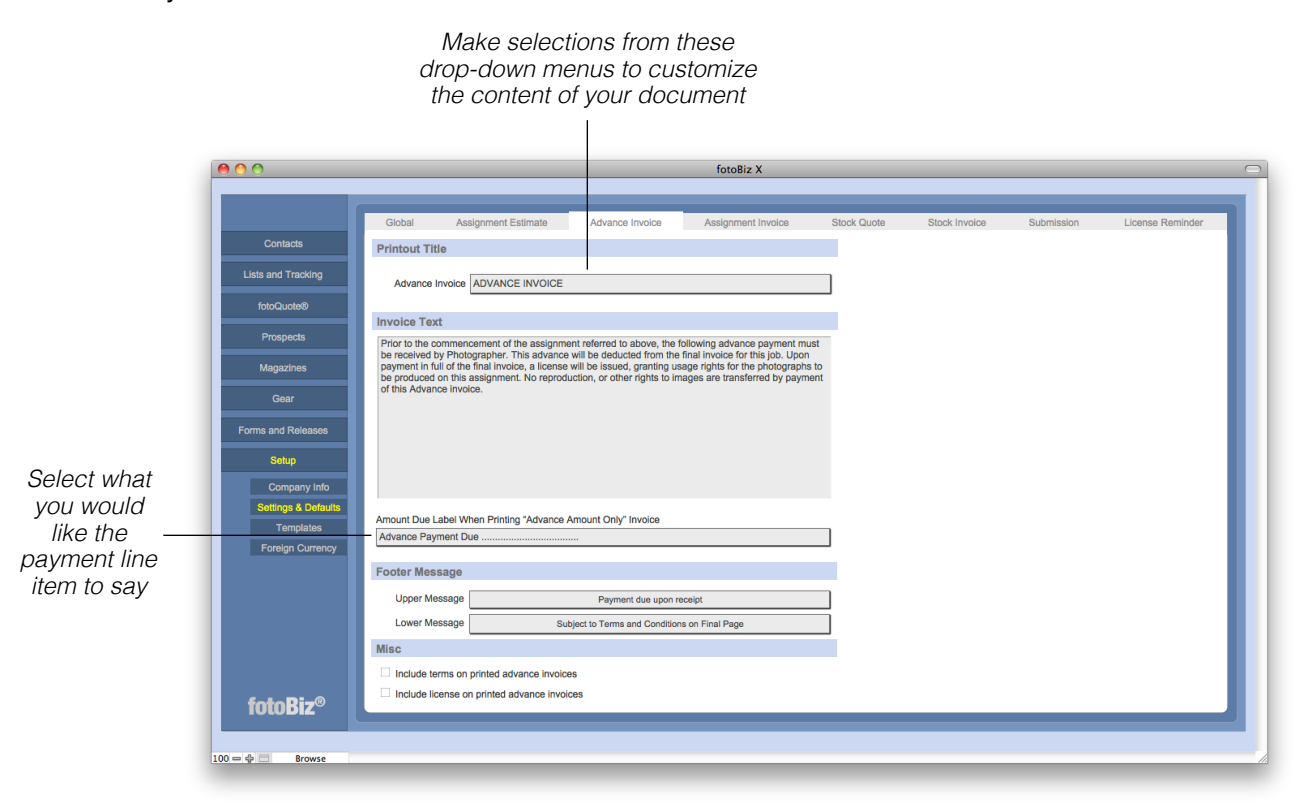

*Hint: The information from an Advance Invoice is not entered into the payment sections of fotoBiz, such as receivables or the reports. The sole purpose of the Advance Invoice is to let you collect deposit payments before an actual invoice exists for this job.*

**Settings and Defaults - Other Document Settings & Defaults**: The remaining tabs for Assignment Invoice, Stock Quote, Stock Invoice and Submission are all very similar each with several drop-down menus from which you can make your own selections. To add an item to the drop-down menu, click on the field and select Edit. This will allow you to customize the various headers and messages for each document.

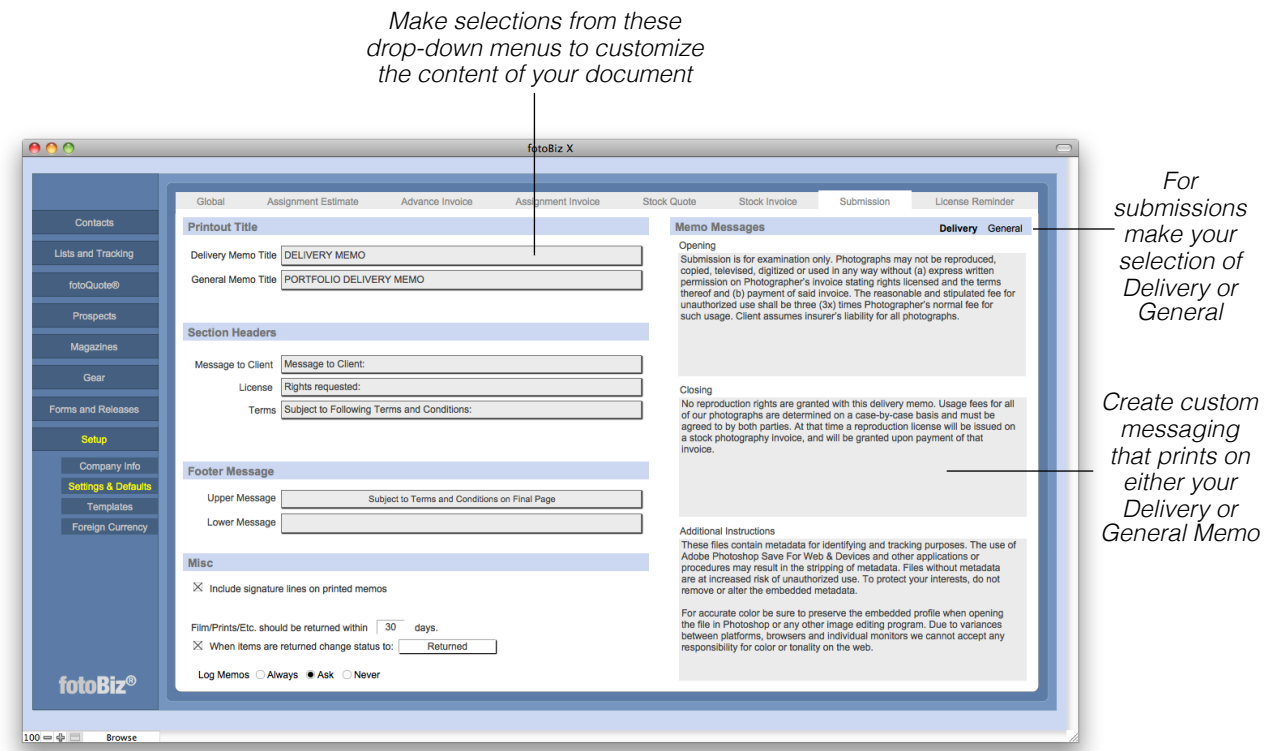

On the Submission tab select Delivery or General to the right of the Memo Messages section to set you default text for these two types of submissions.

**License Reminder Tab**: For your license reminders, you'll be able to create a default email message that will be generated for you automatically when you select the envelope icon in License Tracking. The settings for the License reminders you can import into your iCal or other calendar are also managed from the License Reminder tab.

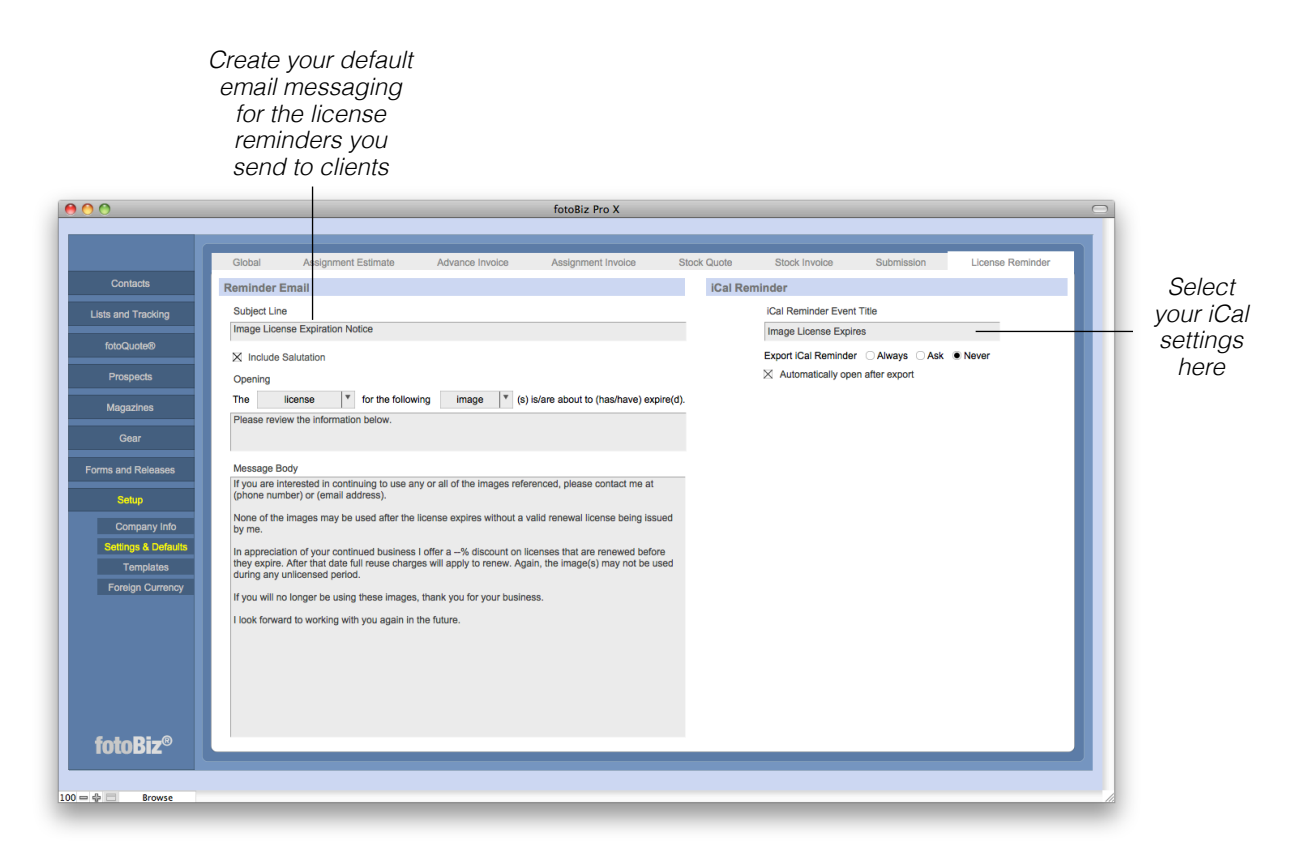

When fotoBiz X is delivered to you, the export reminder feature is turned off. To enable it, choose your setting to "Always" export the reminder or to "Ask" you each time by selecting the appropriate radio button.

**License Reminder**: The iCal Reminder will create a file that can be imported into iCal, Microsoft Outlook and Google Calendar. This way you'll have a reminder of expiring licenses, a great source of additional revenue.

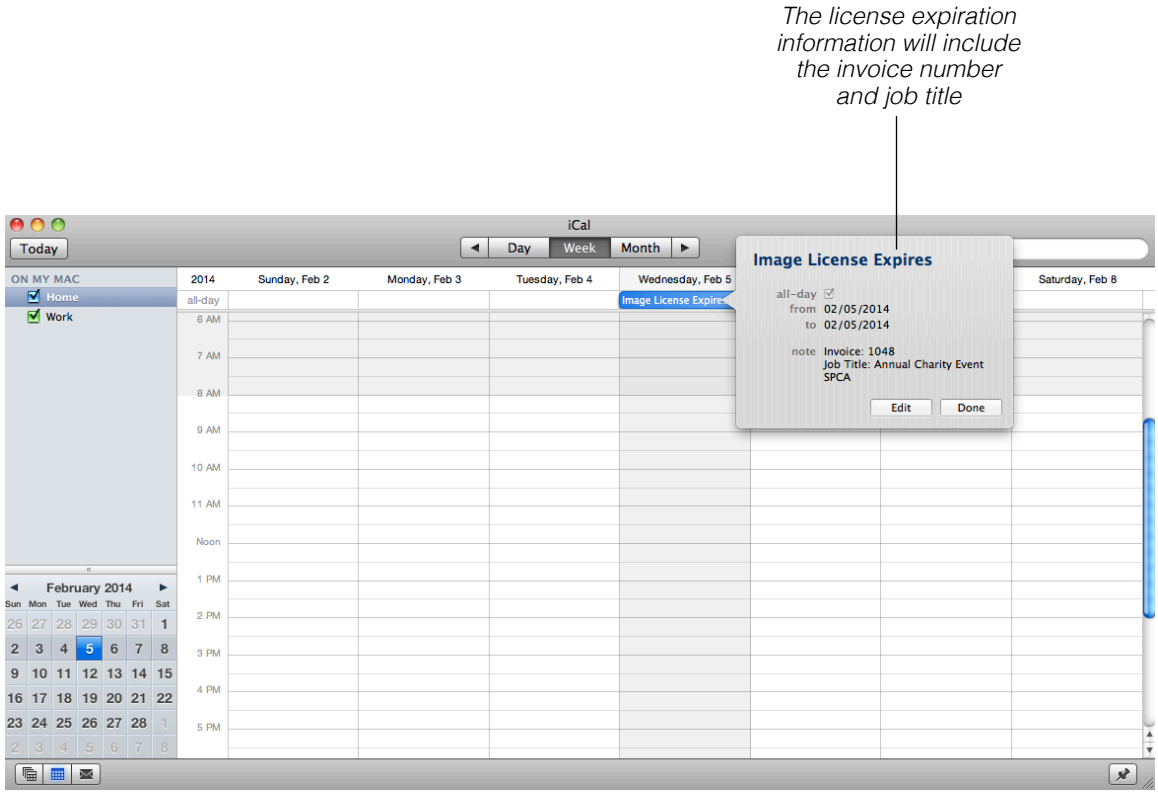

### <span id="page-18-0"></span>**Templates**

**Templates - License**: There are three types of templates: Job Description, License and Terms. The Templates button under Setup allows you to create templates for items that you use often. For similar licenses you grant on a regular basis create a manual license template that can be applied to any new job that is similar to a previous one. These will be the default licenses you create, any changes you need to make to modify the license for a specific job or client can be done directly on the assignment or stock document without affecting the default text you enter here.

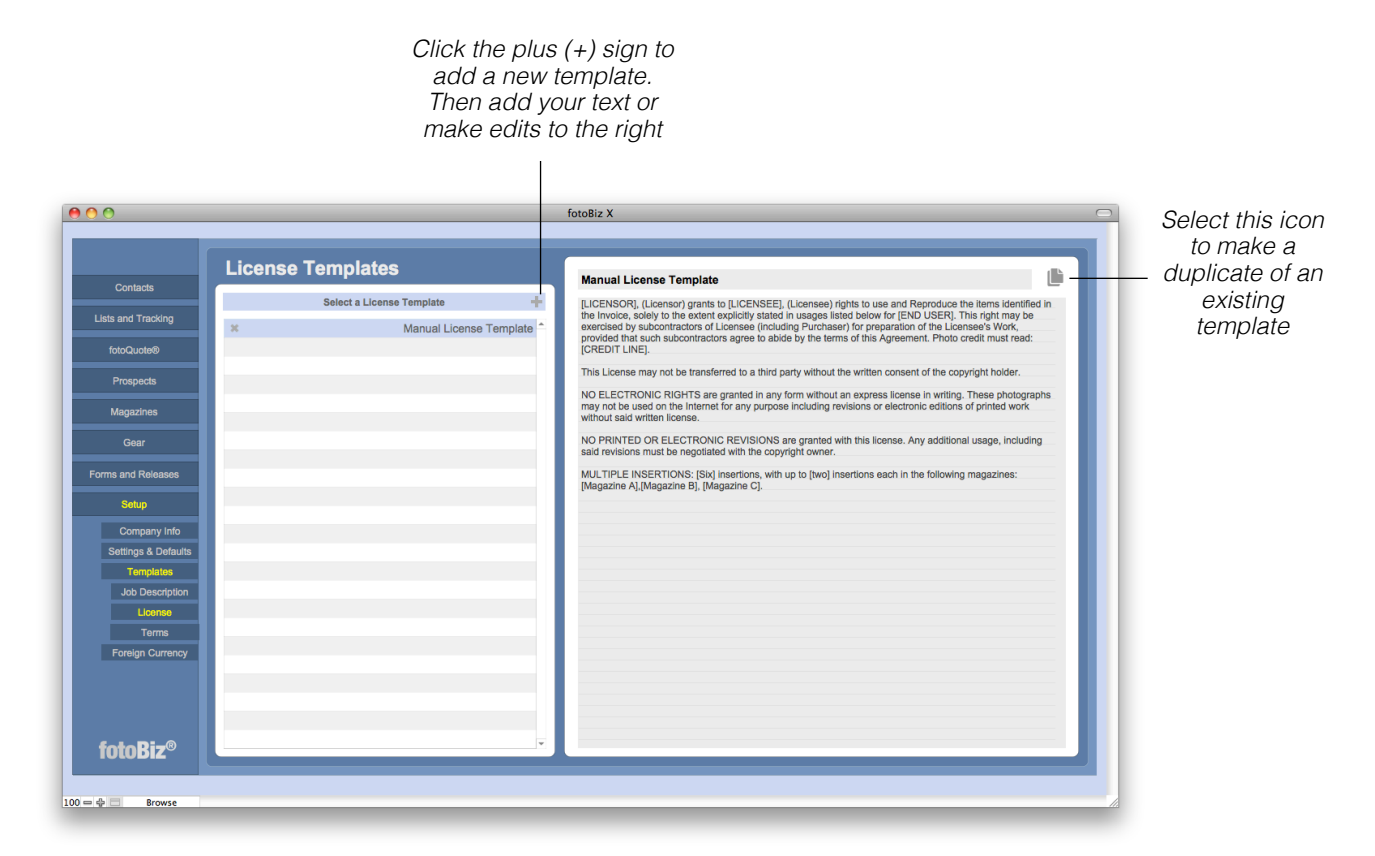

**Templates - Job Description and Terms**: These templates work the same way as they do for license templates. The Terms and Conditions included in the program for some of the professional organizations were the most current at the time fotoBiz was upgraded. Be sure to check that you're using the latest version recommended by these respective organizations.

15

# <span id="page-19-0"></span>**Contacts**

**Entering A New Contact**: Since all activities in fotoBiz begin with a client, finding or entering that client into your database is where you'll need to start. There are two ways to create an individual contact record. You can select New Contact from the bottom of the contact record or from the File drop-down menu. Begin at the top of the screen and enter all pertinent information about this contact. You can use the tab key to move between the fields.

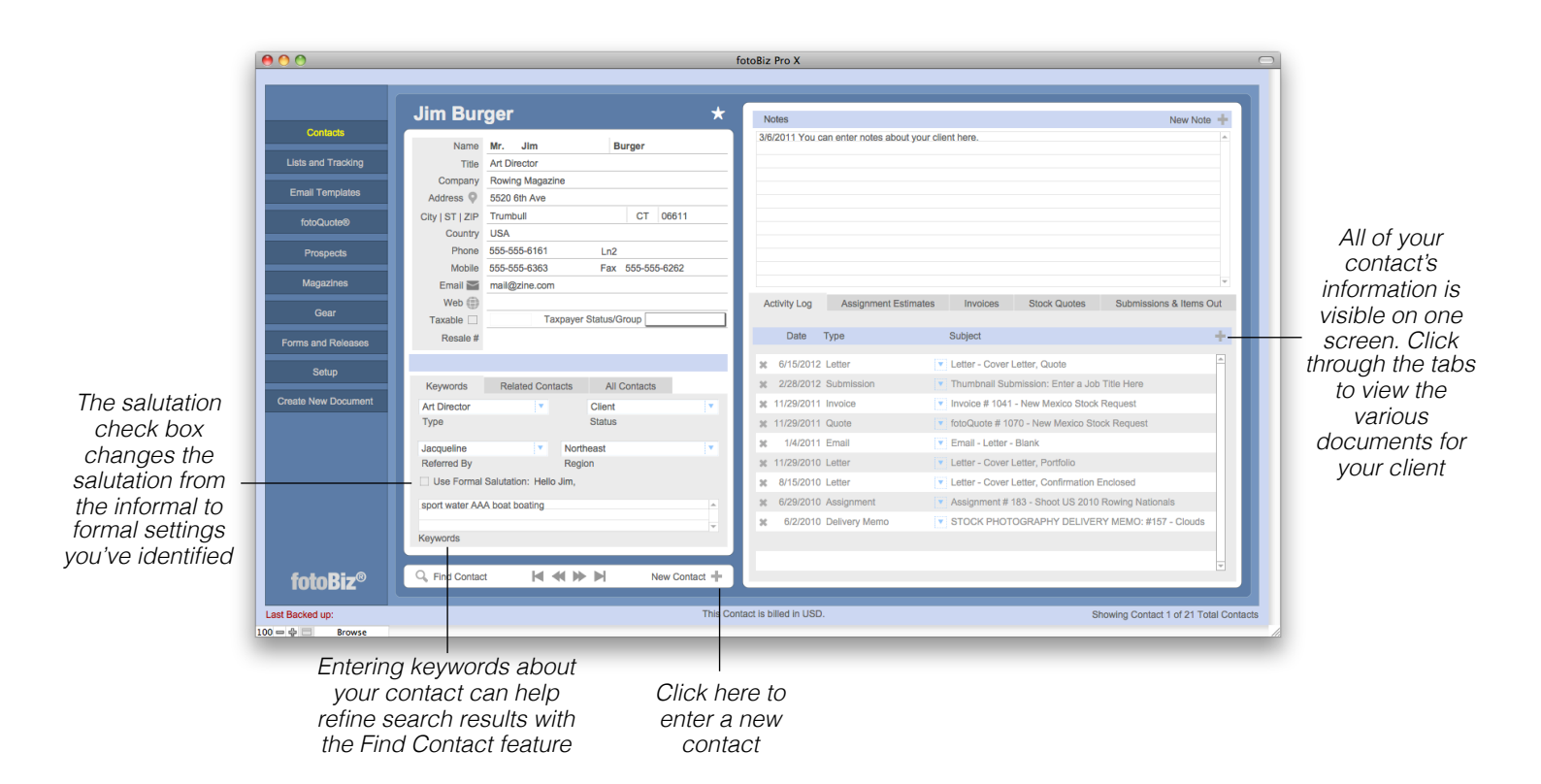

**Duplicating a Contact**: You can also duplicate a contact's record by selecting Duplicate Contact from the Contact drop-down menu option at the top.

**Deleting a Contact**: Deleting a contact works the same way as mentioned above for duplicating a contact. It is important to note that you cannot delete contacts that have various types of documents associated with them. These include estimates, quotes, invoices and memos.

*Hint: From the File drop-down menu you*'*re able to print a contact*'*s profile which will include their contact information, notes and activity log history. You can also print an envelope for an individual contact by selecting that option from the File drop-down menu.*

# <span id="page-20-0"></span>Importing & Exporting Contacts

**Importing Contacts**: Another way to enter contacts is to import them from an external file. FotoBiz allows you to import contacts from many different file formats. This feature can save you a great deal of time. Be sure to back up your program before importing! This is very important. If you import 100 names and there's a problem, like you accidentally put the last name where the company should go, without a backup you'll need to delete all 100 names. When you're in Contacts the File menu drop-down will display options for importing and exporting records.

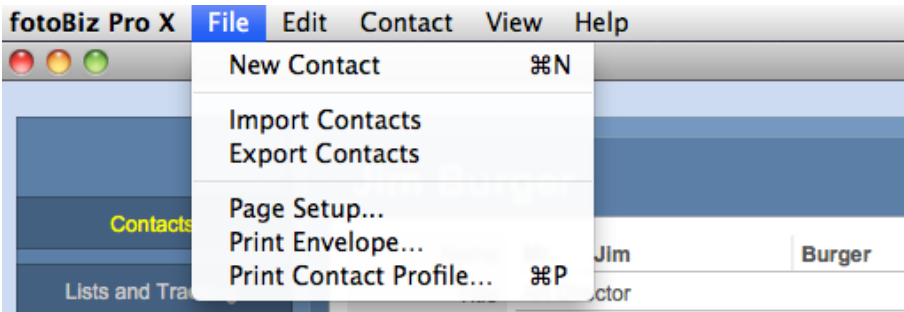

When you select Import Contacts you'll be asked to locate the file you want to import. Navigate to the file containing those records and select Open. This brings up an Import Field Mapping dialog box.

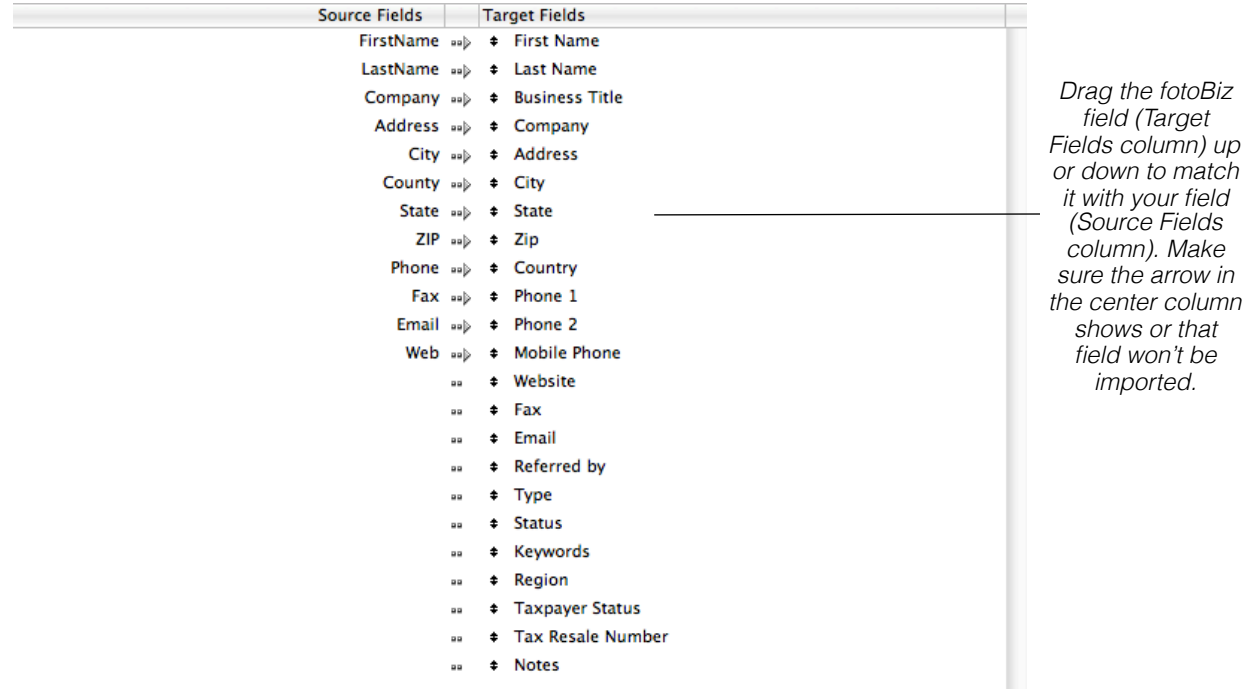

# Importing & Exporting Contacts - Continued

You can use the arrow keys to scroll through your data to make sure that your information is matching up properly to the fotoBiz fields. Use the Field Mapping key to customize what data you want and don't want to import. Once you click the Import button, it's done, so take all the time you need to get the field mapping right the first time.

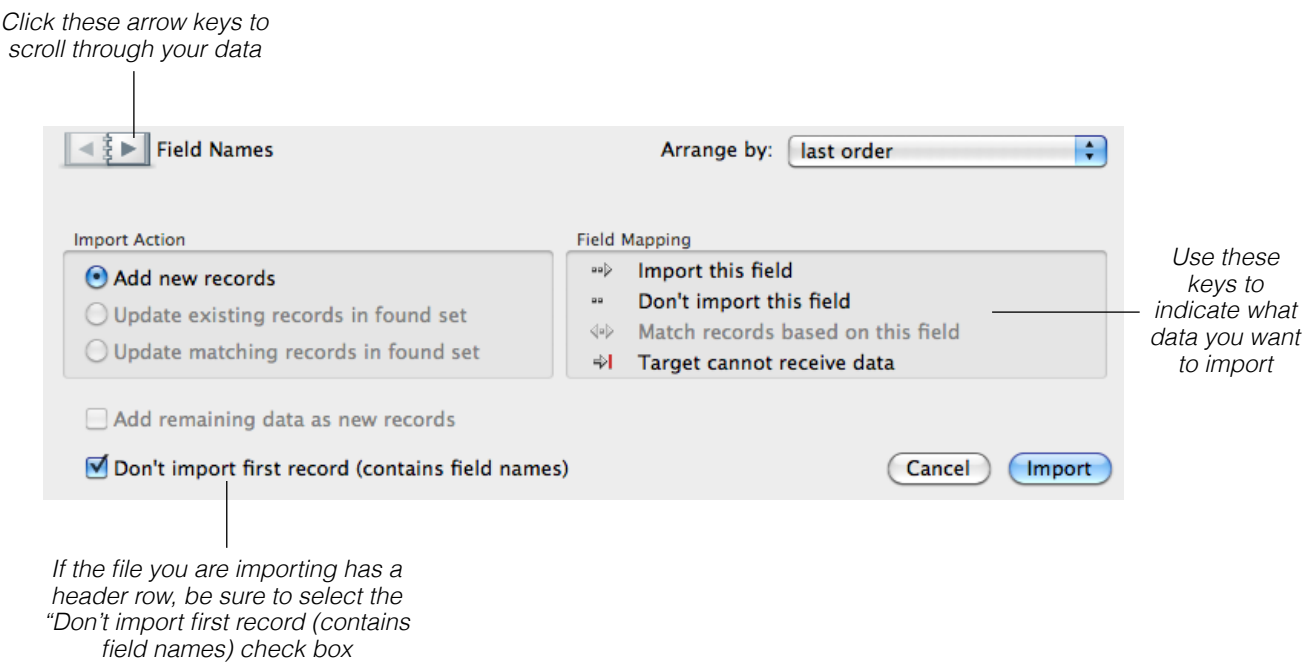

**Exporting Contacts**: Follow the directions for importing but select Export Contacts from the File menu. This automatically places the type of file you've specified on your desktop. Exporting will make a file of all of the contacts that are currently found. If you want to export all of your contacts, click the Show All button from the Contacts section in Lists and Tracking. If you want to export only the Magazine Editors in New York, find them before doing an export, and only those contacts will be exported.

*Hint: Some of your clients may have company names and some may not. The same goes for fax numbers, cell phones, etc. Sometimes the only way to know what fields to match up is to scan through your file looking for customers with information in those fields.*

# <span id="page-22-0"></span>Working With Contacts

**Finding Contacts**: It's easy to find Contacts in fotoBiz, just click the Find button in the lower right corner of the Lists and Tracking > Contacts screen, (you can also find contacts from the individual contact record). After the Find window opens, type your search query into the appropriate fields and click Search. If you select Art Director from the contact Type field and enter in NY in the State field, you'll find all the Art Directors in NY. From your found set of contacts you can select a variety of actions from the upper right portion of the screen. To reset the search select Show All from the bottom right.

> *Click next to each column header to sort the list ascending or descending*

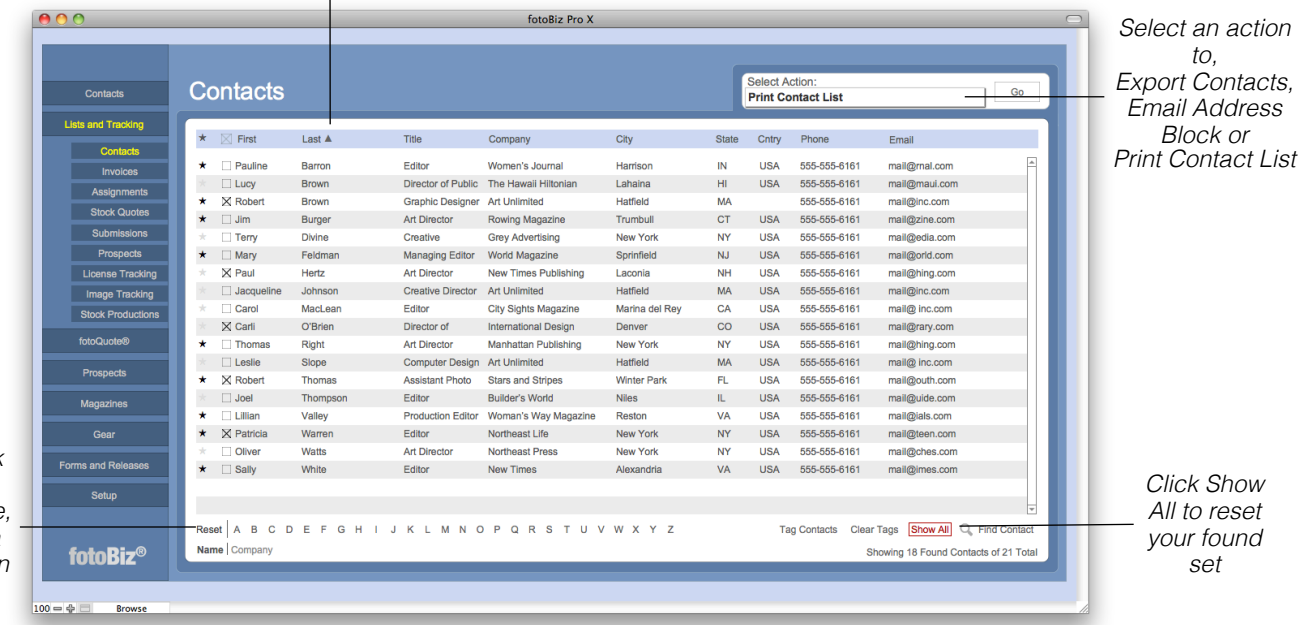

*Conduct quick sorts by selecting Name, Company or a specific letter in the alphabet*

> **Tagging and Untagging Contacts**: Tag/Untag individual clients by clicking on the box to the left of their name. To tag an entire found set click on Tag Contacts. From the Find Contacts search screen select the Tagged box in the upper right corner to find everybody that's tagged and only they will be displayed in your list.

**Logging Notes and Items for Groups of Contacts**: To record a note or log an activity for a found set, select these options from the Contacts drop-down menu. This will allow you to make notations and record activities for the entire found set.

*Hint: You can delete a tagged set group of contacts by selecting Delete Tagged Contacts from the File drop-down menu. Any contacts with documents like estimates, quotes or invoices will be excluded.*

### <span id="page-23-0"></span>**Prospects**

**Working with Prospects**: Working with Prospects is very similar to working with your Contacts. The manner in which you add, duplicate, delete, conduct finds and import and export is the same for prospects as it is for contacts. See the section above on Contacts for more details.

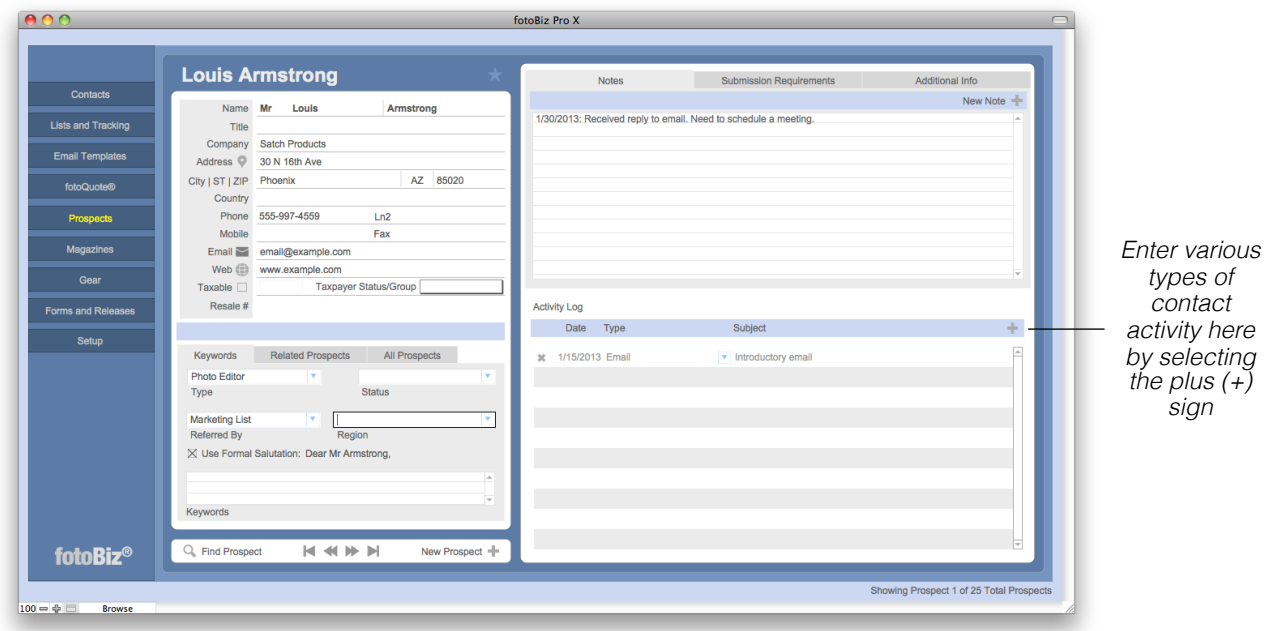

**Prospect Tabs:** To the right of the prospect contact information are three tabs. The Notes tab is fixed but the remaining two can be edited to fit your needs. From the File drop-down menu select Edit Tab Names to revise these tab headings.

**Converting a Prospect to a Contact:** Once a prospect becomes a client, you can convert the record to a contact by selecting Convert to Contact from the Prospect drop-down menu. When this process is complete you'll automatically be taken to Contacts where your new record is displayed. Any content in the Notes or other two tabbed sections will all be placed into the Notes section of the new record.

**Deleting All Prospects:** Because prospects do not have any documents such as quotes and estimates associated with them, you do have the ability to delete ALL prospect records. From the File drop-down menu select Delete ALL Prospects to remove all prospect records.

*Hint: The prospects you enter into fotoBiz should be those you are actively pursuing as clients, it is important to note that large imports into fotoBiz can cause the program to run slow. Keep this in mind when you*'*re importing prospect records. Also, moving a client from Contact to Prospect is not possible due to the type of documents associated with client records. Should you need to enter an existing contact as a prospect, you*'*ll need to do this manually.* 

# <span id="page-24-0"></span>Email Templates

**Email Templates**: Clear consistent communication with clients is one of the main keys to success. Thanking the writer who worked with you on assignments may get you recommended the next time the writer gets an assignment. For the busy photographer, who has little time to write, this part of fotoBiz makes keeping in touch with your clients easy and professional.

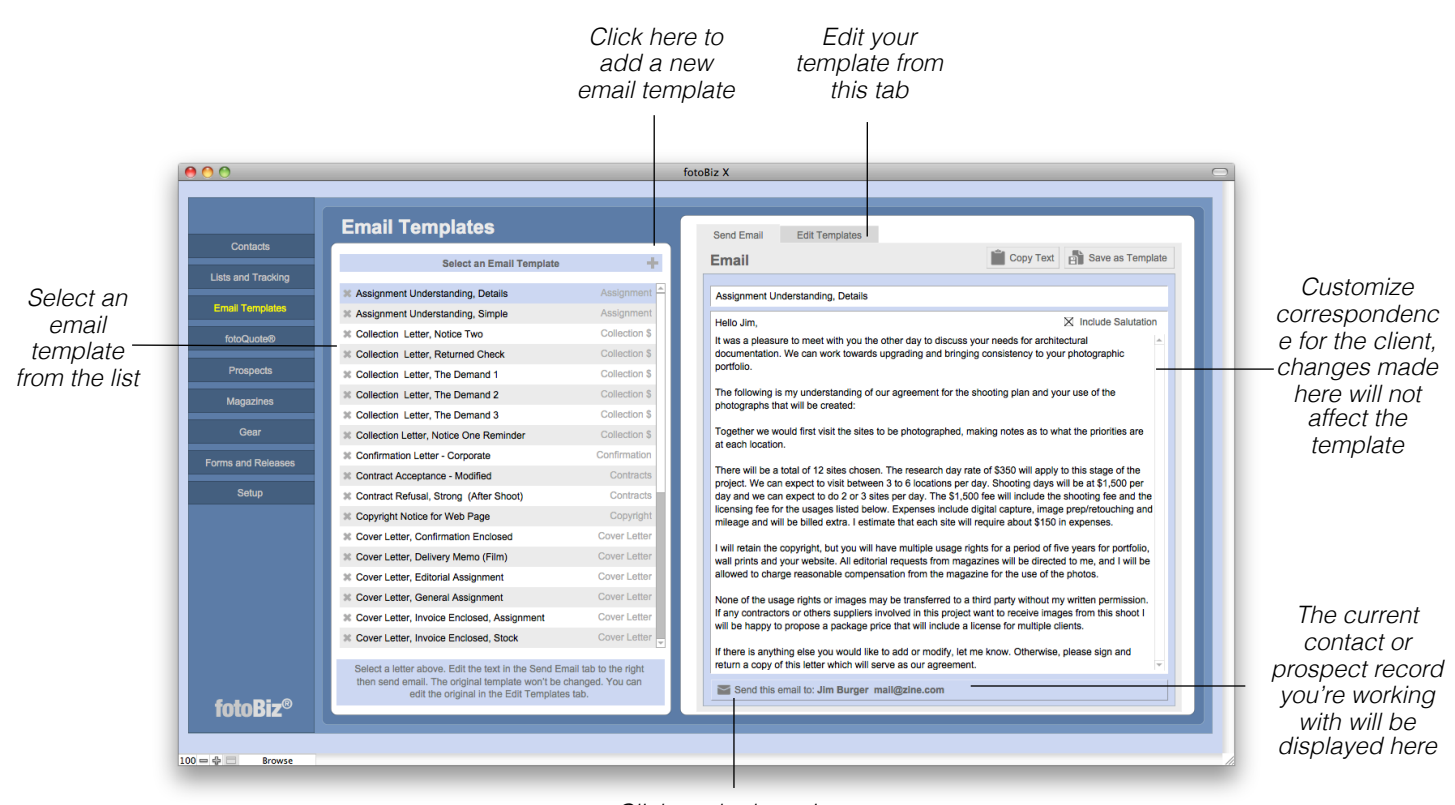

*Click on the letter icon to generate an email*

The templates in fotoBiz provide easy access to many of types of communications. You'll find templates that restate your understanding of an assignment, collection letters for late payments, responses to contract demands, cover letters for nearly everything including a portfolio submission, a letter that grants an extension of time to keep your images, late notices for your images and portfolio, and thank you letters.

*Hint: The templates are grouped by category which is selected from the Edit Templates tab. For those users who have upgraded from fotoBiz 2 this feature did not exist. Any templates that you import from fotoBiz 2 will be given the category of Unassigned. To assign these a category, select the template and make your selection from the Edit Templates tab.*

# <span id="page-25-0"></span>Stock Quotes

**Creating a Stock Quote**: Everything in fotoBiz begins with the client. To create a Stock Quote, you must either enter the new client or find the existing contact. You can conduct finds from either Lists and Tracking or Contacts. Once you locate the contact record select Stock Quote from the Create New Document menu on the left side of the contact record.

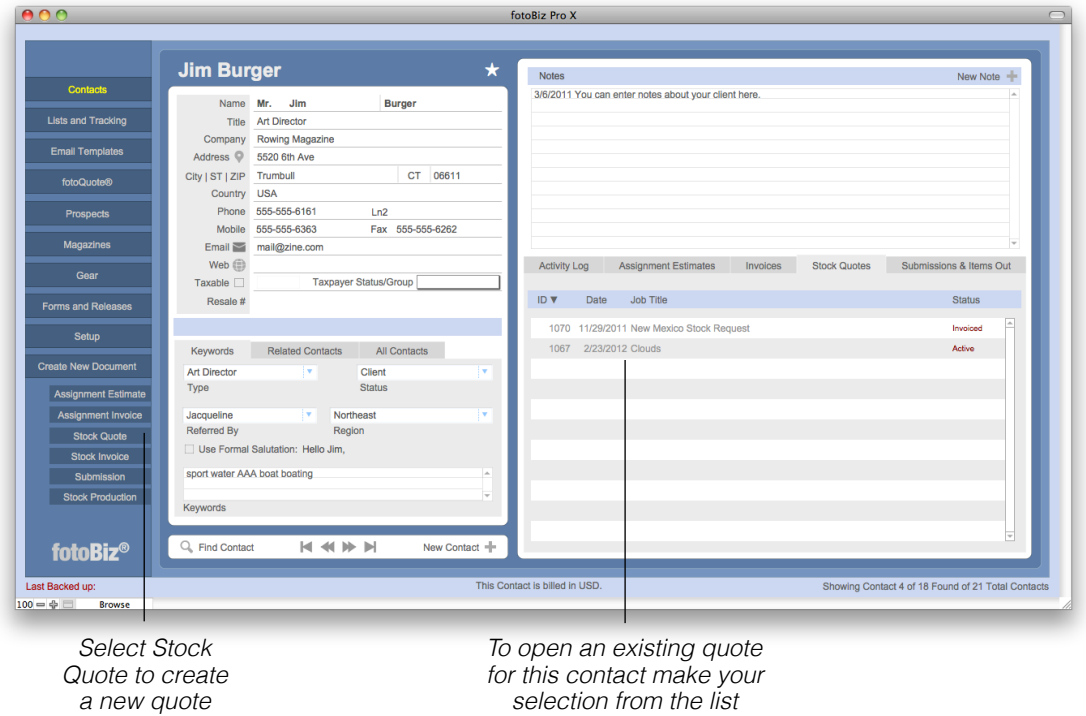

This will open a new Stock Quote that allows you to enter individual line items, a job description, licensing language and your terms.

*Hint: You can duplicate or delete quotes from the Quote drop-down menu. When you select duplicate you will be given the option to assign the quote to a new customer, an existing customer or the current customer.*

# <span id="page-26-0"></span>Adding Line Items

**Adding Line Items**: Image usage fee line items are added manually to the worksheet on the right or by researching your usage fees in fotoQuote. With either option you're able to add a thumbnail of the image you're licensing.

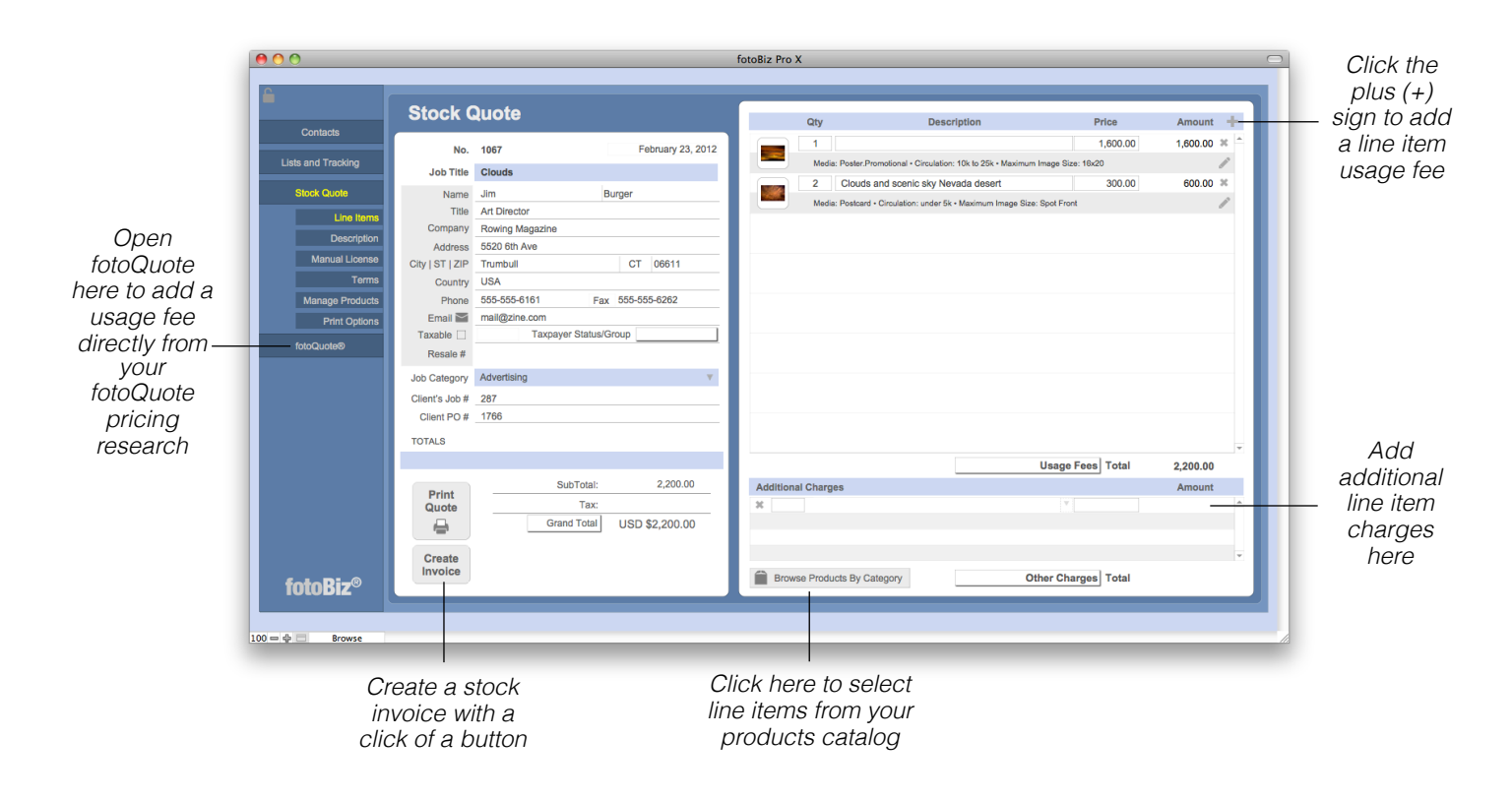

**Additional Charges**: Additional Charges are line items that are not associated with an individual image usage fee. These types of charges apply to the overall quote and include items like digital storage or delivery fees. When you select the Browse Products By Category button a list of products will appear at the left making it easy to select line items from your pre-existing products list.

*Hint: If you*'*ve made any changes to the contact*'*s information you can update the client*'*s original contact record by selecting Update Contact Record from the Quote drop-down menu.*

# <span id="page-27-0"></span>fotoQuote for Stock

**Using fotoQuote to Add Usage Fees**: To add a usage fee from fotoQuote select fotoQuote from the menu to the left of the stock quote you're working on. This opens fotoQuote so you can conduct your pricing research and add usage fees to your stock quote.

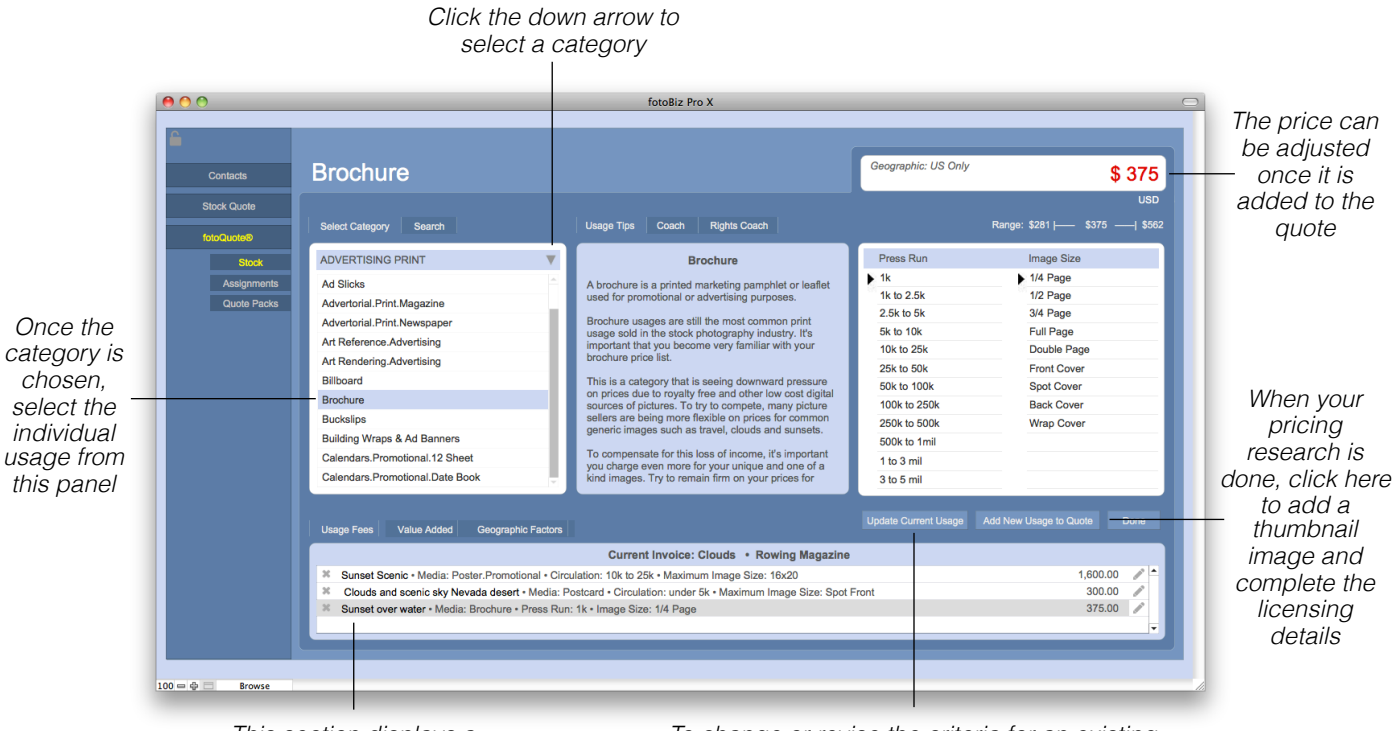

*This section displays a running tally of the uses selected for this quote*

*To change or revise the criteria for an existing usage fee, conduct your research and select this button to change the line item*

**Usage Tips and Coach Tabs**: In the center of the stock pricing screen are three tabs: Usage Tips, Coach and Rights Coach. The Usage Tips provides you with additional information about the use you've selected along with additional negotiating tips. The Coach tips include valuable information on pricing and negotiation for a variety of topics like revisions, discounts and multiwebsite use. The Rights Coach deals with specific rights requests such as exclusivity, buyouts and textbook use.

*Hint: Click on the pencil icon to the right of the line item at the bottom of the screen to edit the selected line item.*

### fotoQuote for Stock

**Quote Packs**: You can access the Quote Pack pricing from two places in fotoQuote, from the menu options in the fotoQuote section of the program, or from the Stock pricing section as one of the category selections. The chart below helps you see exactly what usages are included in each Quote Pack.

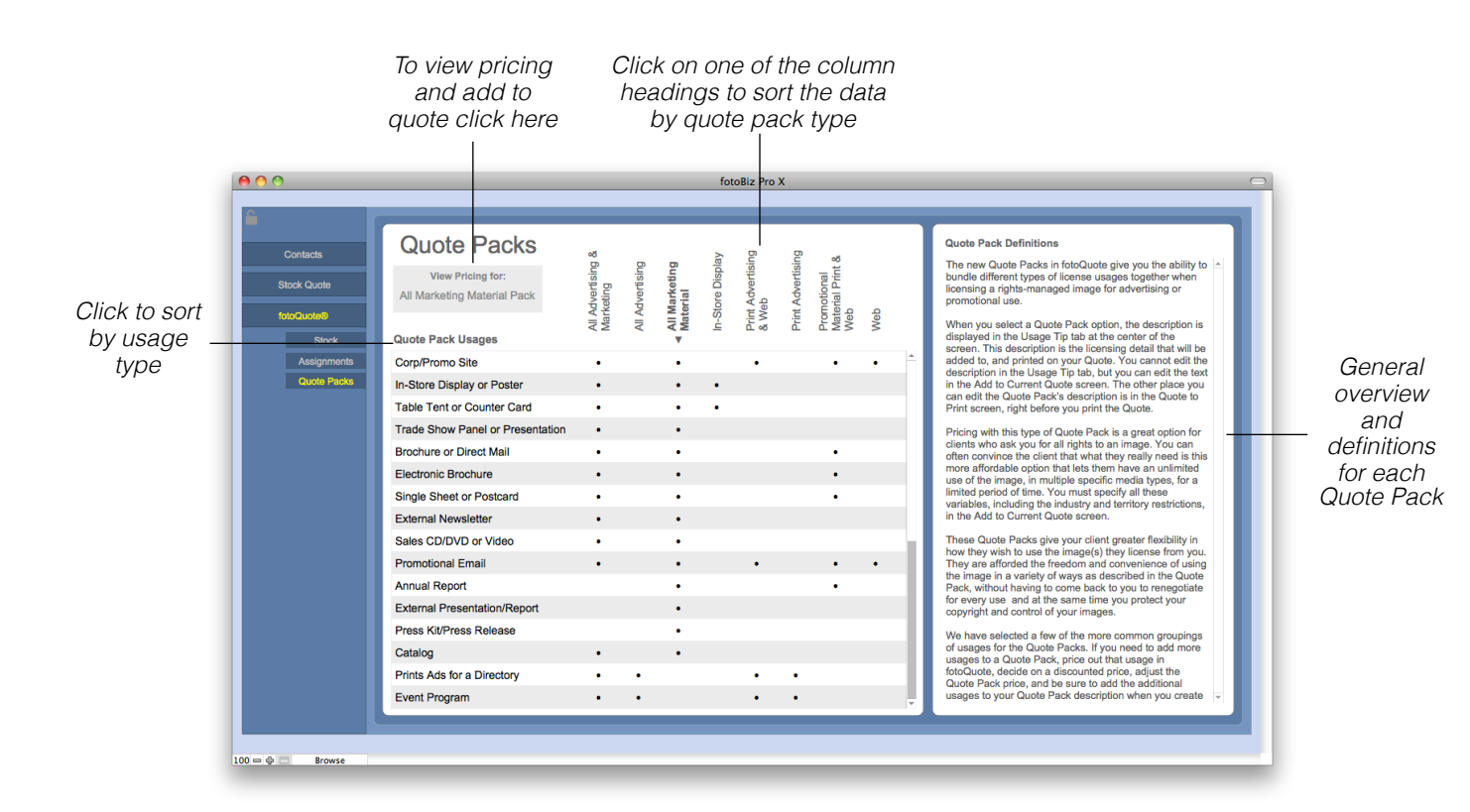

Quote Packs give you the ability to bundle different types of license usages together when licensing a rights-managed image for advertising or promotional use. Pricing with this type of Quote Pack is a great option for clients who ask you for all rights to an image. You can often convince the client that what they really need is this more affordable option that lets them have an unlimited use of the image, in multiple specific media types, for a limited period of time.

These Quote Packs give your client greater flexibility in how they wish to use the image(s) they license from you.They're afforded the freedom and convenience of using the image in a variety of ways as described in the Quote Pack, without having to come back to you to renegotiate for every use. At the same time you protect your copyright and maintain control of your images.

# <span id="page-29-0"></span>Adding Image Information

**Adding Image Information:** When you add an image use fee you need to define the licensing of that image. When this is done directly from fotoQuote several fields will be populated for you automatically. These include the price, license duration and the fotoQuote criteria such as Press Run and Image Size. Other fields such as placement, territory, versions, exclusivity, etc. have drop-down menus for you to further refine the usage license.

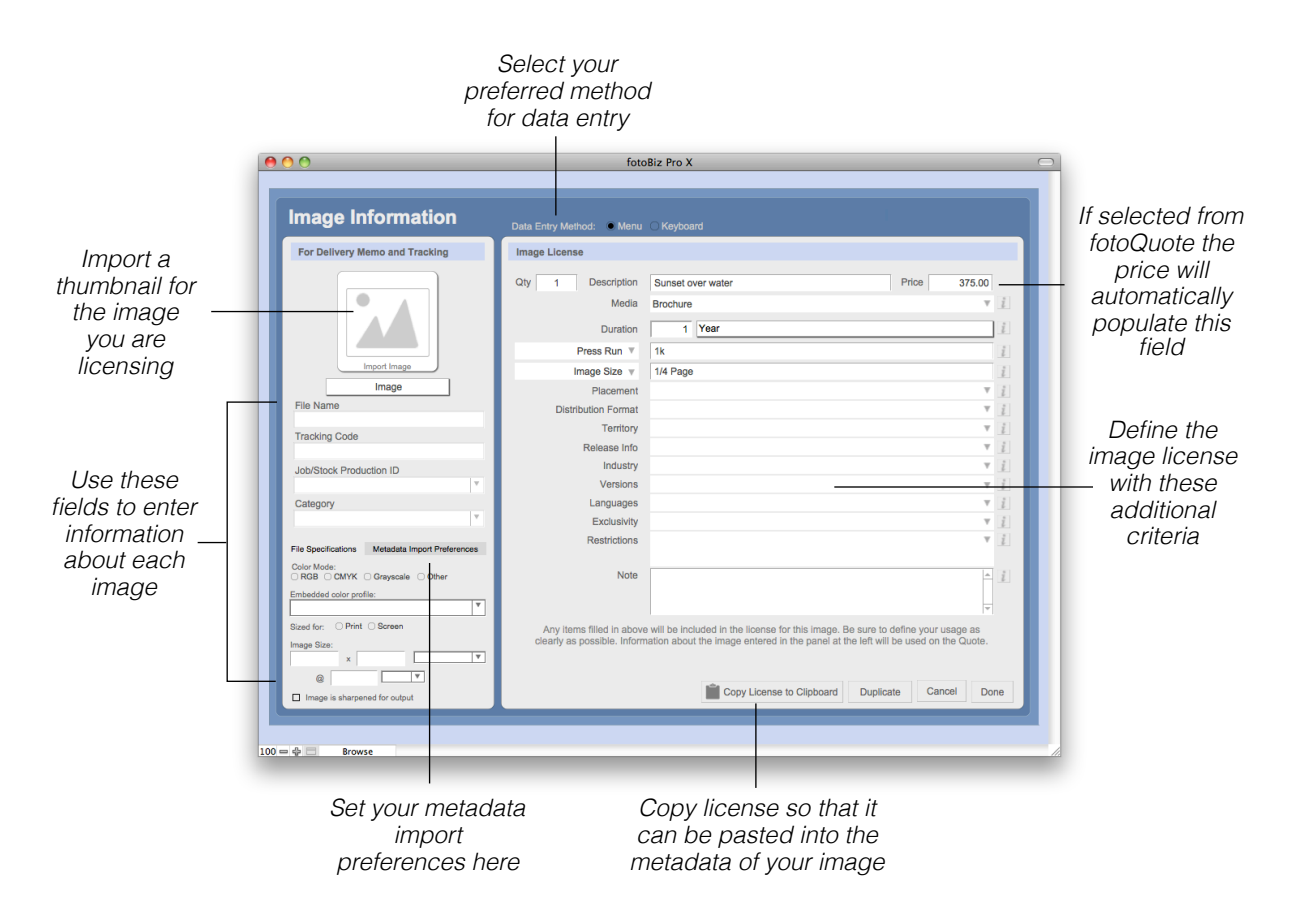

**Image Tracking Info**: The thumbnail defaults you select in Setup > Settings and Defaults will populate various fields on the left side of the screen automatically when you import an image thumbnail. When an invoice is created from a Stock Quote this information is used to track sales.

**Data Entry Method**: There are two ways in which you can enter the details of your license. The Keyboard method allows you to tab and type from field to field. With the Menu option you'll need to select the drop-down arrow or click into the field to make your selection.

*Hint: You can update any image license fee by going back into fotoQuote to revise your pricing. When you*'*re done with your research, select the Update Current Usage button from the fotoQuote Stock Pricing screen to update the usage fee for the current image. You can update an image thumbnail as well.*

# <span id="page-30-0"></span>Adding a Job Description

**Adding a Job Description**: You have two description text field options. In this first section you can include a message to the client that will print out on the stock quote. This might include important information that is not necessarily specific to the job description. When left blank this section will not print to the stock quote. Use the second larger section to include your description of the job, project description, service provided, etc.

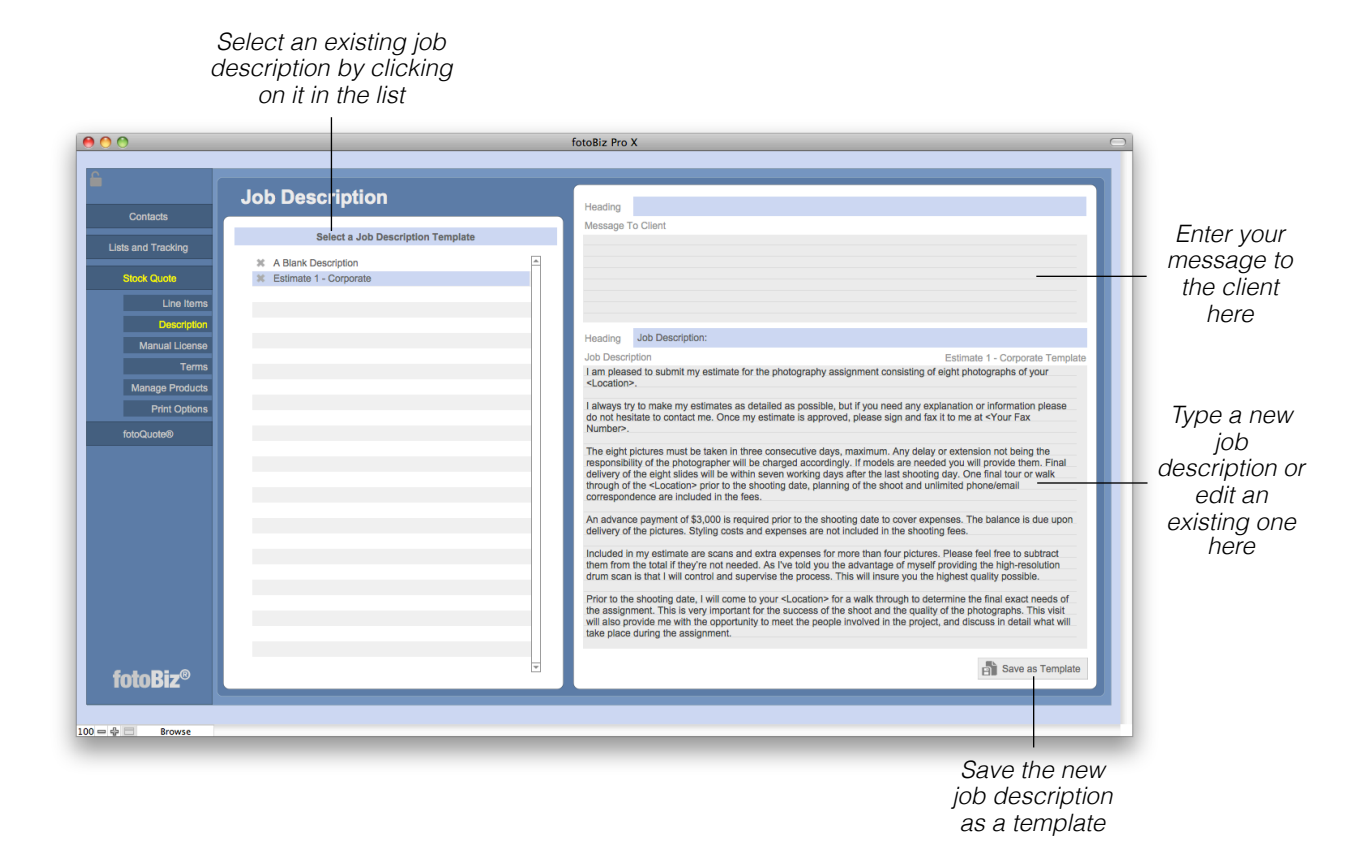

As you create job descriptions that you may use again in the future you can select the Save as Template button from the lower right to store different types of job descriptions. When you need it again for a similar job just call up that template by selecting it from the list on the left. Then you'll be able to make any needed changes for the conditions of your current job.

To change or edit the Heading title for either text field click on the blue line to bring up a list of menu options. To add a new Heading select Edit, add your text and then click in the blue line again to select your new entry.

# <span id="page-31-0"></span>Creating a License

**Creating an AutoBuild License**: There are two ways to build your license using the RightsWriter, the AutoBuild or Manual License. This screen shows the AutoBuild License feature. Deciding what rights to grant with your license is an important part of pricing your images. The RightsWriter License Builder helps you build your licensing agreement.

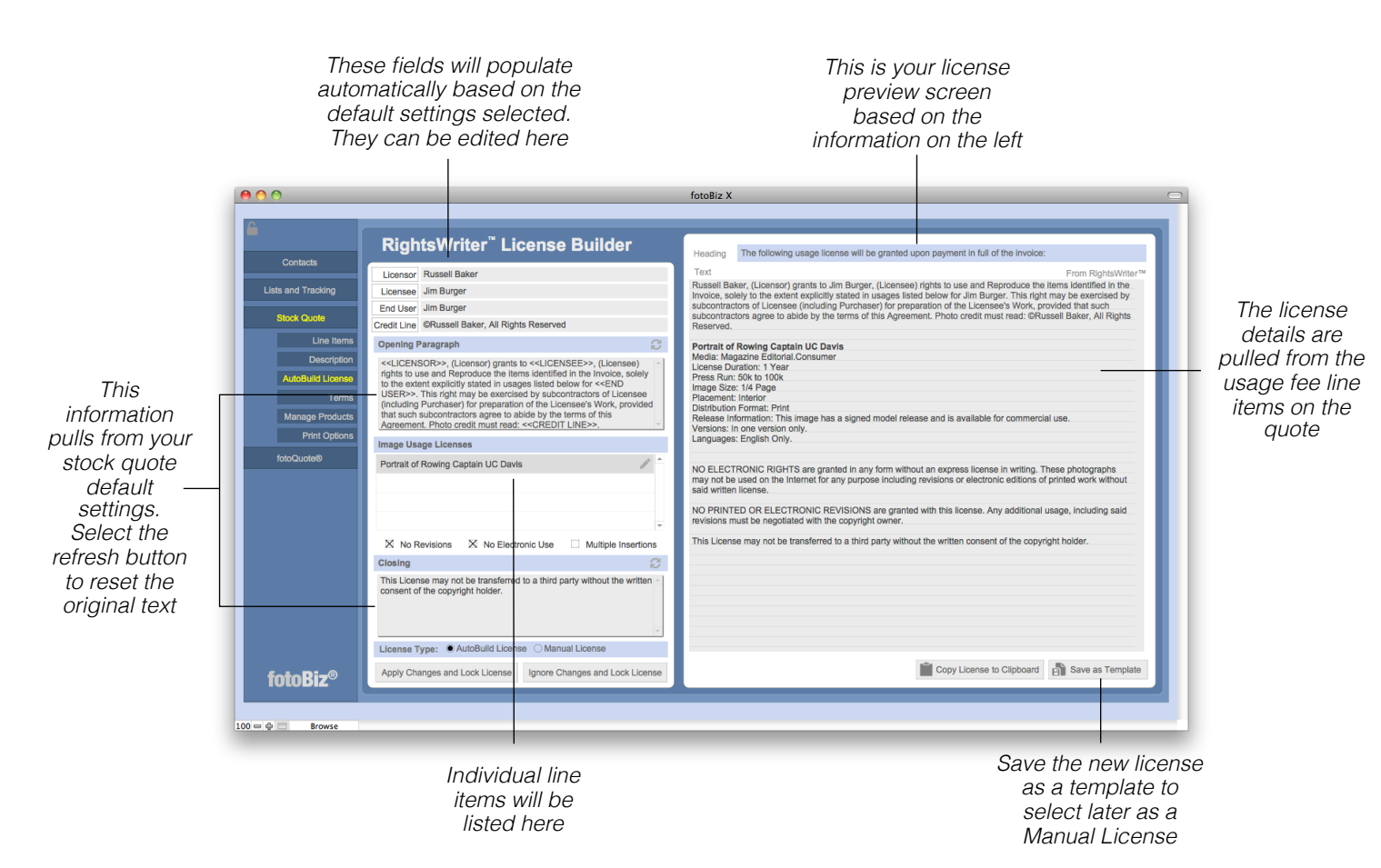

**Merge Fields**: The Licensee, End User, Licensor and Credit Line are all merge fields that you can insert into the Opening or Closing paragraphs. To insert one of these fields, place your cursor where you want the merge field to appear and click the button adjacent to that item. This will automatically add the contents of that field to your license.

An Autobuild license takes the information you've already entered about the image usage and builds a license for you automatically. If you want to format your license differently or add additional information you want to use the ManualBuild license instead. The AutoBuild License is also the only way you can include a thumbnail with a license.

### Creating a License - Continued

**Creating a Manual License**: There are two ways to build your license using the RightsWriter, the AutoBuild or Manual License. This screen shows the Manual License feature. It is important to state clearly exactly what rights you are basing the quote on. Stating your terms of doing business clearly and consistently is your best defense against the client trying to dictate your terms for you.

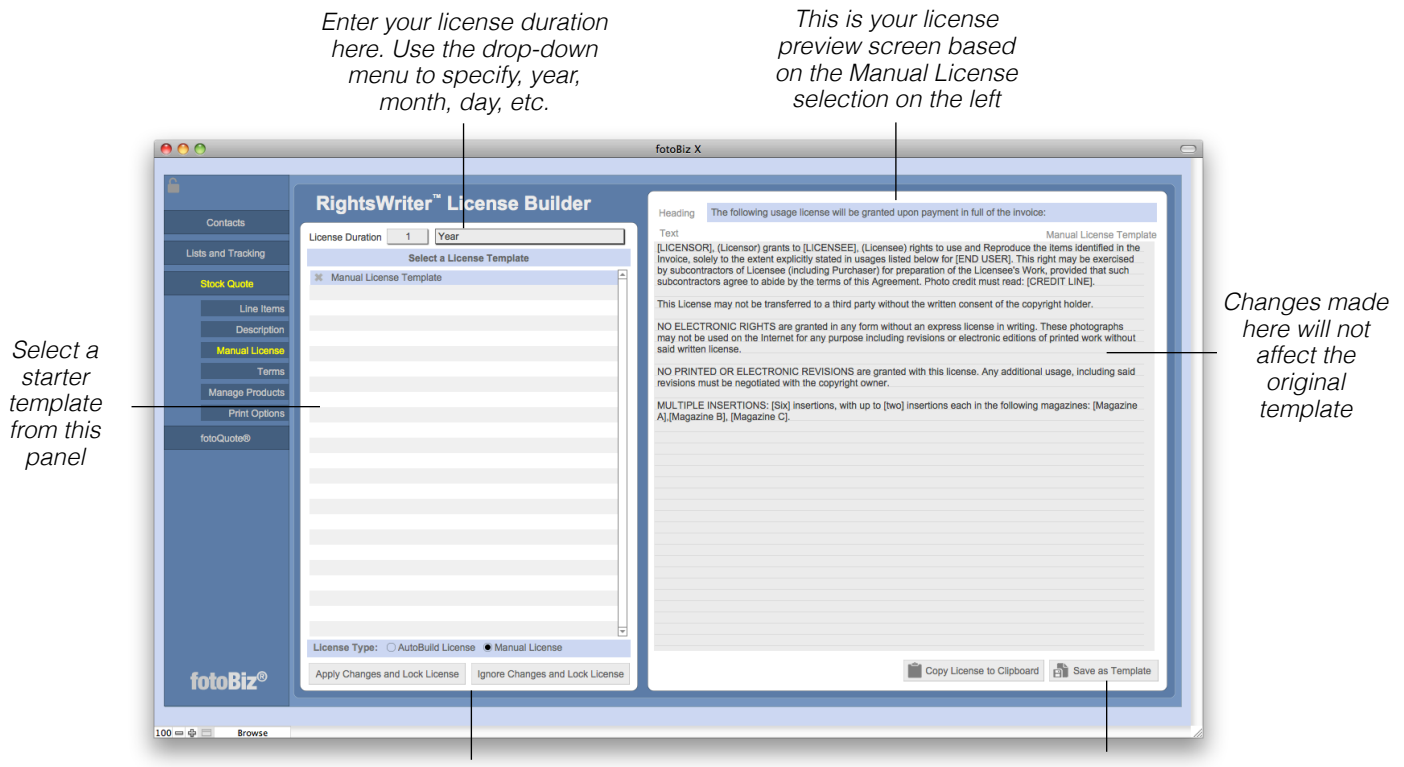

*You cannot print a stock quote with a license that us unlocked. Select one of these options to lock your license*

*Save the new license as a template to select later as a Manual License*

A Manual License is used when you want to customize the way the license information is presented or if you want to use a license template. It is not possible to track specific image licenses with a manual license, if you want to do so you must use the AutoBuild license.

*Hint: For stock quotes that are not accepted or expire, you*'*re able to mark them as inactive by selecting this option from Quote drop-down menu.*

### <span id="page-33-0"></span>Terms and Conditions

**Selecting Terms and Conditions**: The default terms and conditions you identified as part of setting up your templates will automatically be displayed here. You can select a different set of terms from the list on the left or make edits in the window to the right.

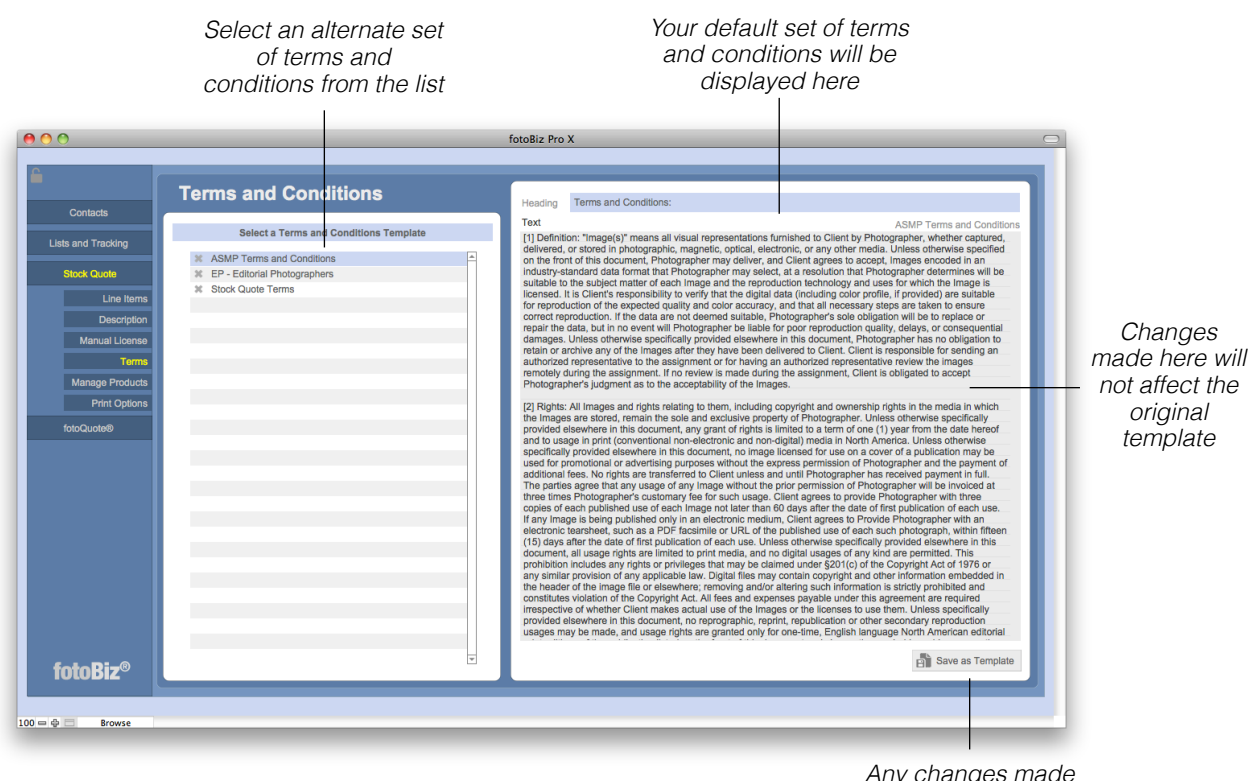

*Any changes made can be saved as a new template*

The Terms and Conditions included in fotoBiz X for some of the professional organizations were the most current at the time fotoBiz was being upgraded. Be sure to check that you're using the latest version recommended by these respective organizations.

# <span id="page-34-0"></span>Managing Products

**Managing Products**: You can manage your products from three separate places in fotoBiz. Select the Manage Products menu item from either Stock Quotes, Assignments or Invoices. When you select New Product from the lower right corner you'll be presented with a dialog box to complete your entry. Complete the description, type and category and indicate whether the item is taxable or not, then select OK.

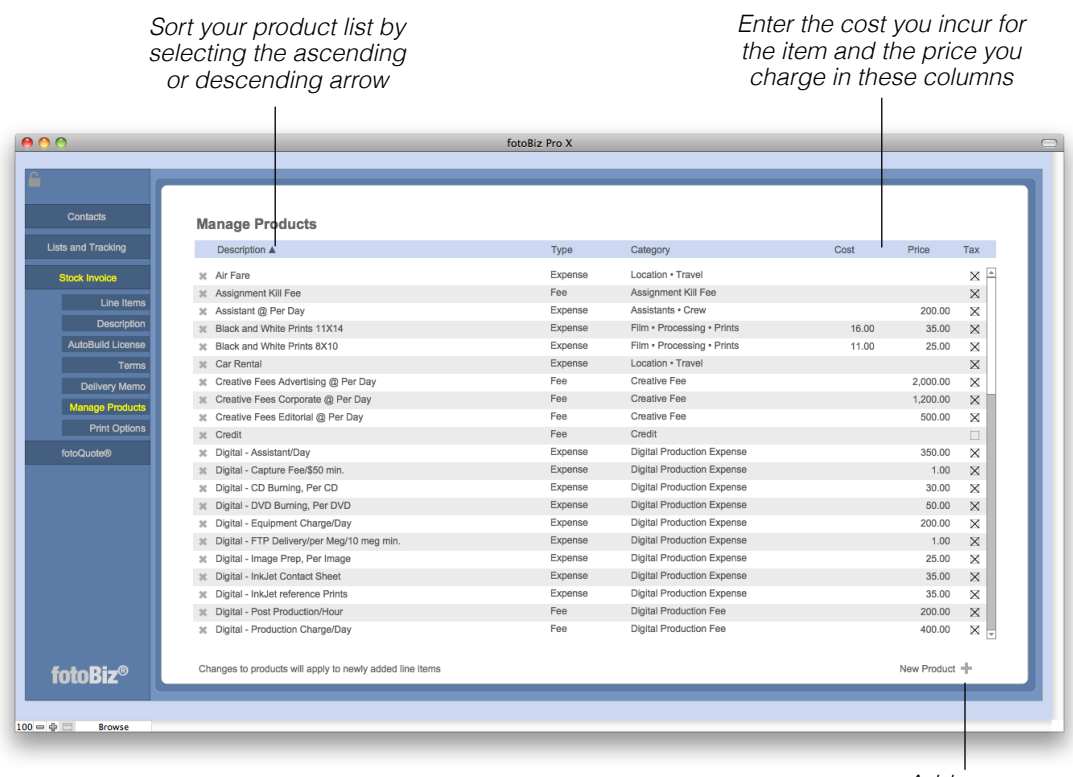

*Add a new product here*

Entering your cost for each item will provide you with valuable profit and loss reporting information on your Stock Productions.

*Hint: Changes you make to existing products will apply only to newly added line items.*

# <span id="page-35-0"></span>Print Options

**Stock Quote Printing Options**: The printing options you select under Stock Quote Print Options are only for the stock quote you're currently working on. This allows you to customize the information you want displayed on your quote per job, or per client. The changes you make here do not affect your Stock Quote default settings. If you want to make global changes to your Stock Quote print options that apply to all quotes, go to Setup from the main Contacts screen and then choose the Stock Quote tab under Settings and Defaults.

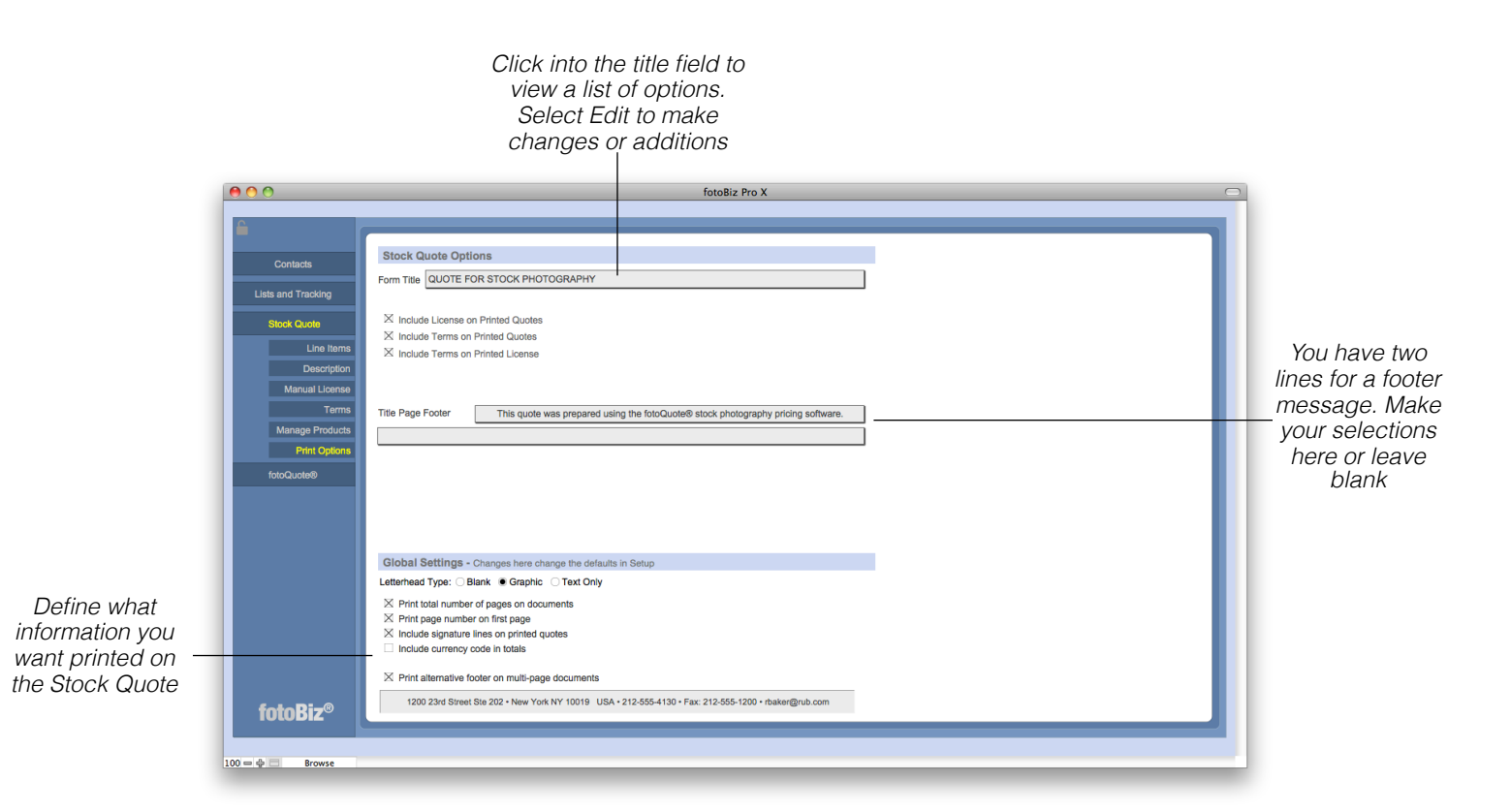

**Global Setting Print Options**: The Global Settings apply to all stock quotes. The changes you make here will apply to all stock quotes.
# Stock Quote Lists and Reporting

**Finding Stock Quotes:** Working with your Stock Quotes is similar to how you work with your Contacts and Prospects lists. Each column has a descending and ascending sort order. To conduct a search for a specific set of quotes select Find Quote from the lower right corner or select Find Quote from the Quote drop-down menu.

> *Click next to each column header to sort the list ascending or descending*

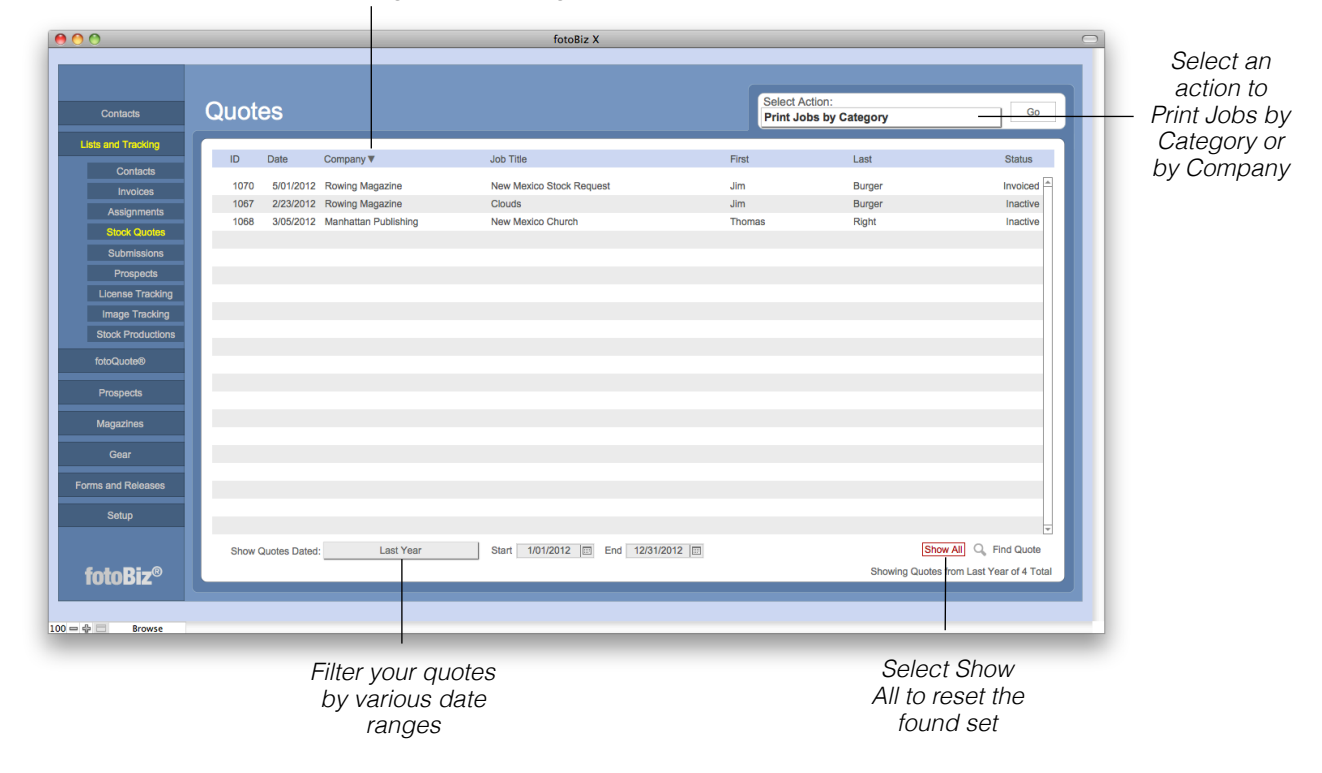

**Stock Quote Reporting**: You're able to print reports of your stock quotes by company or by category such as advertising, editorial, corporate, etc. The action you select from the upper right corner will print the current found set displayed on the screen. You'll then have the option to print all quotes in that found set or only those invoiced or active.

**Stock Quote Browsing**: When you select a quote from the displayed list you can quickly browse through those quotes by selecting View from the menu bar or by using the Command and arrow keys to indicate the first, last, next or previous quote.

# Stock Invoices

**Creating a Stock Invoice:** You can create a stock invoice a couple of ways. If you've already created a stock quote (see [page 22\)](#page-25-0) you can simply select the Create Invoice button from the stock quote itself. This is the quickest, easiest way to create a stock invoice. To create a stock invoice without having first created a stock quote, select Stock Invoices from the Create New Document menu at the left.

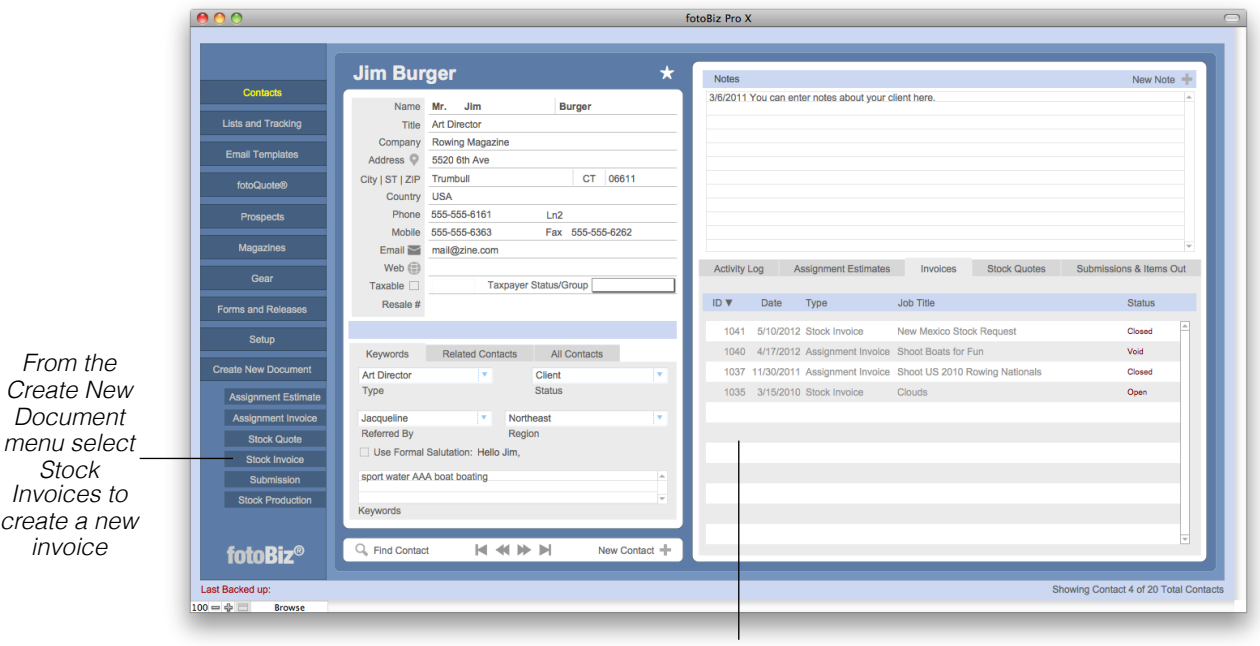

*To open an existing invoice for this contact make your selection from the list*

*Hint: Remember that everything in fotoBiz begins with the client. So in order to create a new Stock Invoice you*'*ll need to first find the client*'*s record. See [page 18](#page-22-0) for more information on conducting finds for contacts.*

# Adding Line Items

**Adding Line Items**: When you select the Create Invoice button from an existing Stock Quote, any image line items on the quote will also be on the invoice. Edit or delete line items from the invoice before printing it. Image usage fee line items are added manually to the worksheet on the right or by researching your usage fees in fotoQuote. With either option you're able to add a thumbnail of the image you're licensing.

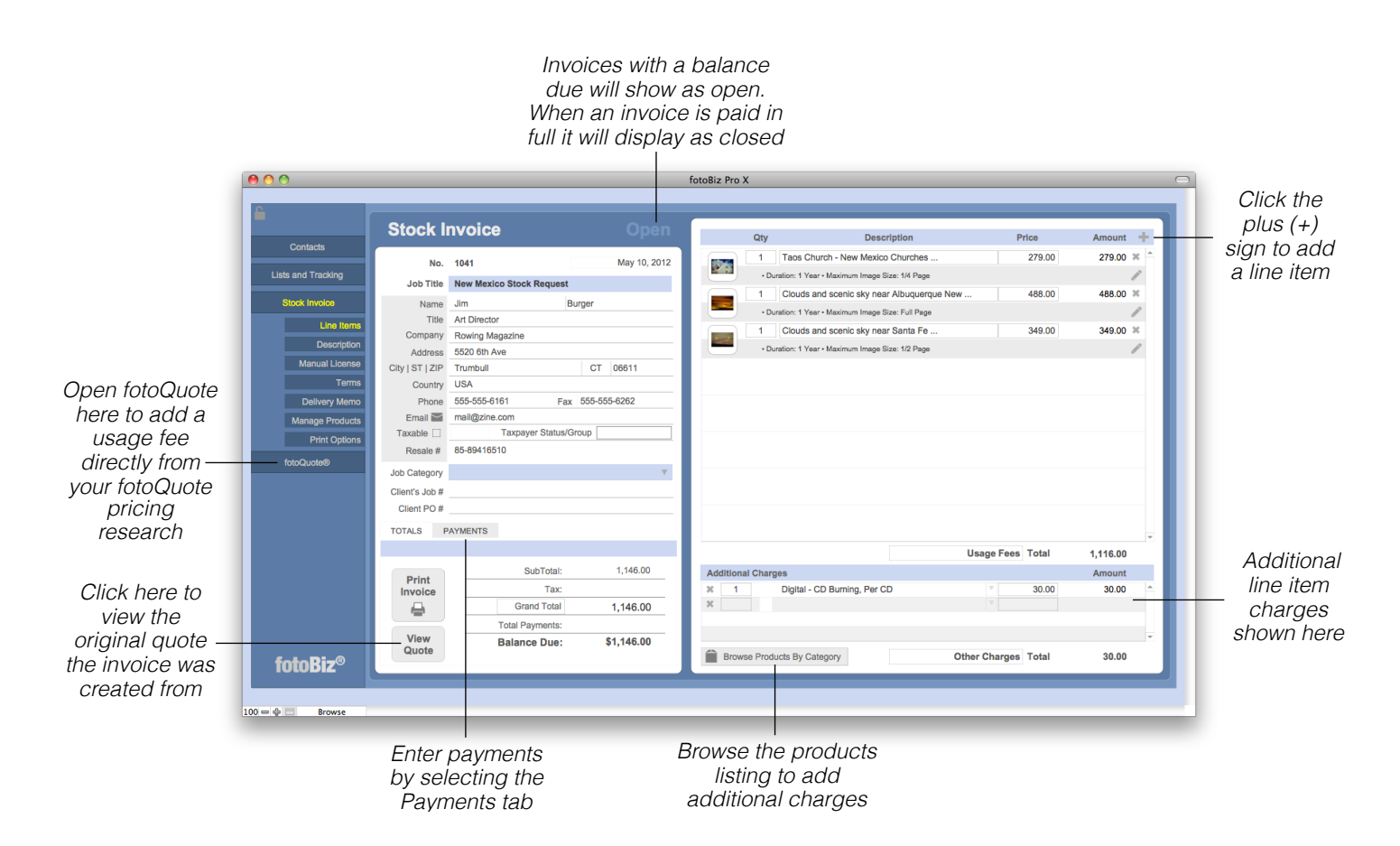

**Additional Charges**: Additional Charges are line items that are not associated with an individual image usage fee. These types of charges apply to the overall invoice and include items like digital storage or delivery fees. When you select the Browse Products by Category button a list of products will appear at the left making it easy to select line items from your pre-existing products list.

*Hint: Any existing usage fee from fotoQuote can be updated and automatically adjusted by selecting the Update Current Usage button from the fotoQuote screen.*

# fotoQuote for Stock

**Using fotoQuote to Usage Add Fees**: To add a usage fee from fotoQuote select fotoQuote from the menu to the left of the stock invoice you are working on. This opens fotoQuote so you can conduct your pricing research and add usage fees to your stock invoice. You can also update any existing line item from a pre-existing stock quote.

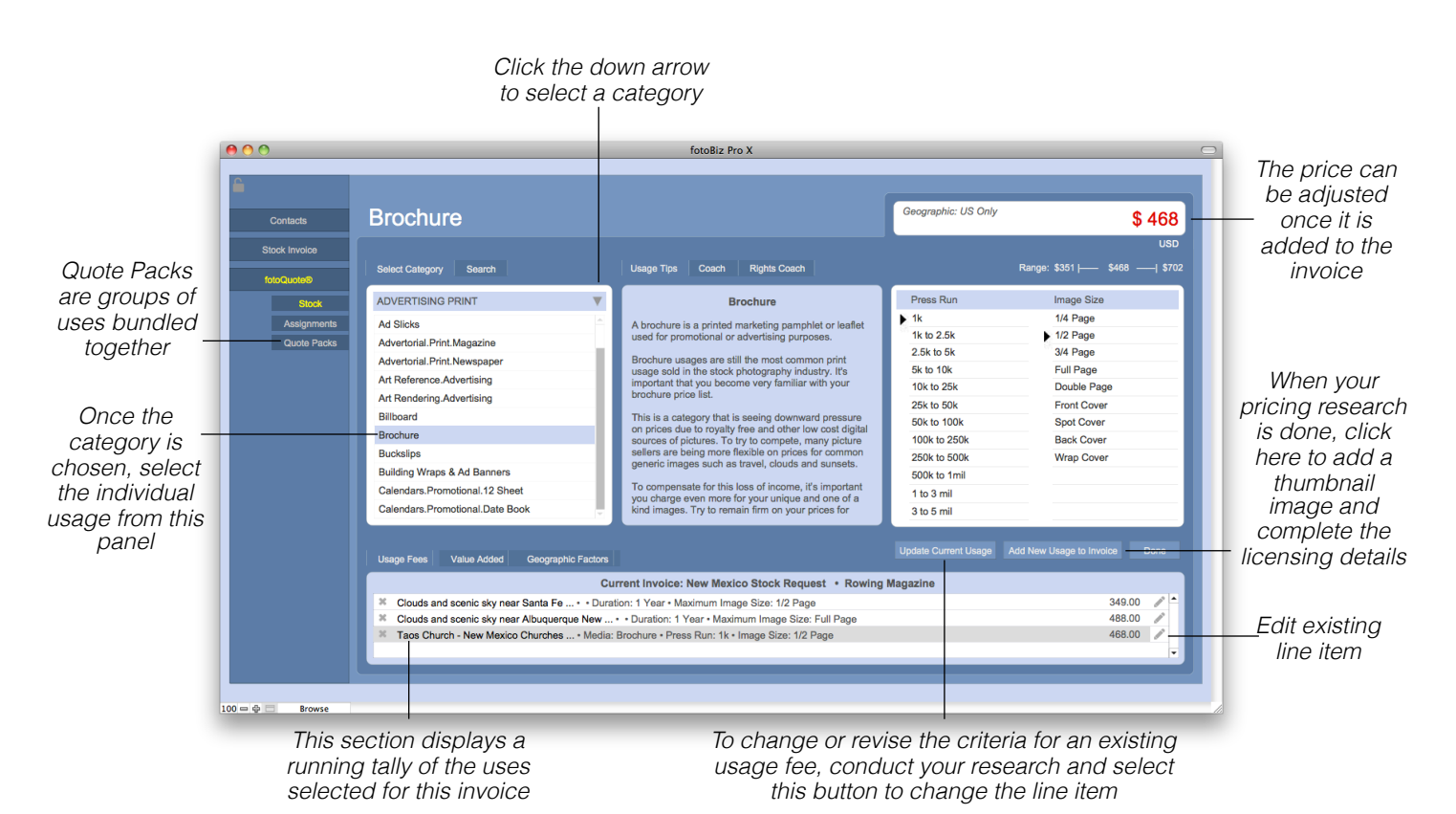

**Usage Tips and Coach Tabs**: In the center of the stock pricing screen are three tabs: Usage Tips, Coach and Rights Coach. The Usage Tips provides you with additional information about the use you've selected along with additional negotiating tips. The Coach tips include valuable information on pricing and negotiation for a variety of topics like revisions, discounts and multiwebsite use. The Rights Coach deals with specific rights requests such as exclusivity, buyouts and textbook use.

#### fotoQuote for Stock - Continued

**Quote Packs**: You can access the Quote Pack pricing from two places in fotoQuote, from the menu options in the fotoQuote section of the program, or from the Stock pricing section as one of the category selections. The chart below helps you see exactly what usages are included in each Quote Pack.

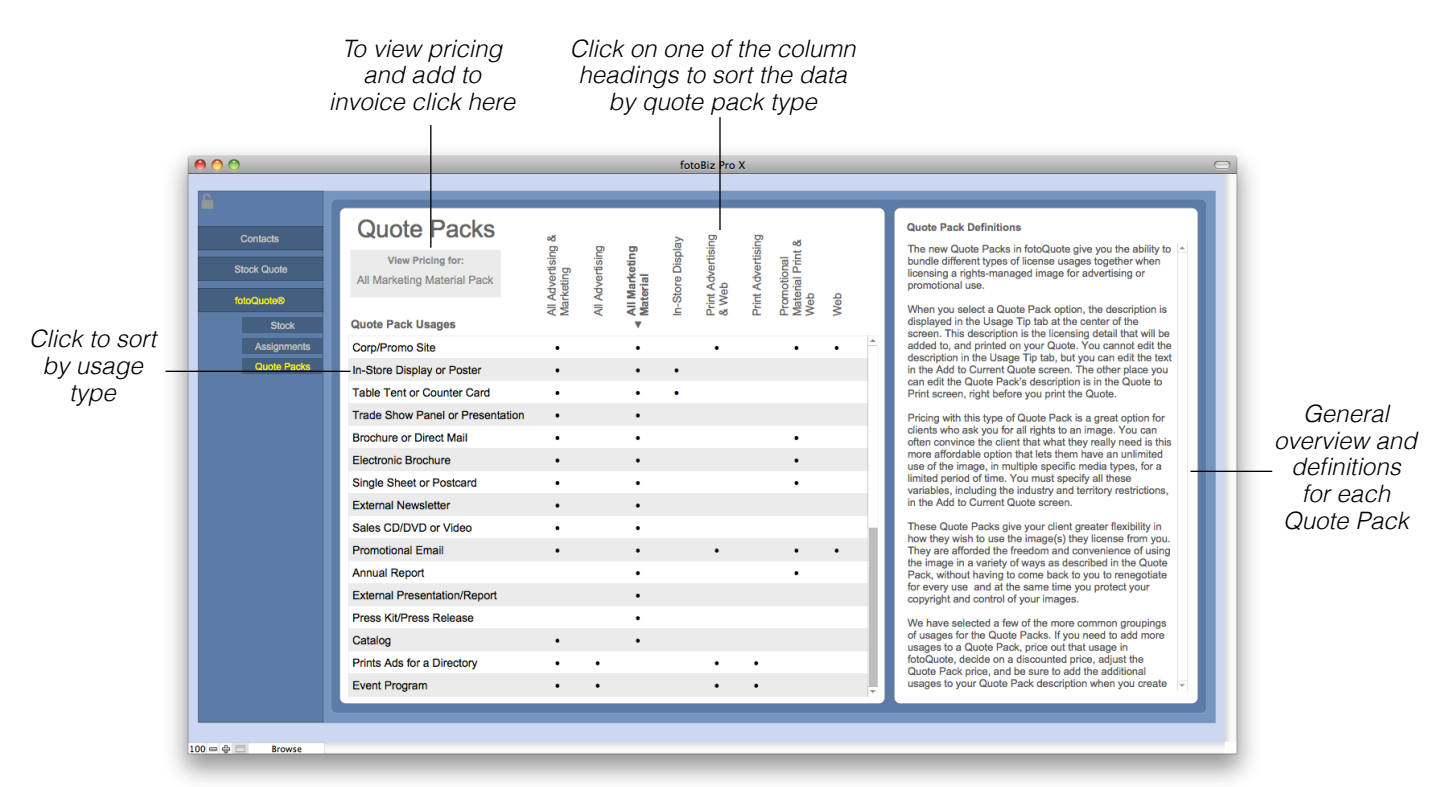

Quote Packs give you the ability to bundle different types of license usages together when licensing a rights-managed image for advertising or promotional use. Pricing with this type of Quote Pack is a great option for clients who ask you for all rights to an image.You can often convince the client that what they really need is this more affordable option that lets them have an unlimited use of the image, in multiple specific media types, for a limited period of time.

These Quote Packs give your client greater flexibility in how they wish to use the image(s) they license from you. They're afforded the freedom and convenience of using the image in a variety of ways as described in the Quote Pack, without having to come back to you to renegotiate for every use. At the same time you protect your copyright and maintain control of your images.

# Adding Image Information

**Adding Image Information:** When you add an image use fee you'll need to define the licensing of that image. When this is done directly from fotoQuote several fields are populated for you automatically. These include the price, license duration and the fotoQuote criteria such as Press Run and Image Size. Other fields such as placement, territory, versions, exclusivity, etc. have drop-down menus for you to further refine the usage license.

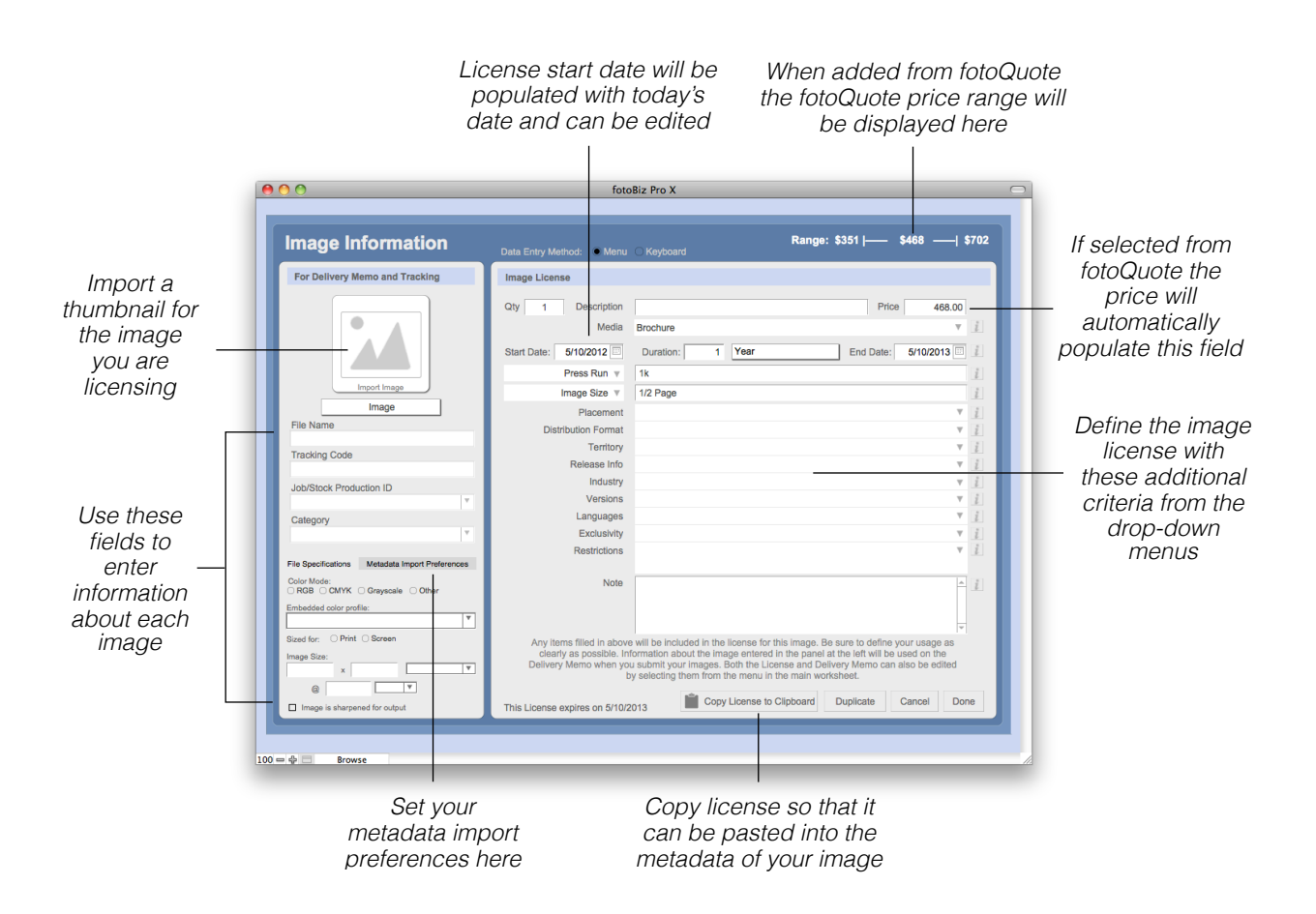

**Image Tracking Info**: The thumbnail defaults you select in Setup > Settings and Defaults will populate various fields on the left side of the screen automatically when you import an image thumbnail. When an invoice is created this information is used to track sales.

**Data Entry Method**: There are two ways in which you can enter the details of your license. The Keyboard method allows you to tab and type from field to field. With the Menu option you'll need to select the drop-down arrow or click into the field to make your selection.

*Hint: You can update any image thumbnail by selecting the image and choosing Replace.*

# Adding a Job Description

**Adding a Job Description**: You have two description text field options. In this first section you can include a message to the client that will print out on the stock invoice. This might include important information that is not necessarily specific to the job description. When left blank this section does not print. Use the second larger section to include your description of the job, project description, service provided, etc. If the invoice was created from a stock quote, this information will automatically carry over.

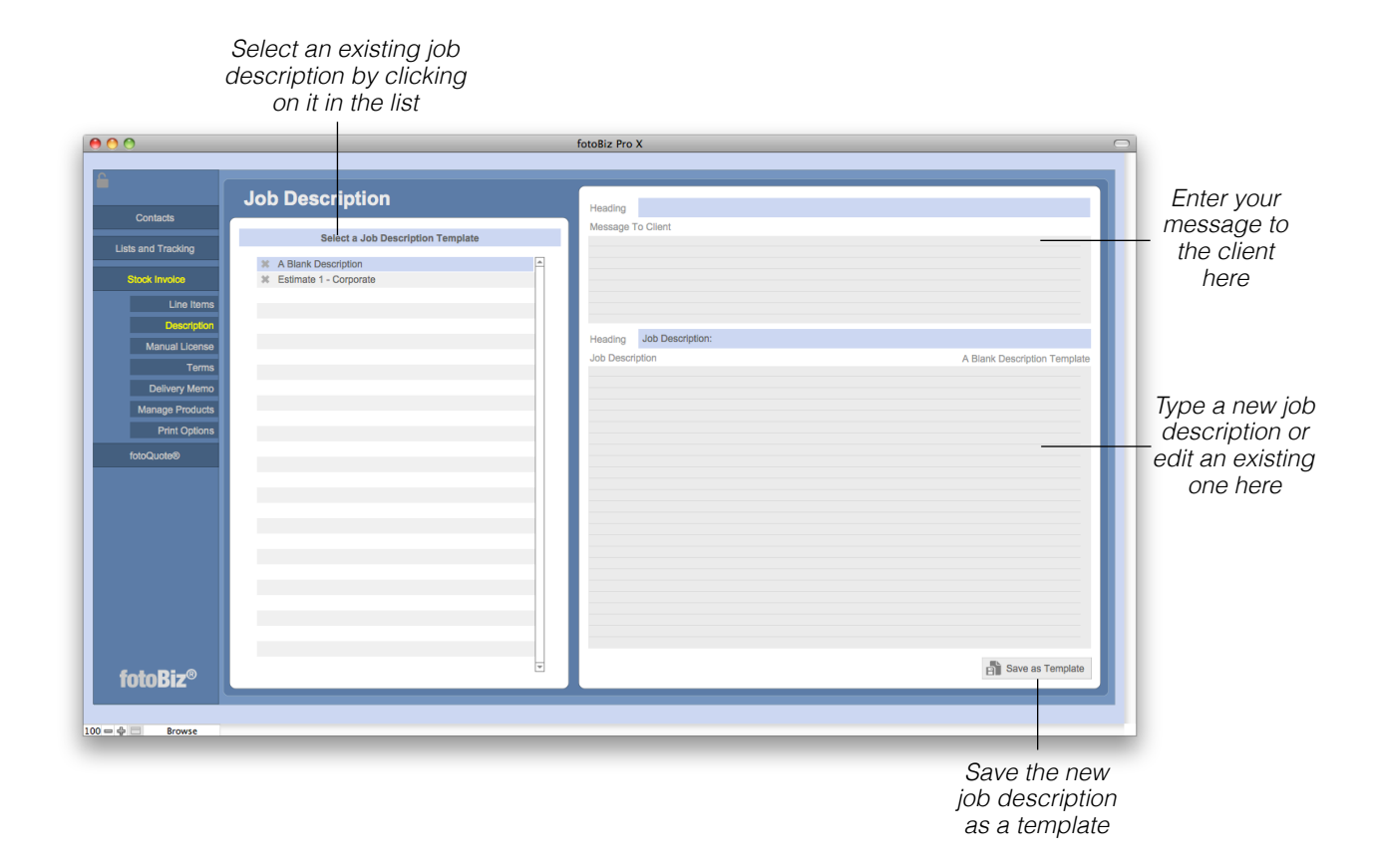

As you create job descriptions that you may use again in the future you can select the Save as Template button from the lower right to store different types of job descriptions. When you need it again for a similar job just call up that template by selecting it from the list on the left. Then you'll be able to make any needed changes for the conditions of your current job.

To change or edit the Heading title for either text field click on the blue line to bring up a list of menu options. To add a new Heading select Edit, add your text and then click in the blue line again to select your new entry.

# Creating a License

**Creating an AutoBuild License**: There are two ways to build your license using the RightsWriter, the AutoBuild or Manual License. This screen shows the AutoBuild License feature. Deciding what rights to grant with your license is an important part of pricing your images. The RightsWriter License Builder helps you build your licensing agreement.

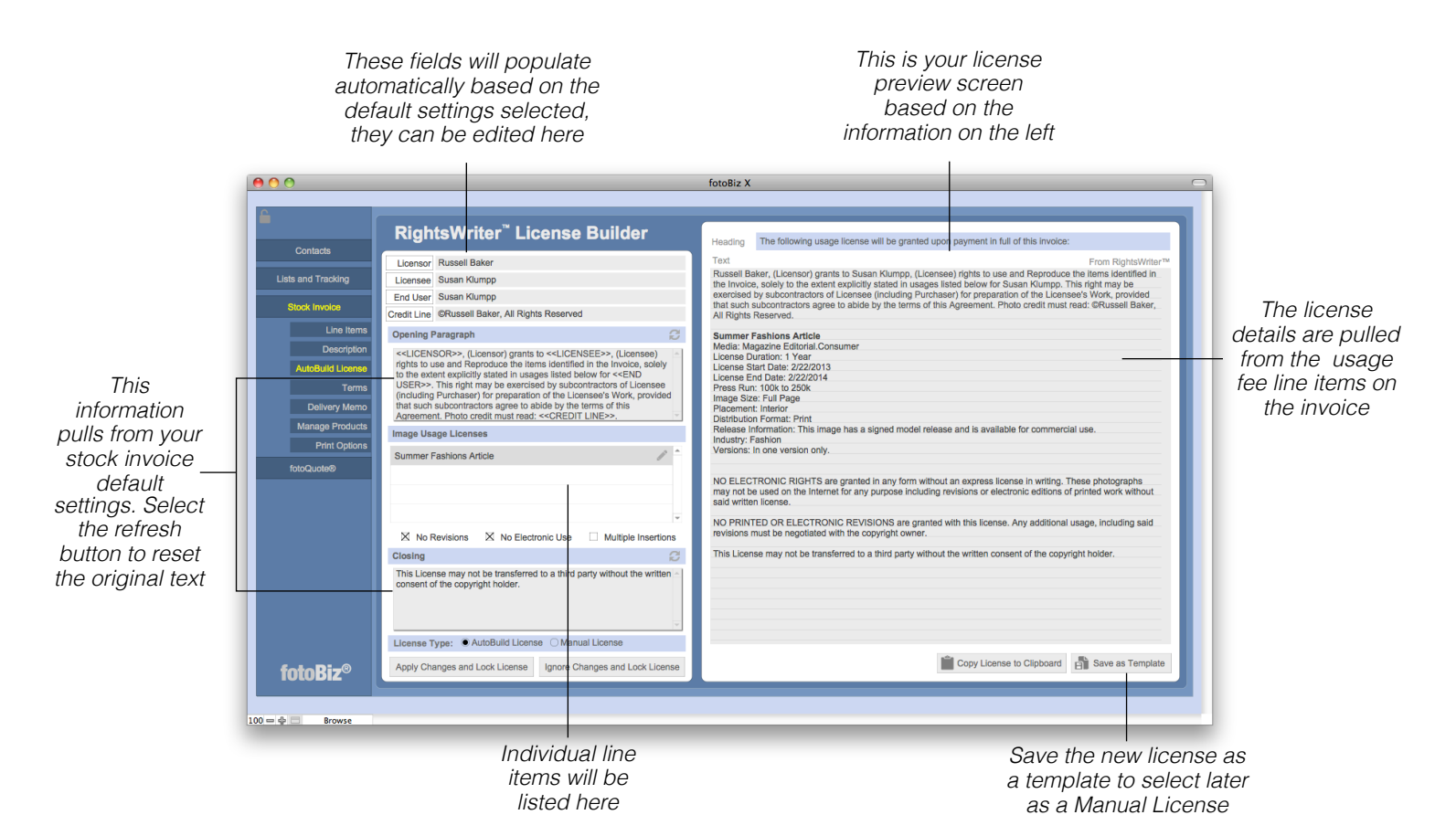

**Merge Fields**: The Licensee, End User, Licensor and Credit Line are all merge fields that you can insert into the Opening or Closing paragraphs. To insert one of these fields, place your cursor where you want the merge field to appear and click the button adjacent to that item. This will automatically add the contents of that field to your license.

An AutoBuild license takes the information you've already entered about the image usage and builds a license for you automatically. If you want to format your license differently or add additional information you would want to use the ManualBuild license instead. The AutoBuild License is also the only way you can include a thumbnail with a license.

#### Creating a License - Continued

**Creating a Manual License**: There are two ways to build your license using the RightsWriter, the AutoBuild or Manual License. This screen shows the Manual License feature. It's important to state clearly exactly what rights you're basing the invoice on. Stating your terms of doing business clearly and consistently is your best defense against the client trying to dictate your terms for you.

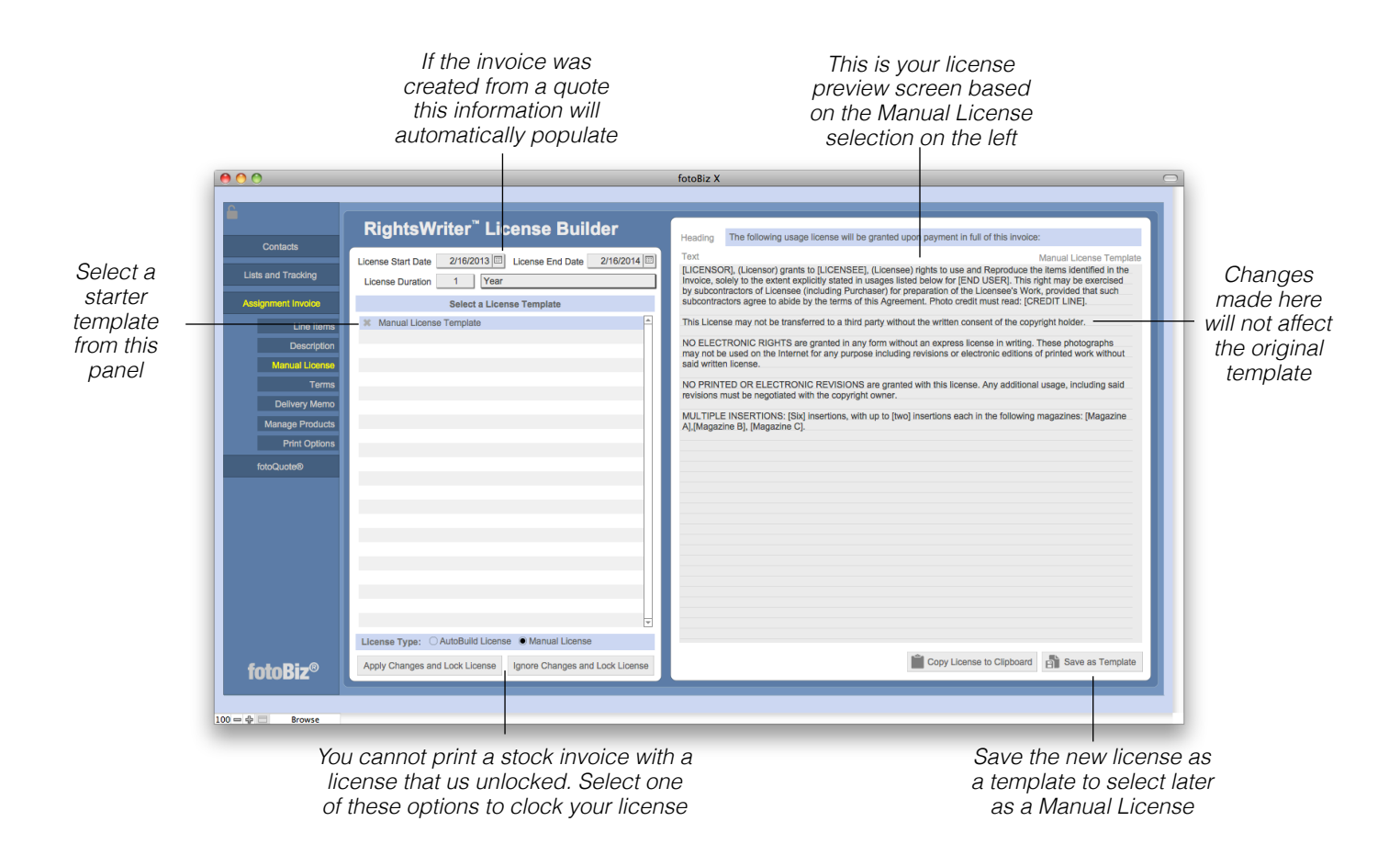

A Manual License can be used when you want to customize the way the license information is presented or if you want to use a license template. It is not possible to track specific image licenses with a manual license, if you want to do so you must use the AutoBuild license.

**Exporting License Reminders**: If don't have license reminders automatically set to export in Setup > License Reminder, then you can individually export a license reminder for only those license expiration dates you want to track. To do this select Invoice from the drop-down menu and click on Export License Reminder.

#### Terms and Conditions

**Selecting Terms and Conditions**: The default terms and conditions you identified as part of setting up your templates will automatically be displayed here. You can select a different set of terms from the list on the left or make edits in the window to the right.

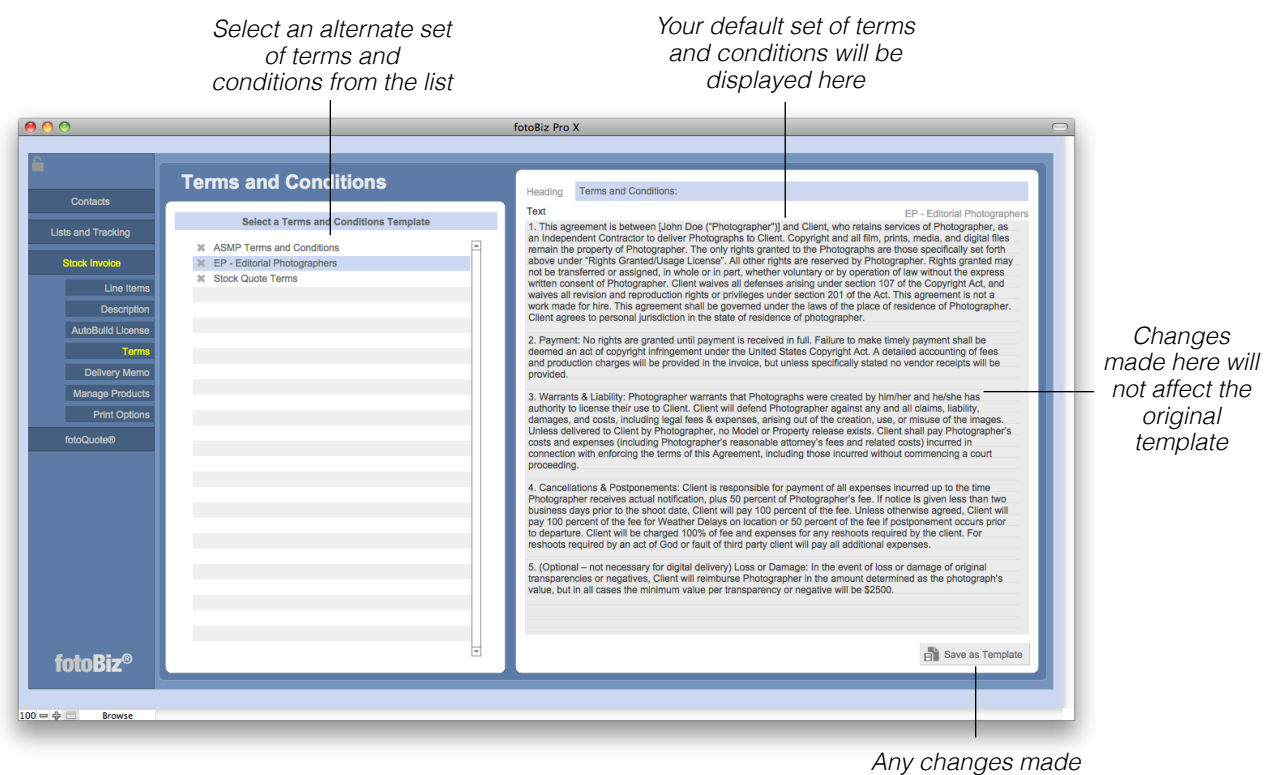

*can be saved as a new template*

The Terms and Conditions included in the program for some of the professional organizations were the most current at the time fotoBiz X was upgraded. Be sure to check that you're using the latest version recommended by these respective organizations.

# Creating a Delivery Memo

**Creating a Delivery Memo**: Create a delivery memo to send with the invoice or send it to the creative department separate from the invoice. Delivery memos do not have pricing information and can be used to accompany the images when sending them to the creative department. This way the accounting department gets the invoice and the end user of the images gets the file specifications along with the licensing information. This helps to ensure that the images are used in the manner and the duration that was agreed upon.

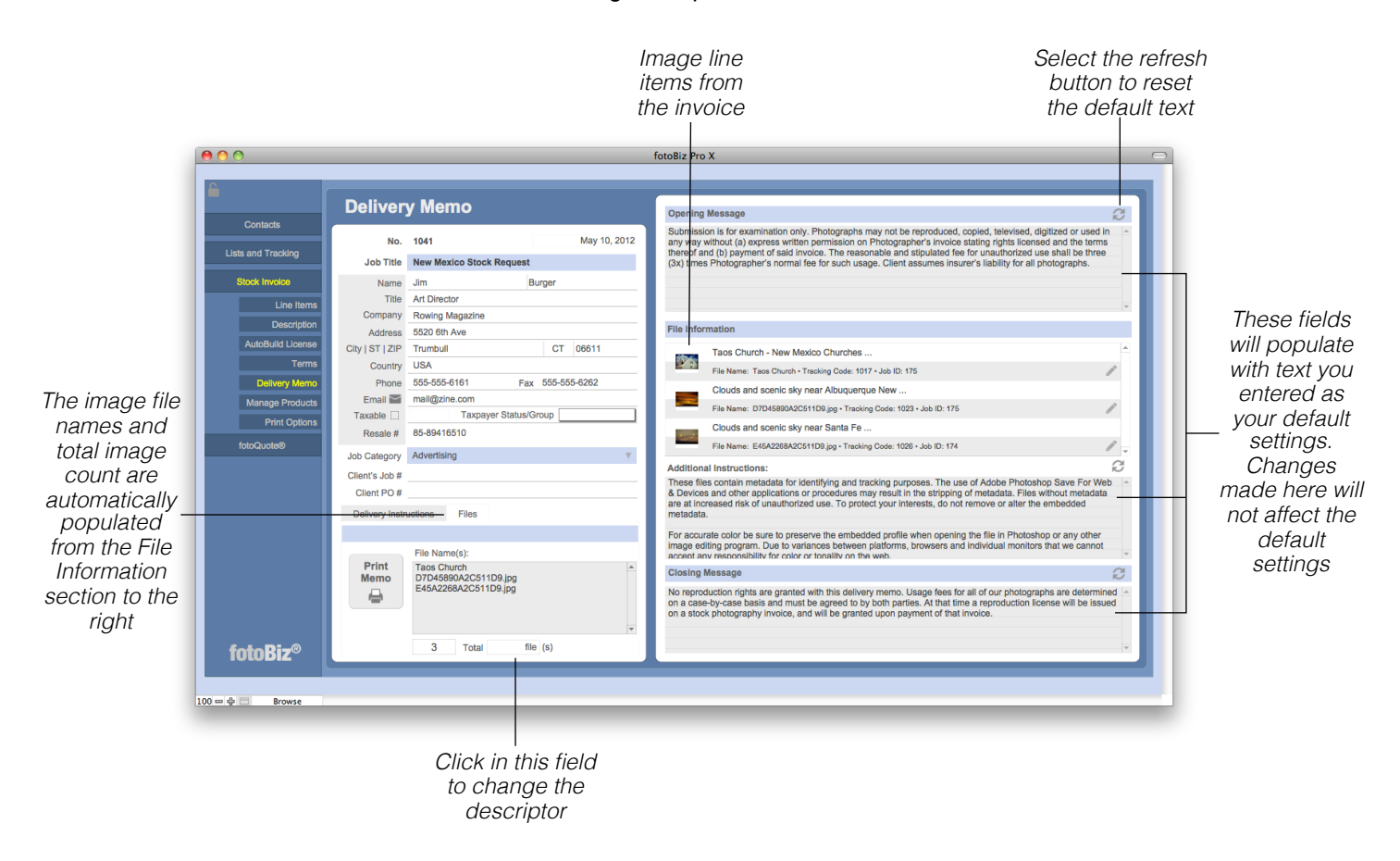

In addition to the default messaging, the delivery memo automatically prints the same information to the memo as it does to the invoice. When Include License on Printed Invoice is checked in the Print Options section, the license will also print to the delivery memo.

# Managing Products

**Managing Products**: You can manage your products from three separate places in fotoBiz. Select the Manage Products menu item from either Stock Quotes, Assignments or Invoices. When you select New Product from the lower right corner you'll be presented with a dialog box to complete your entry. Complete the description, type and category and indicate whether the item is taxable or not then select OK.

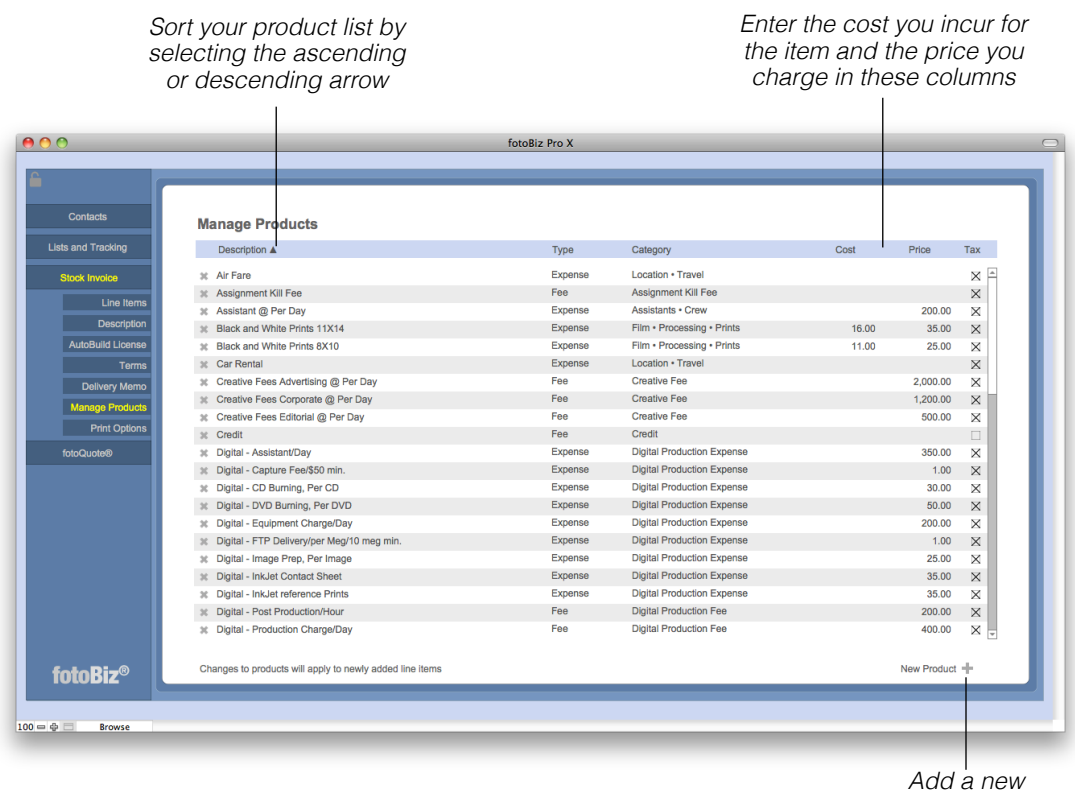

*product here*

Entering your cost for each item provides you with valuable profit and loss reporting information on your Stock Productions.

*Hint: Changes you make to existing products will apply only to newly added line items.*

# Print Options

**Stock Invoice Printing Options**: The printing options you select under Stock Invoice Print Options are only for the stock invoice you're working on. This allows you to customize the information you want displayed on your invoice per job or per client. The changes you make here do not affect your stock invoice default settings. If you want to make global changes to your stock invoice print options that apply to all invoices, go to Setup from the main Contacts screen and then choose the Stock Invoice tab under Settings and Defaults.

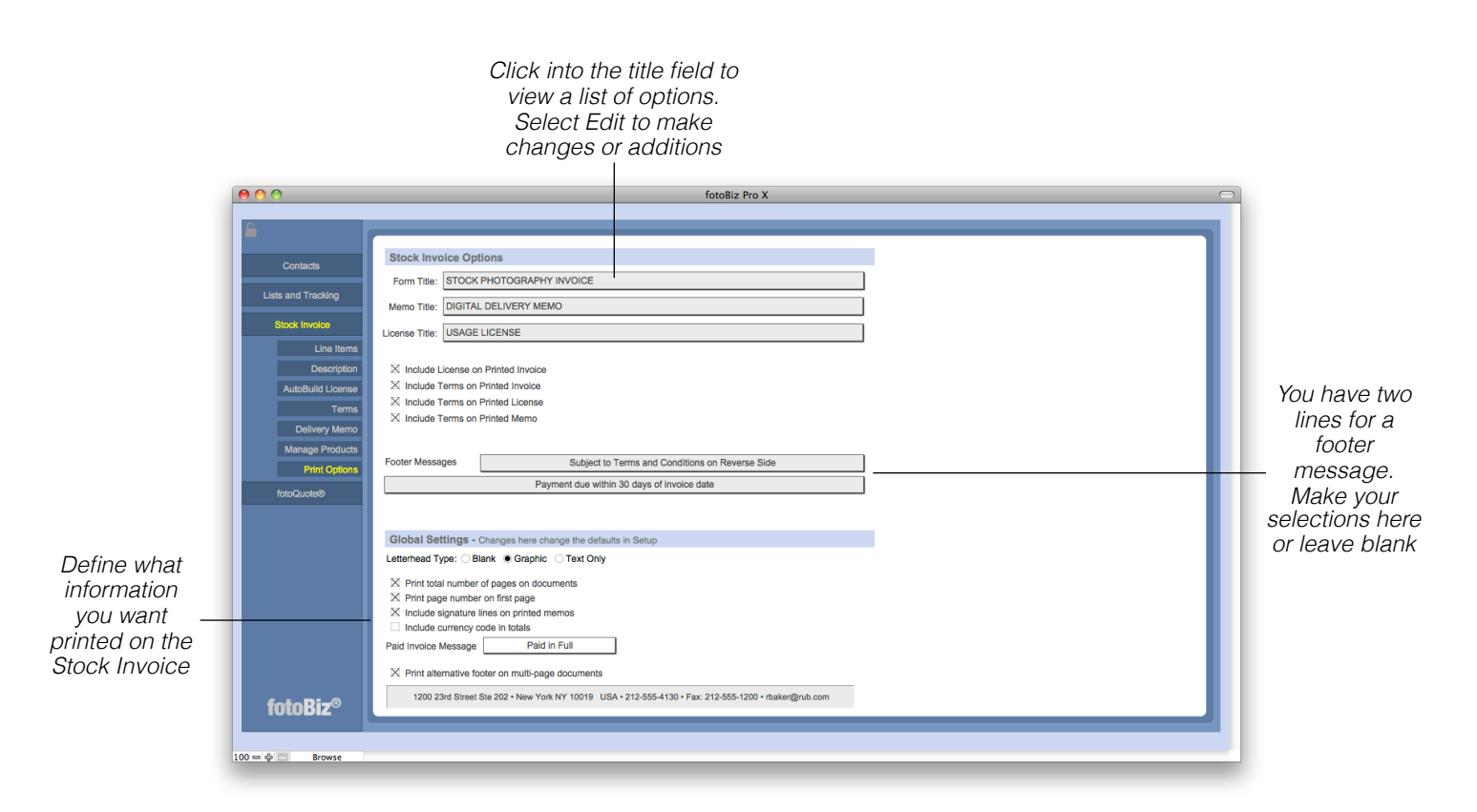

**Global Settings Print Options**: The Global Settings apply to all stock invoices. The changes you make here will apply to all stock invoices.

# Export Stock Invoice Data for QuickBooks

**Exporting Individual Stock Invoice Data for QuickBooks**: You're able to export any individual stock invoice data for import into QuickBooks. To do this you must be on the invoice record you wish to export. Select Invoice from the drop-down menu and then click on Export Invoice Data for Quickbooks. If you export an invoice that has not been paid you'll be asked if you want to enter payment and close the invoice.

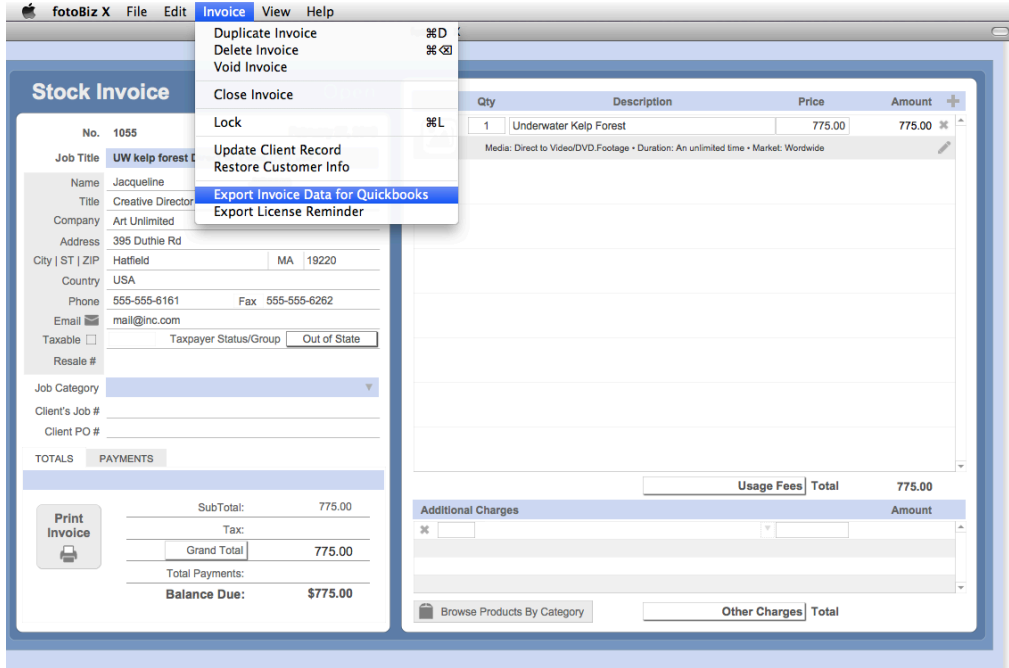

The first time you export data for QuickBooks, you'll be asked to set your QuickBooks account fields. The QuickBooks account field names must match the account names you have set up in QuickBooks. Once that is complete a file in .iif format for QuickBooks will be placed on your desktop. Use this file to import your data for this individual invoice into QuickBooks. Refer to your QuickBooks help manual for instructions on importing .iif files. We strongly recommend you test this on a backup copy of your QuickBooks Company first.

When you export data to QuickBooks, fotoBiz assumes the invoice has been paid. If you export an invoice that has not been marked as paid, after the export you'll be asked if you want to pay the invoice in full and close it out.

*Hint: You can also export a grouping of invoice data for QuickBooks as one of the report action options in Lists and Tracking > Invoices. See [page 87](#page-90-0) for details.*

# Assignment Estimates

<span id="page-50-0"></span>**Creating an Assignment Estimate**: Everything in fotoBiz begins with the client. To create an assignment estimate, you must either enter the new client or find the existing contact. You can conduct finds from either Lists and Tracking or Contacts. Once you locate the contact record select Assignment Estimate from the Create New Document menu at the left.

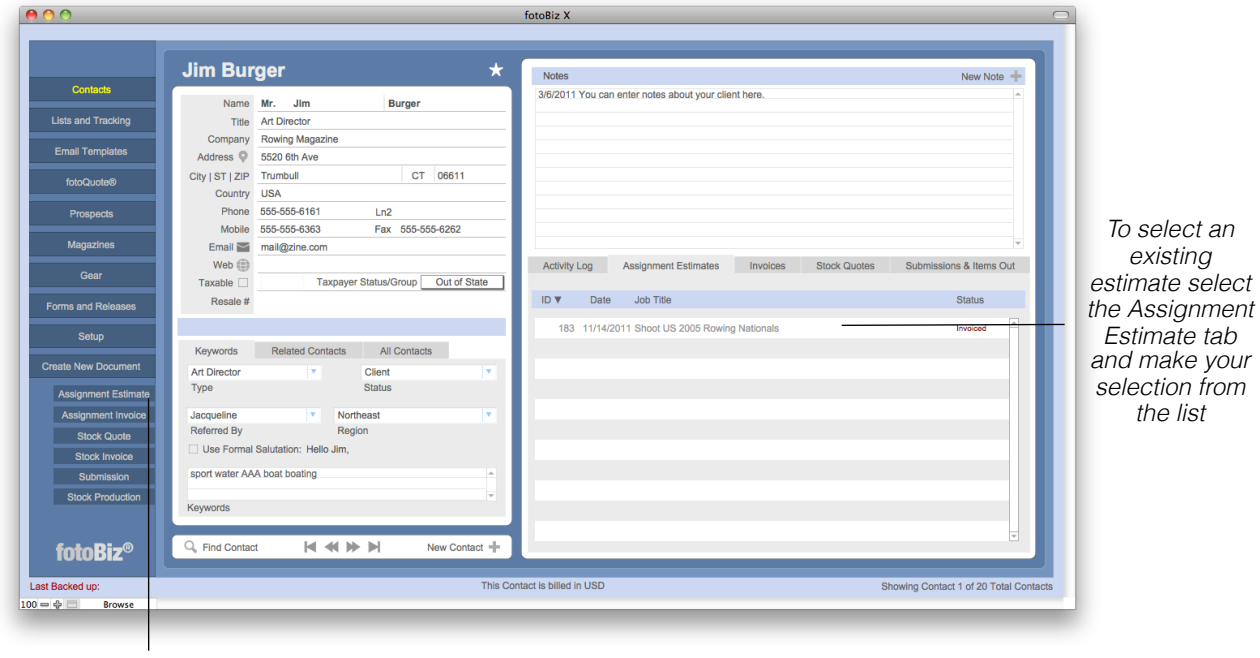

*Select Assignment estimate to create a new estimate*

This will open a new assignment estimate that allows you to enter individual line items, a job description, licensing language and your terms.

*Hint: You can duplicate or delete estimates from the Assignment drop-down menu. When you select duplicate you*'*ll be given the option to assign the estimate to a new customer, an existing customer or the current customer.*

# Adding Line Items

**Adding Line Items**: Line items can be added to the assignment estimate by clicking into the line item fields beginning with Qty or by selecting a product from the Browse Products by Category button. When you select the Browse Products by Category button a list of products appears at the left making it easy to select items from your existing products list. If you enter an item that's not in your products list, you'll be prompted to assign it a product type and category. This provides you with meaningful reporting data.

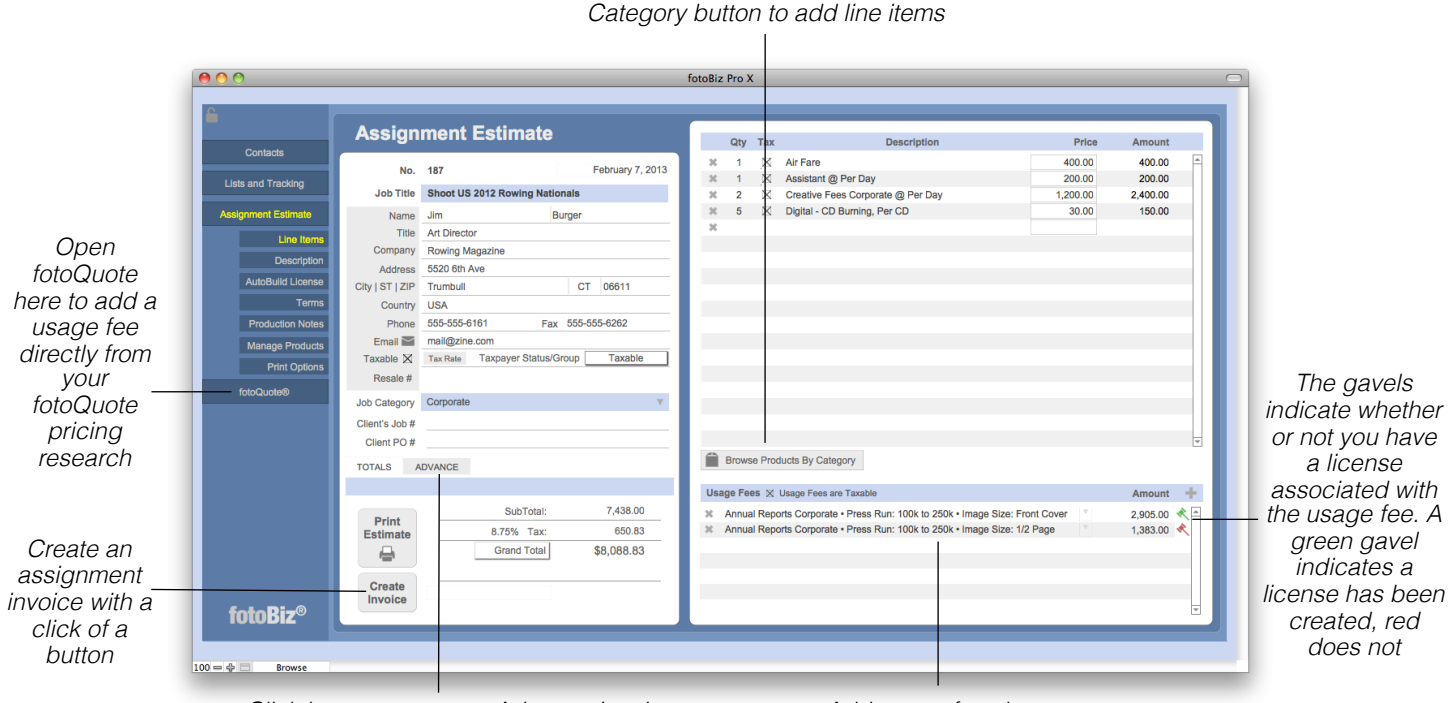

*Select the Browse Products By Category button to add line items*

*Click here to create an Advance Invoice. Language on the Advance Invoice is determined by the Settings and Defaults you created*

*Add usage fees here either from fotoQuote or your products listing*

**Usage Fees**: These are the fees associated with the usages you are granting for the images you create. These fees will be listed separately on the estimate. If you do not wish to list them as a separate line item then leave this section blank. To create a license for the individual usage, select the red gavel. This will open a dialog box with several drop-down menus from which you can build your license. If you added a usage fee from fotoQuote some of this information will be populated automatically.

*Hint: If a client makes changes to your job after agreeing to the estimate you can create a Change Order from the Assignment drop-down menu.*

# fotoQuote for Assignments

**Using fotoQuote to Add Usage Fees**: To add a usage fee from fotoQuote select fotoQuote from the menu to the left of the assignment estimate you are working on. This opens fotoQuote so you can conduct your pricing research and add usage fees to your estimate.

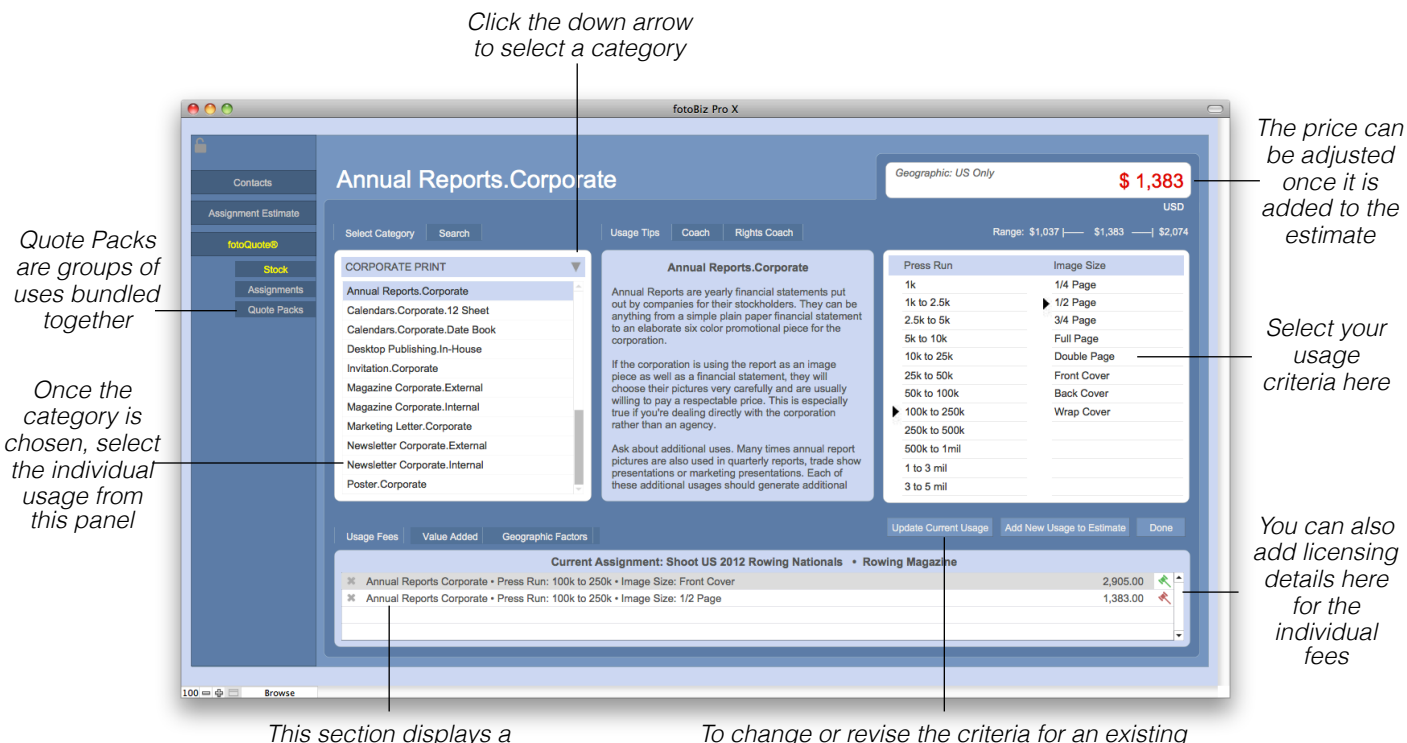

*running tally of the uses selected for this estimate* *usage fee, conduct your research and select this button to change the line item*

**Usage Tips and Coach Tabs**: In the center of the stock pricing screen you'll find three tabs: Usage Tips, Coach and Rights Coach. The Usage Tips provides you with additional information about the use you've selected along with additional negotiating tips. The Coach tips include valuable information on pricing and negotiation for a variety of topics like revisions, discounts and multi-website use. The Rights Coach deals with specific rights requests such as exclusivity, buyouts and textbook use.

# fotoQuote for Assignments - Continued

**Using fotoQuote for Assignment Fee Research**: The Assignment Coach is rich with information about business practices, assignment pricing, creative fees, pricing strategies, and negotiation tips from nationally successful photographers. Here you'll find help and tips for pricing many types of assignments.

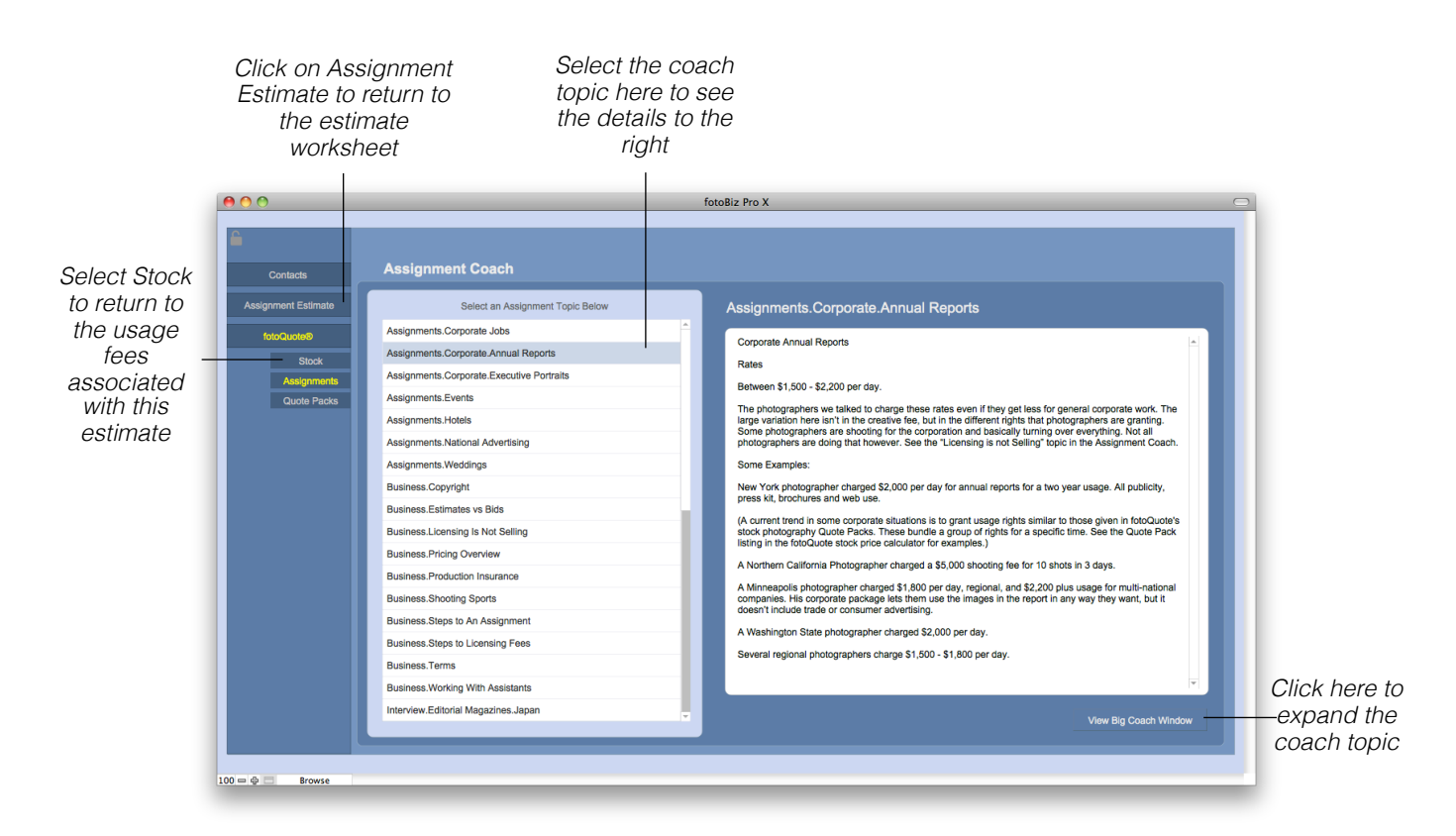

Information and prices in the Assignment Coach are based on interviews with assignment photographers throughout the US. The way that many assignment photographers use fotoQuote is to reference the coach material for assignment fees and then use the stock side to determine their usage. Apply the information here to help you determine what to charge for your time as well as other things like digital fees.

When you go back to the line items on your estimate you can manually adjust the existing product or create a new one based on your pricing research. See the section on Managing Products below for details on how to add and edit products.

## fotoQuote for Assignments - Continued

**Quote Packs**: You can access the Quote Pack pricing from two places in fotoQuote, from the menu options in the fotoQuote section of the program, or from the Stock pricing section as one of the category selections. The chart below helps you see exactly what usages are included in each Quote Pack.

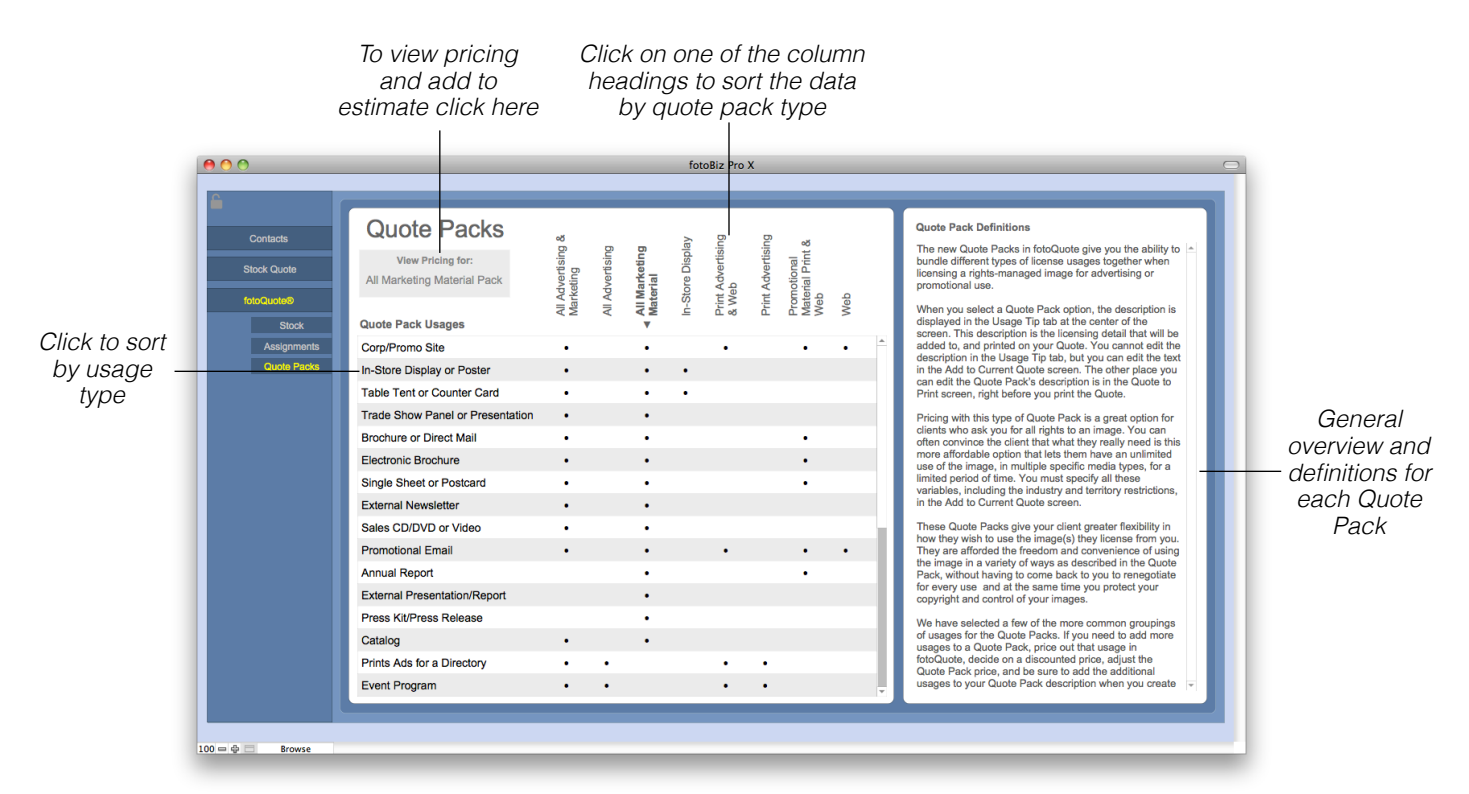

Quote Packs give you the ability to bundle different types of license usages together when licensing a rights-managed image for advertising or promotional use. Pricing with this type of Quote Pack is a great option for clients who ask you for all rights to an image. You can often convince the client what they really need is this more affordable option that lets them have an unlimited use of the image, in multiple specific media types, for a limited period of time.

These Quote Packs give your client greater flexibility in how they wish to use the image(s) they license from you. They're afforded the freedom and convenience of using the image in a variety of ways as described in the Quote Pack, without having to come back to you to renegotiate for every use. At the same time you protect your copyright and maintain control of your images.

# Adding a Job Description

**Adding a Job Description**: You have two description text field options. In this first section you can include a message to the client that will print out on the assignment estimate. This might include important information that is not necessarily specific to the job description. When left blank this section will not print. Use the second larger section to include your description of the job, project description, service provided, etc.

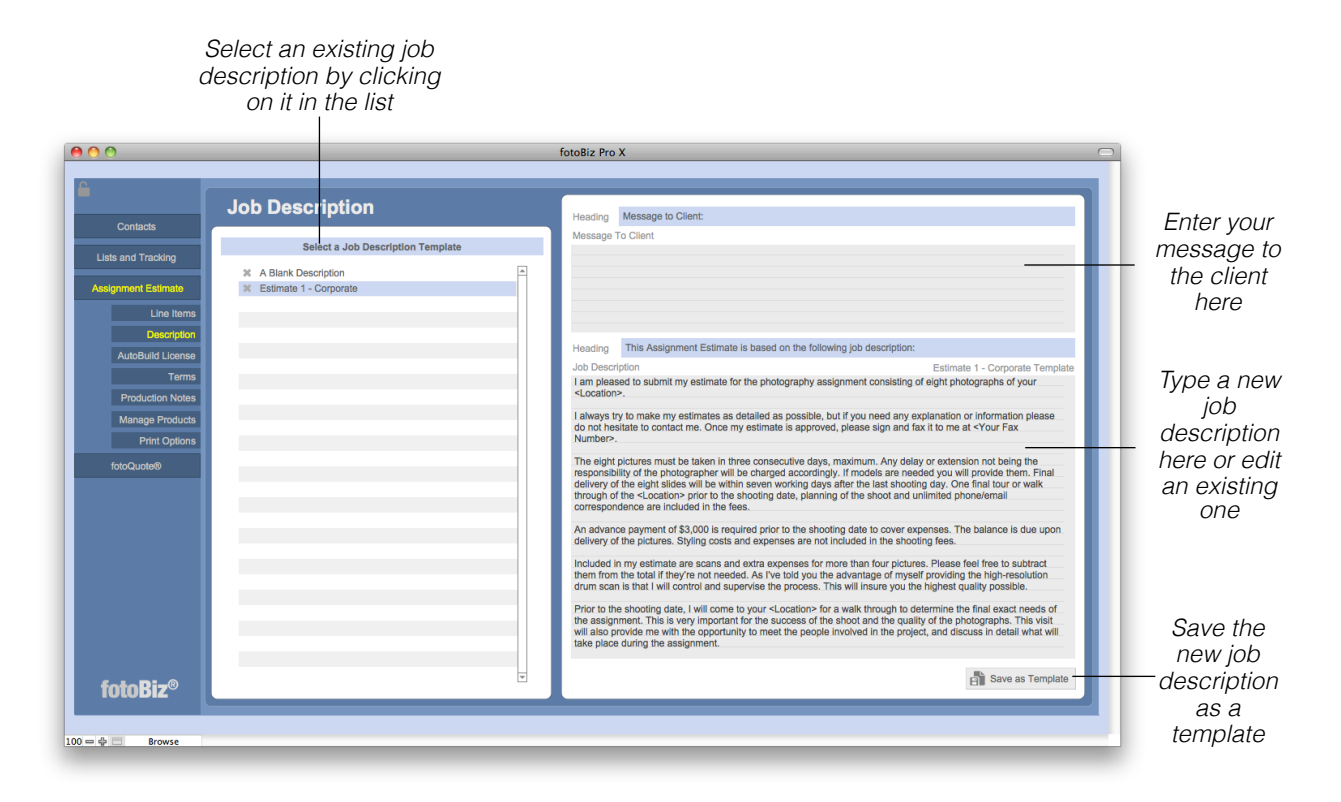

As you create job descriptions that you may use again in the future you can select the Save as Template button from the lower right to store different types of job descriptions. When you need it again for a similar job just call up that template by selecting it from the list on the left. Then you'll be able to make any needed changes for the conditions of your current job.

To change or edit the Heading title for either text field click on the blue line to bring up a list of menu options. To add a new Heading select Edit, add your text and then click in the blue line again to select your new entry.

# Creating a License

**Adding Licenses:** In this version of fotoBiz you're able to add licenses to individual usage fees for the assignment work you do. To add a license for a specific Usage Fee line item select the red gavel next to the Usage Fee on your assignment estimate. When you select a red gavel you'll be given the option to create an Image License. If you've added a usage fee directly from fotoQuote some of these fields are filled out automatically. Use the other fields such as placement, territory, versions, exclusivity, etc. to further define the license you're granting.

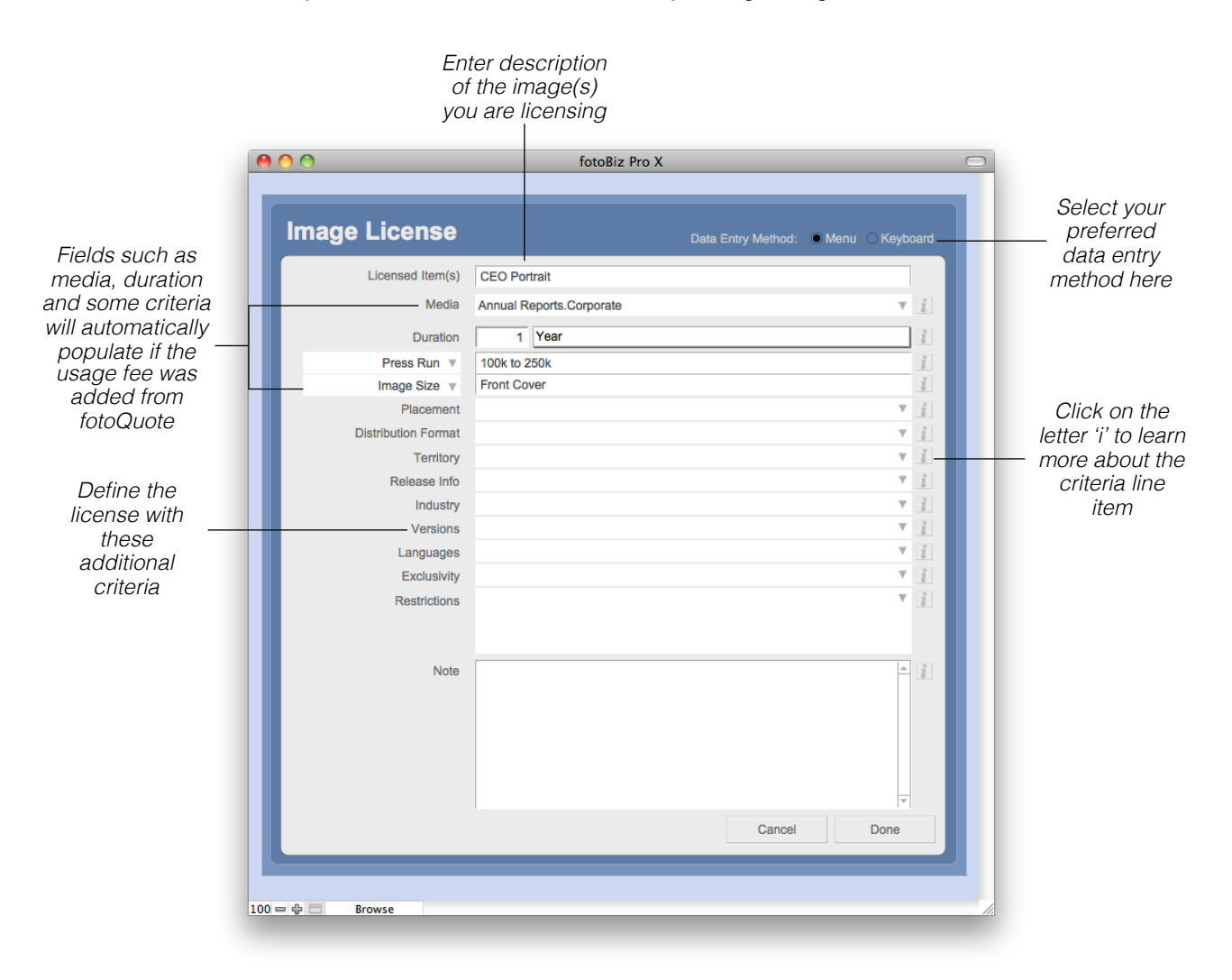

**Data Entry Method**: There are two ways in which you can enter the details of your license. The Keyboard method allows you to tab and type from field to field. With the Menu option you'll need to select the drop-down arrow or click into the field to make your selection.

#### Creating a License - Continued

**Creating an AutoBuild License**: There are two ways to build your license using the RightsWriter, the AutoBuild or Manual License. This screen shows the AutoBuild License feature. Deciding what rights to grant with your license is an important part of pricing your images. The RightsWriter feature helps you build your licensing agreement.

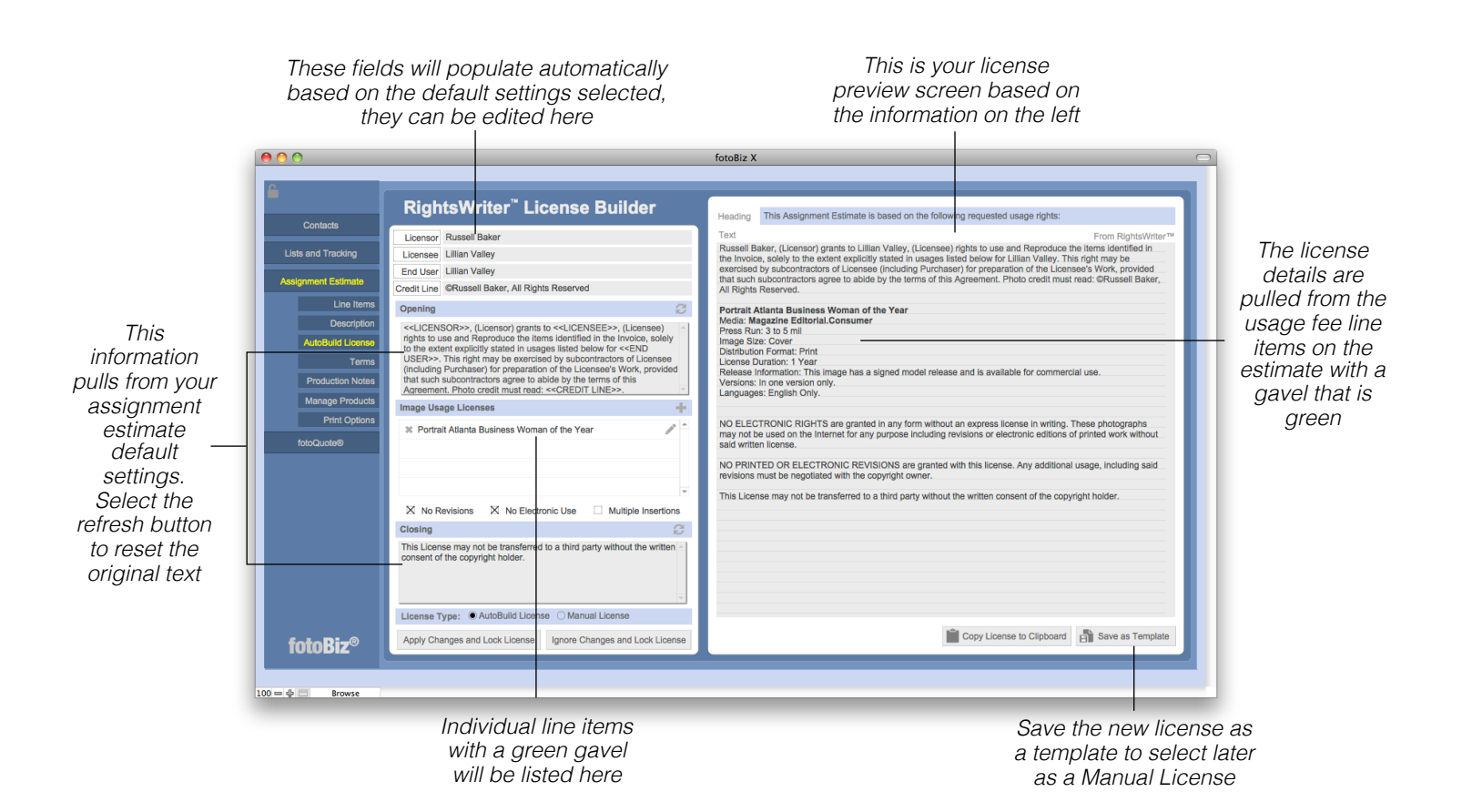

**Merge Fields**: The Licensee, End User, Licensor and Credit Line are all merge fields that you can insert into the Opening or Closing paragraphs. To insert one of these fields, place your cursor where you want the merge field to appear and click the button adjacent to that item. This automatically adds the contents of that field to your license.

An AutoBuild license takes the information you've already entered about the image usage and builds a license for you automatically. If you want to format your license differently or add additional information you would want to use the ManualBuild license instead.

#### Creating a License - Continued

**Creating an Manual License**: There are two ways to build your license using the RightsWriter, the AutoBuild or Manual License. This screen shows the Manual License feature. It's important to state clearly exactly what rights you are basing the estimate on. Stating your terms of doing business clearly and consistently is your best defense against the client trying to dictate your terms for you.

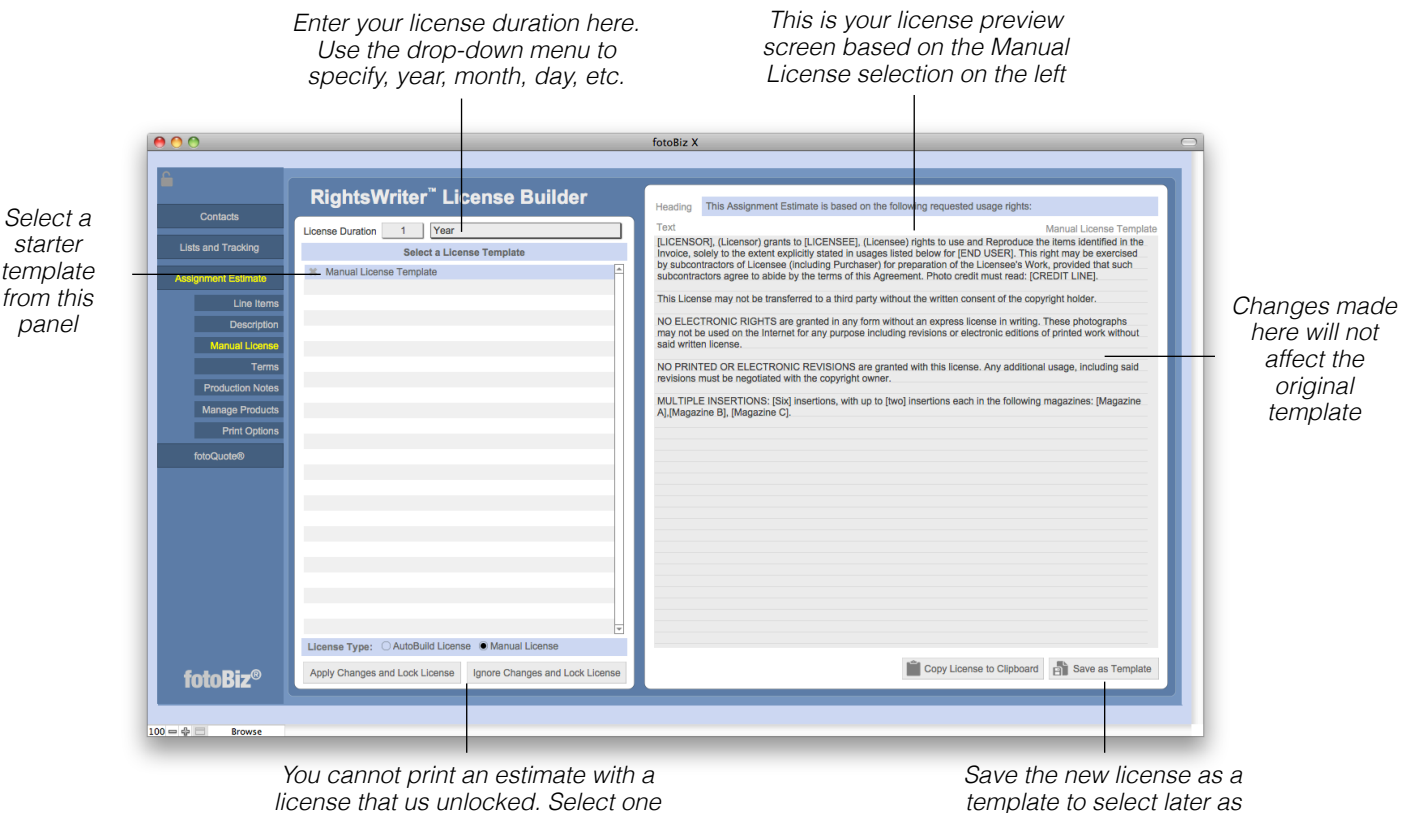

*of these options to lock your license*

*template to select later as a Manual License*

A Manual License is used when you want to customize the way the license information is presented or if you want to use a license template. It's not possible to track specific image licenses with a manual license, if you want to do so you must use the AutoBuild license.

*Hint: For assignment estimates that are not accepted or expire, you are able to mark them as inactive by selecting this option from Quote drop-down menu.*

#### Terms and Conditions

**Selecting Terms and Conditions**: The default terms and conditions you identified as part of setting up your templates will automatically be displayed here. You can select a different set of terms from the list on the left or make edits in the window to the right.

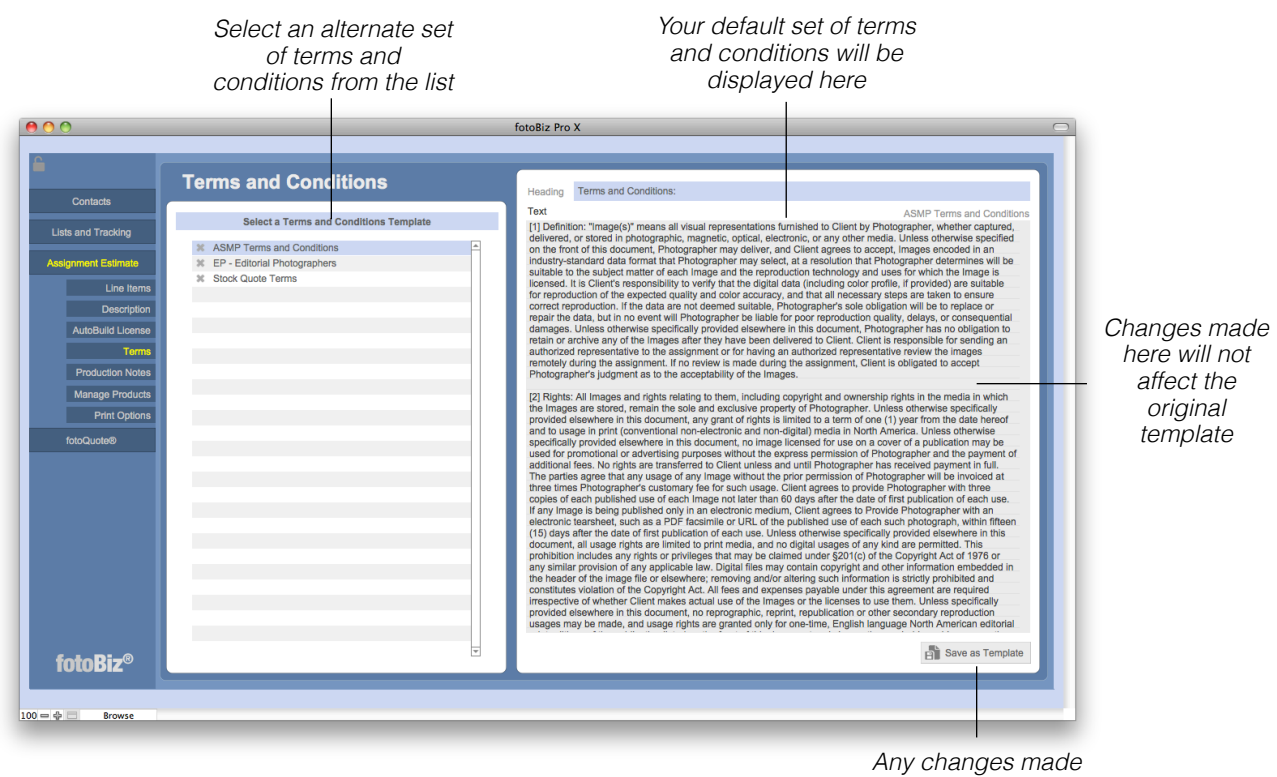

*can be saved as a new template*

The Terms and Conditions included in the program for some of the professional organizations were the most current at the time fotoBiz was being upgraded. Be sure to check you're using the latest version recommended by these respective organizations.

*Hint: To add a new set of Terms and Conditions go to Setup > Templates > Terms, select the plus (+) sign from the top of the terms listing or choose New Template from the File drop-down menu.*

# Production Notes

**Production Notes**: Include details about the assignment; general notes about the job and specific information about the shoot location, contact information, shoot date, shoot time, etc. Because the line items and pricing information from the estimate will not be included, the Production Notes worksheet can be used as a crew call sheet that can be sent to assistants, talent and crew.

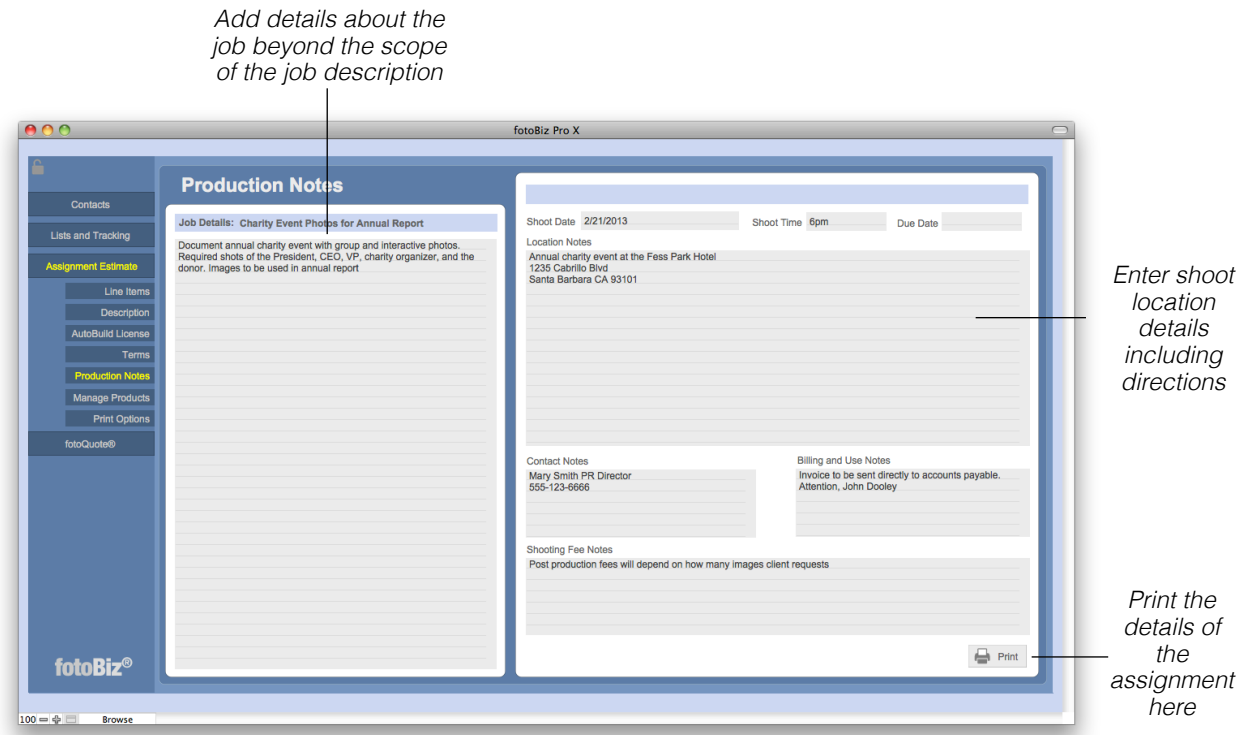

Print the production notes and give them to your crew so everyone is aware of the job details, shoot date, call times, location, etc.

# Assignment Change Order

**Assignment Change Order**: The Change Order is a document that is used for changing an agreed to assignment estimate: usually adding additional expenses and shooting requirements, and getting the client to agree to pay for those changes. The Change Order doesn't replace your original signed estimate, but extends it to include the new changes to the job. To create a change order select Assignment from the file menu and choose Create Change Order from the dropdown menu.

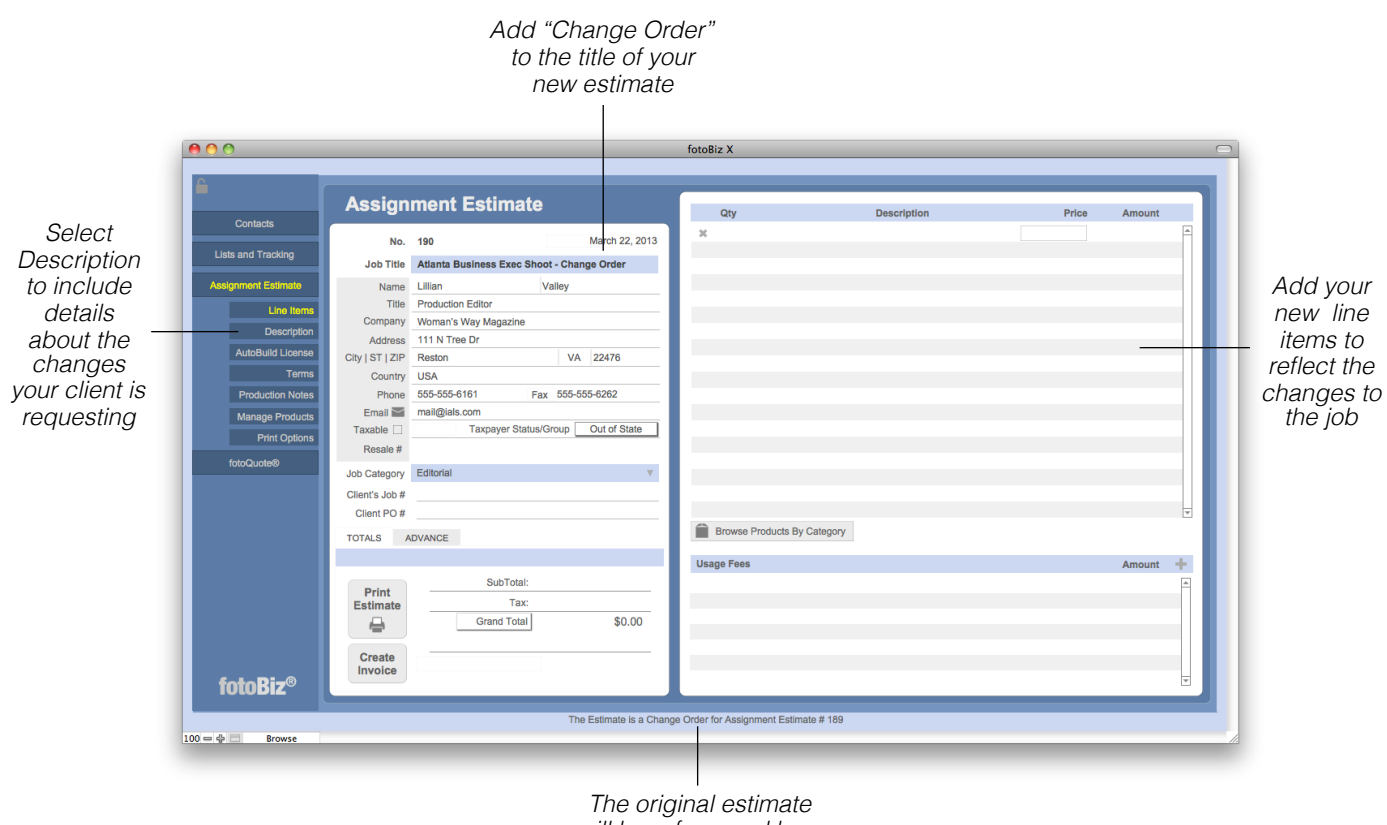

*will be referenced here*

Fill out the Change Order with ONLY the changes that you'll be making. It is a COMPLETELY NEW Assignment Estimate, based on your original worksheet. You must create a separate invoice for this Change Order as it's considered to be a separate document in terms of billing and payments. Create a new Invoice for each Change Order, and post payments for the Change Order to that new Invoice or manually add the items to your original job Invoice.

*Hint: Because the Change Order is an Assignment Estimate, it can be viewed with all other Assignment Estimates. Adding "Change Order" to the Job Title will make it easy to distinguish the change order from the original assignment estimate.*

# Managing Products

**Managing Products**: You can manage your products from three separate places in fotoBiz. Select the Manage Products menu item from either Stock Quotes, Assignments or Invoices. When you select New Product from the lower right corner you will be presented with a dialog box to complete your entry. Complete the description, type and category and indicate whether the item is taxable or not then select OK.

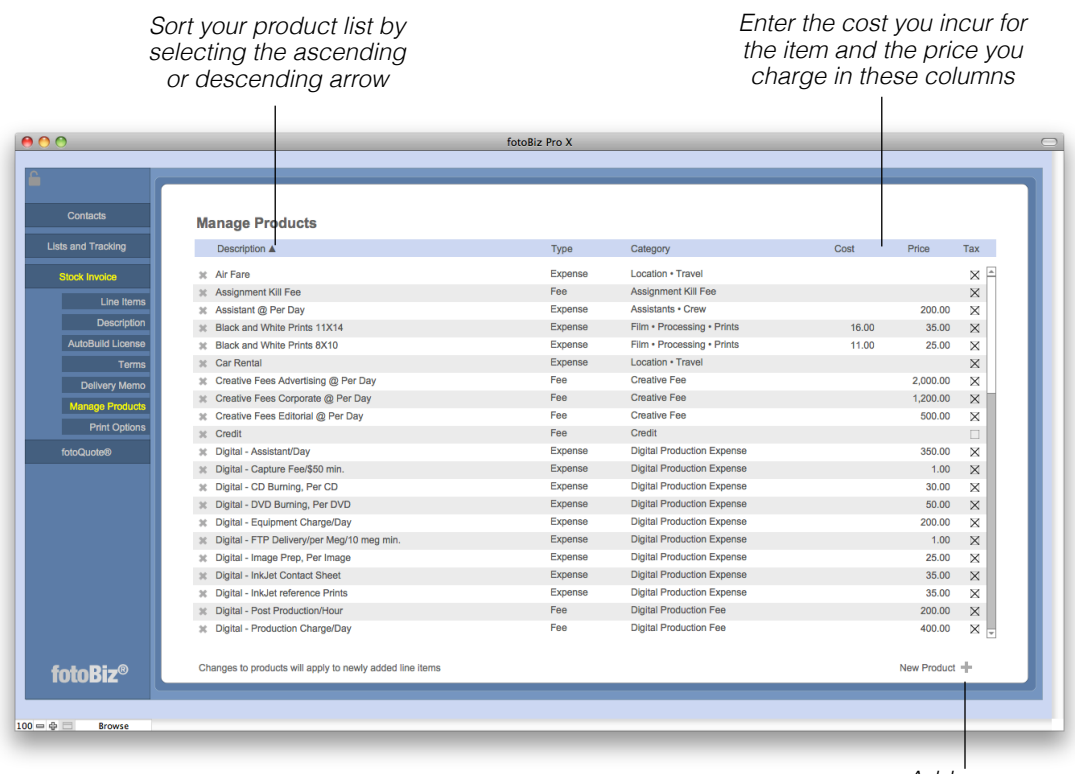

*Add a new product here*

Entering your cost for each item will provide you with valuable profit and loss reporting information on your Stock Productions.

*Hint: Changes you make to existing products will apply only to newly added line items.*

# Print Options

**Assignment Estimate Printing Options**: The printing options you select under Assignment Estimate Options are only for the estimate you're working on. This allows you to customize the information you want displayed on your estimate per job or per client. The changes you make here do not affect your Assignment Estimate default settings. If you want to make global changes to your Assignment Estimate print options that apply to all estimates, go to Setup from the main Contacts screen and then choose the Assignment Estimate tab under Settings and Defaults.

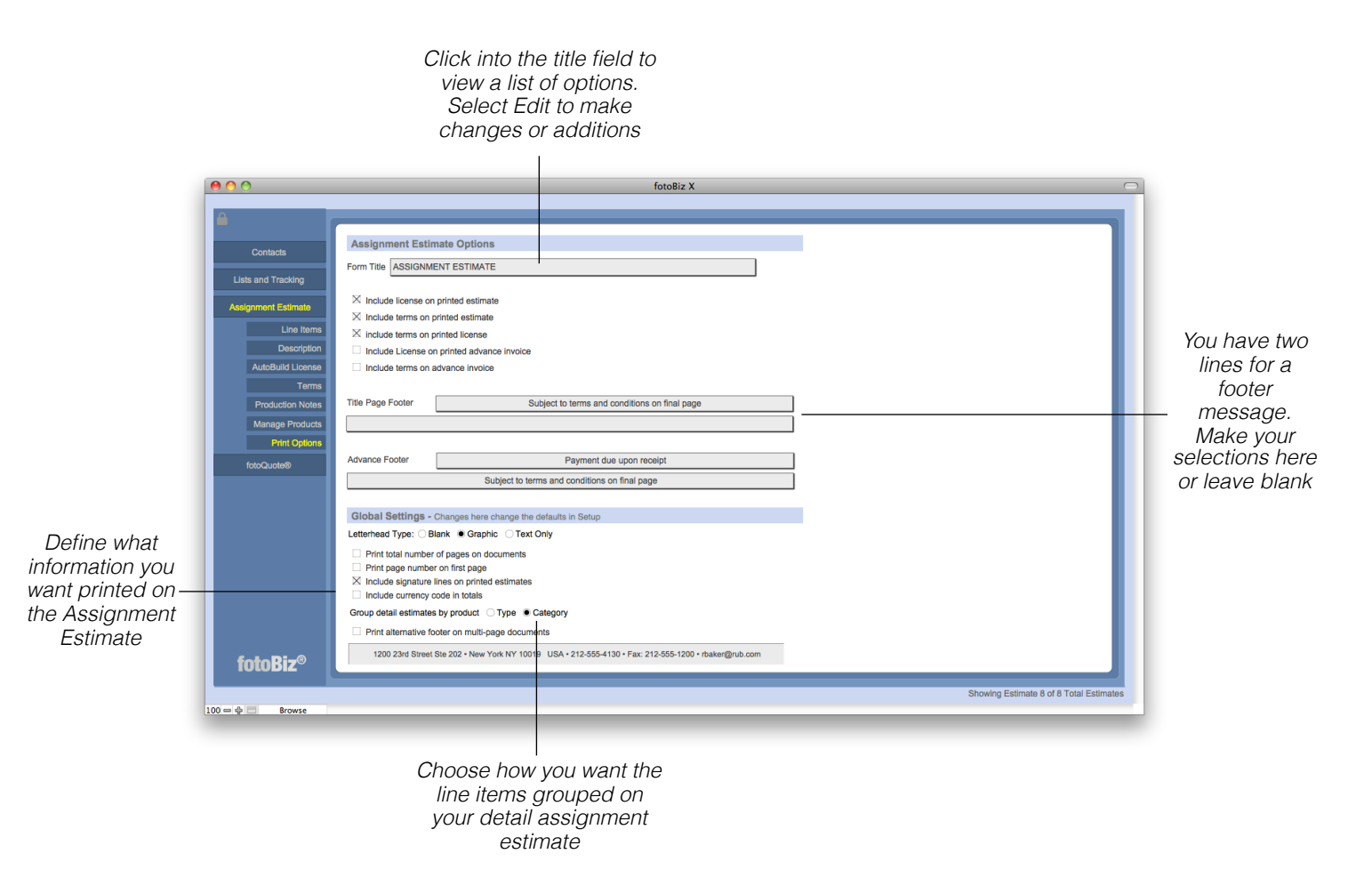

**Global Settings Print Options**: The Global Settings apply to all assignment estimates. The changes you make here will apply to all assignment estimates.

# Assignment Lists and Reporting

**Finding Assignment Estimates:** Working with your assignment estimates is similar to how you work with your stock quote lists. Each column has a descending and ascending sort order. To conduct a search for a specific set of assignments select Find Assignment from the lower right corner or select Find Assignment from the Assignments drop-down menu.

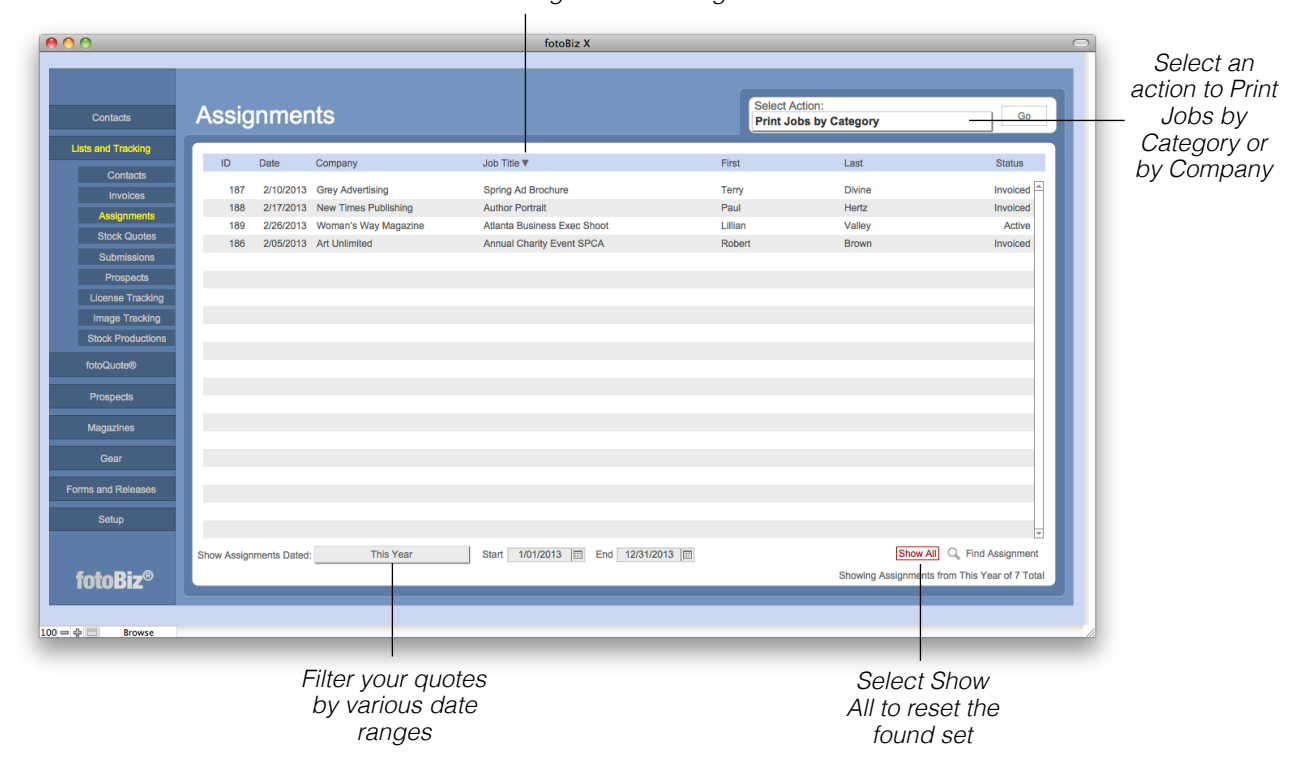

*Click next to each column header to sort the list ascending or descending*

**Assignment Estimate Reporting**: You're able to print reports of your assignment estimates by company or by category such as advertising, editorial, corporate, etc. The action you select from the upper right corner will print the current found set displayed on the screen. You'll then have the option to print all assignments in that found set or only those invoiced or active.

**Assignment Estimate Browsing**: When you select an estimate from the displayed list you can quickly browse through those estimates by selecting View from the menu bar or by using the Command and arrow keys to indicate the first, last, next or previous estimate.

# Assignment Invoices

**Creating an Assignment Invoice**: You can create an assignment invoice a couple of ways. If you've already created an assignment estimate (see [page 47](#page-50-0) above) you can simply select the Create Invoice button from the assignment estimate itself. This is the quickest, easiest way to create an assignment invoice. To create an assignment invoice without having first created an assignment estimate, select Assignment Invoice from the Create New Document menu at the left.

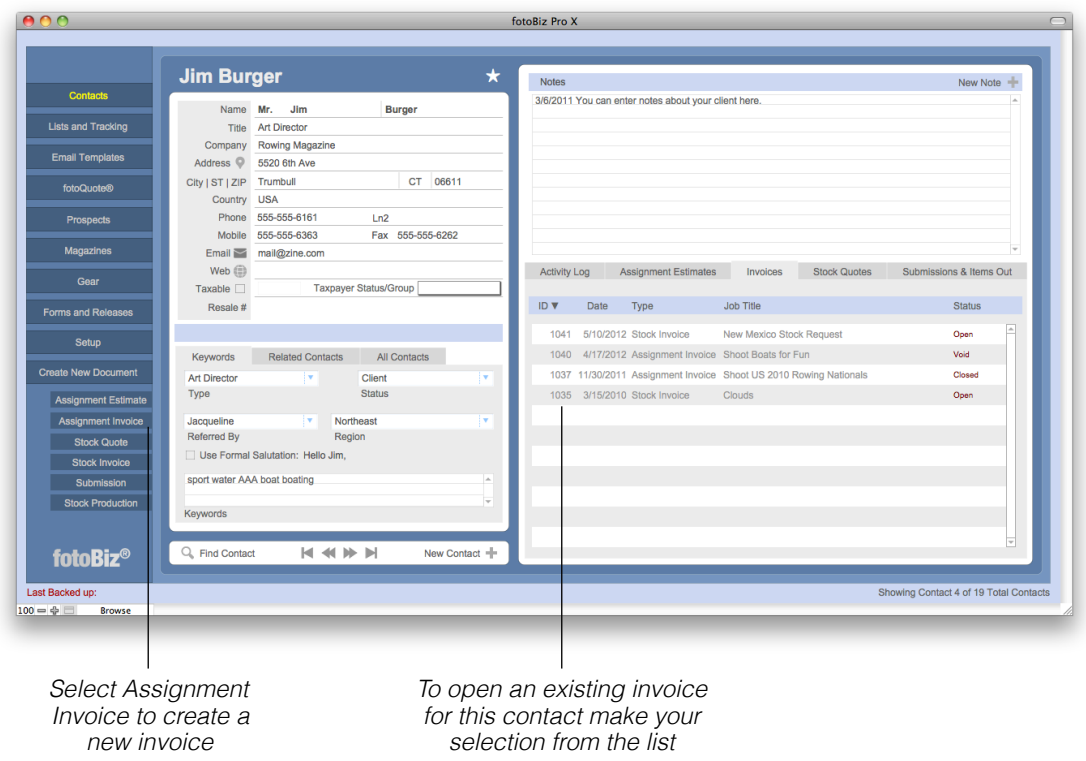

*Hint: Remember that everything in fotoBiz begins with the client. So in order to create a new Assignment Invoice you*'*ll need to first find the client*'*s record. See [page 19](#page-22-0) for more information on conducting finds for contacts.*

# Adding Line Items

**Adding Line Items**: When you select the Create Invoice button from an existing Assignment Estimate, any image line items on the estimate will also be on the invoice. Edit or delete line items from the invoice before printing it. When you select the Browse Products by Category button a list of products will appear at the left making it easy to select items from your existing products list. If you enter an item that is not in your products list, you will be prompted to assign it a product type and category. This provides you with meaningful reporting data.

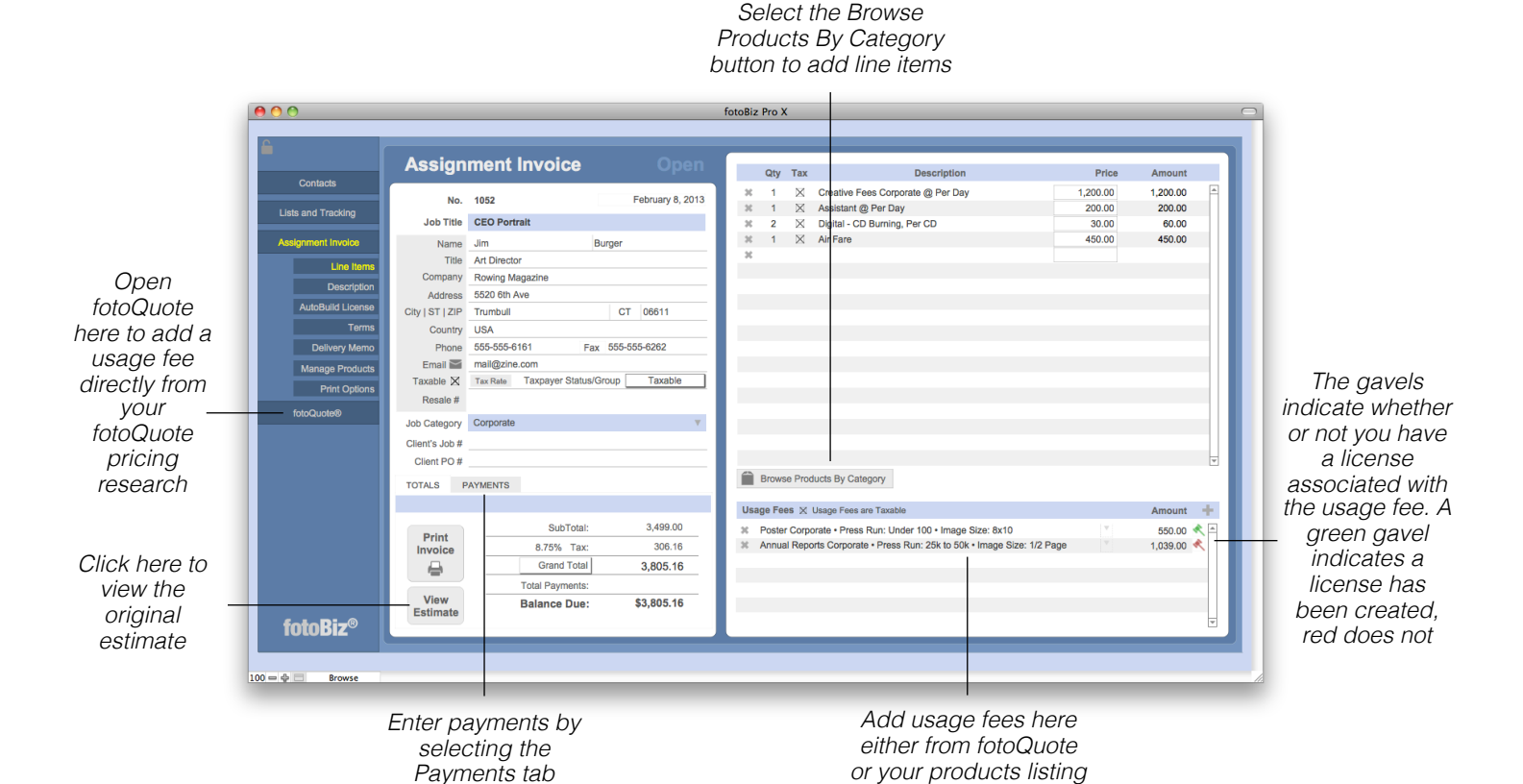

**Usage Fees**: These are the fees associated with the usages you are granting for the images you create. These fees will be listed separately on the invoice. If you do not wish to list them as a separate line item then leave this section blank. To create a license for the individual usage, select the red gavel. This will open a dialog box with several drop-down menus from which you can build your license. If you added a usage fee from fotoQuote some of this information will be populated automatically.

*Hint: Any existing usage fee from fotoQuote can be updated and automatically adjusted by selecting the Update Current Usage button from the fotoQuote screen.*

## fotoQuote for Assignments

**Using fotoQuote to Add Usage Fees**: To add a usage fee from fotoQuote, select fotoQuote from the menu to the left of the assignment invoice you're working on. This opens fotoQuote so you can conduct your pricing research and add usage fees to your invoice.

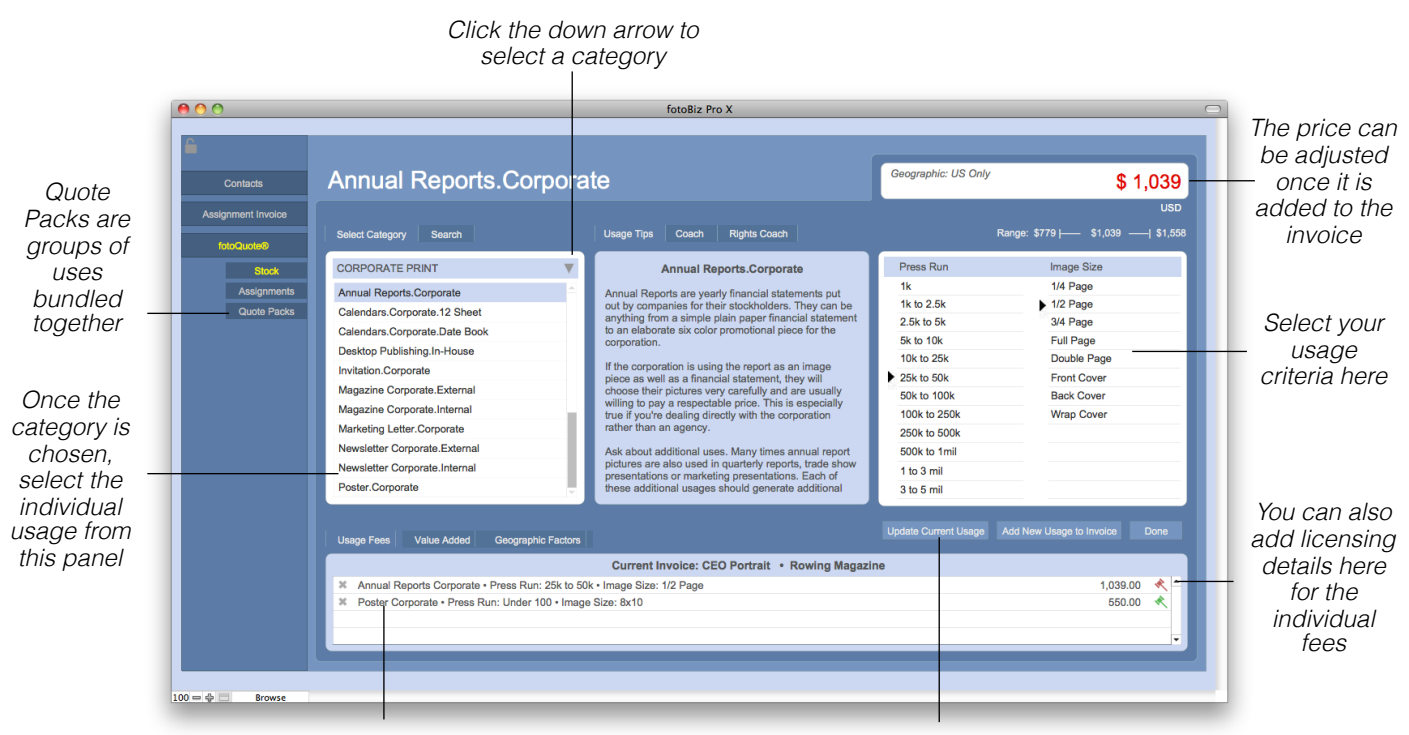

*This section displays a running tally of the uses selected for this invoice*

*To change or revise the criteria for an existing usage fee, conduct your research and select this button to change the line item*

**Usage Tips and Coach Tabs**: In the center of the stock pricing screen are three tabs: Usage Tips, Coach and Rights Coach. The Usage Tips will provide you with additional information about the use you've selected along with additional negotiating tips. The Coach tips include valuable information on pricing and negotiation for a variety of topics like revisions, discounts and multiwebsite use. The Rights coach deals with specific rights requests such as exclusivity, buyouts and textbook use.

*Hint: Quote Packs give you the ability to bundle different types of license usages together when licensing a rights-managed image for advertising or promotional use. See the Quote Pack section below for more information.*

# fotoQuote for Assignments - Continued

**Using fotoQuote for Assignment Fee Research**: The Assignment Coach is rich with information about business practices, assignment pricing, creative fees, pricing strategies, and negotiation tips from nationally successful photographers. Here you'll find help and tips for pricing many types of assignments.

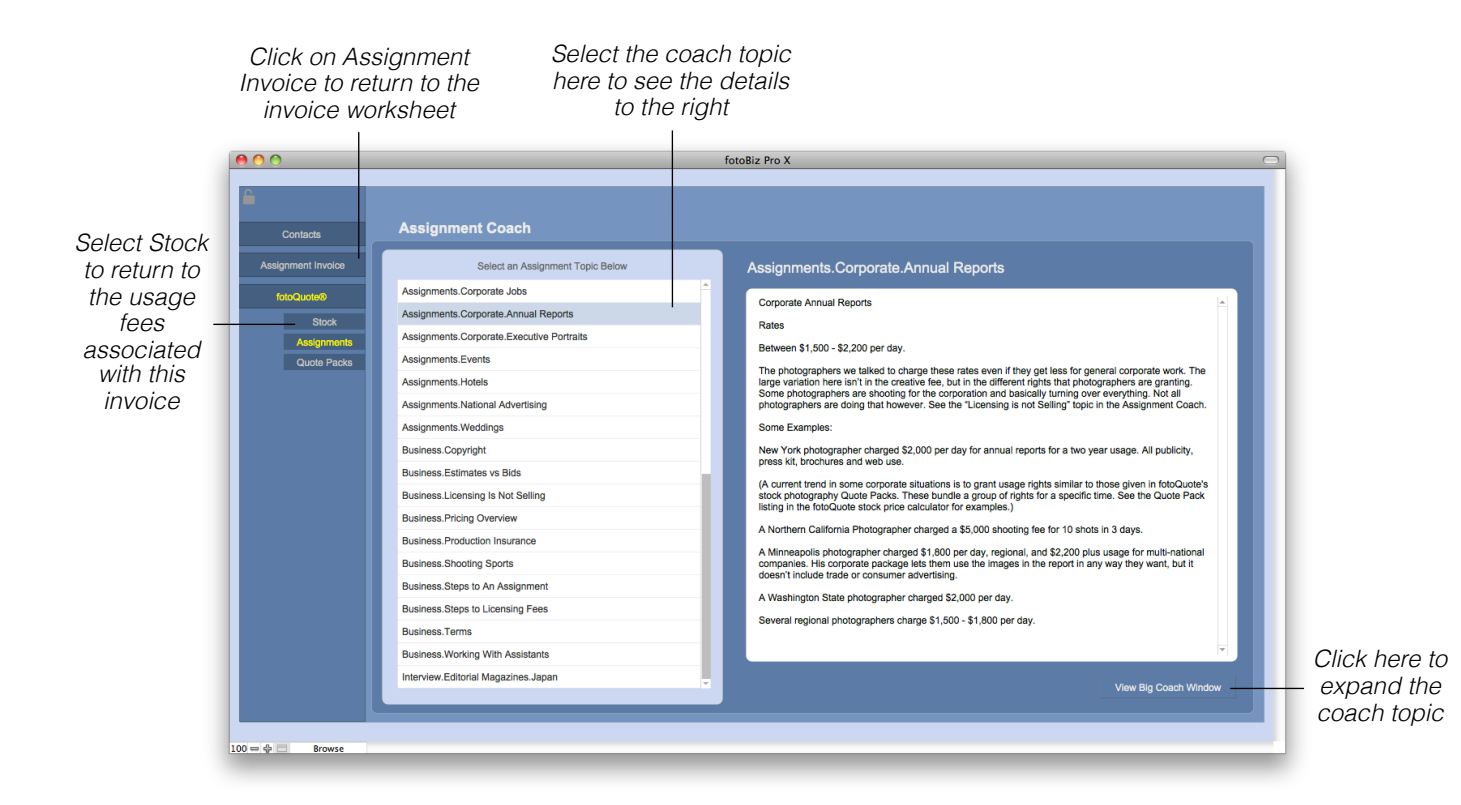

Information and prices in the Assignment Coach are based on interviews with assignment photographers throughout the US. The way many assignment photographers use fotoQuote is to reference the coach material for assignment fees and then use the stock side to determine their usage. Apply the information here to help you determine what to charge for your time as well as other things like digital fees.

When you go back to the line items on your invoice you can manually adjust the existing product or create a new one based on your pricing research. See the section on Managing Products for details on how to add and edit products.

# fotoQuote for Assignments - Continued

**Quote Packs**: You can access the Quote Pack pricing from two places in fotoQuote, from the menu options in the fotoQuote section of the program, or from the Stock pricing section as one of the category selections. The chart below helps you see exactly what usages are included in each Quote Pack.

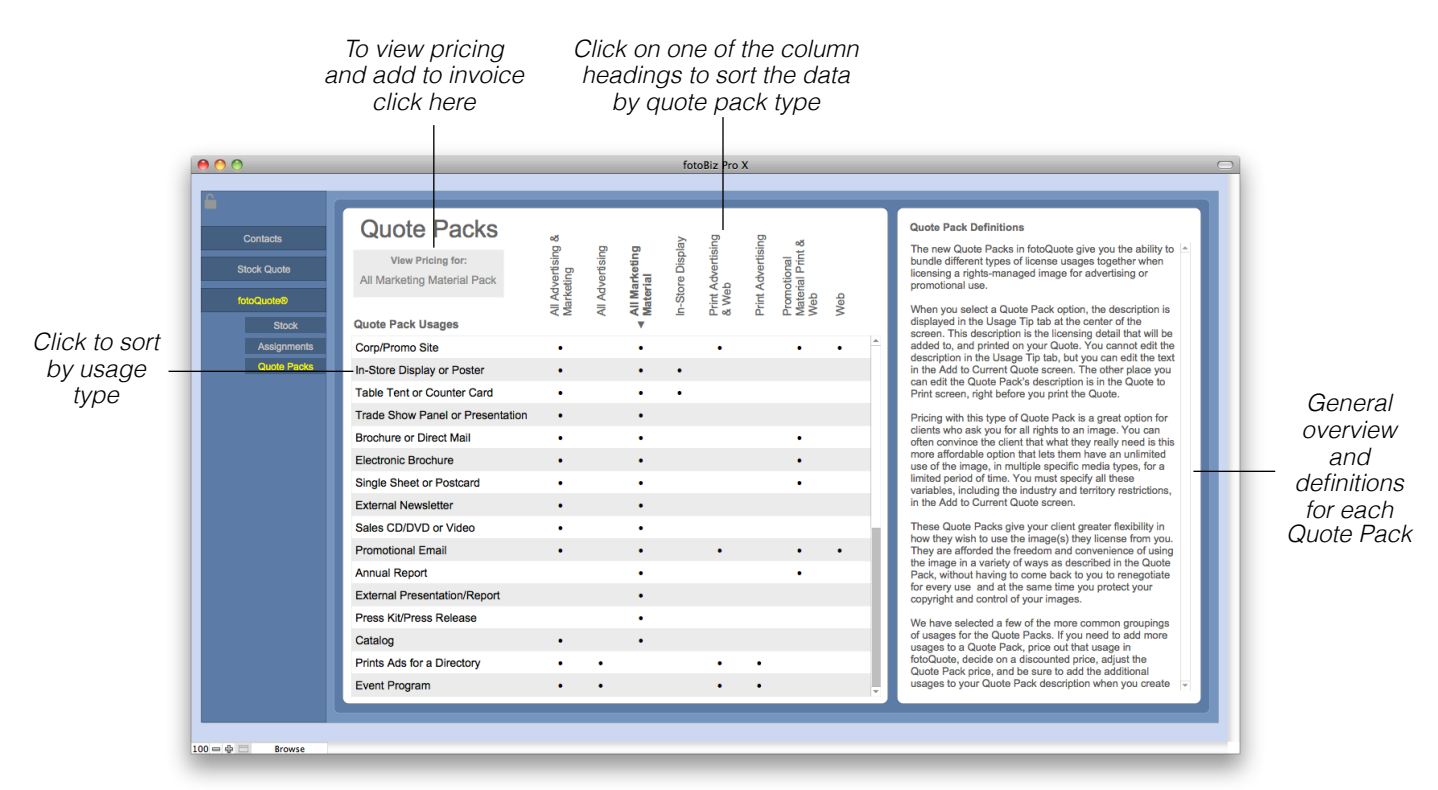

Quote Packs give you the ability to bundle different types of license usages together when licensing a rights-managed image for advertising or promotional use. Pricing with this type of Quote Pack is a great option for clients who ask you for all rights to an image. You can often convince the client that what they really need is this more affordable option that lets them have an unlimited use of the image, in multiple specific media types, for a limited period of time.

These Quote Packs give your client greater flexibility in how they wish to use the image(s) they license from you. They're afforded the freedom and convenience of using the image in a variety of ways as described in the Quote Pack, without having to come back to you to renegotiate for every use. At the same time you protect your copyright and maintain control of your images.

# Adding a Job Description

**Adding a Job Description**: You have two description text field options. In this first section you can include a message to the client that will print out on the assignment invoice. This might include important information that is not necessarily specific to the job description. When left blank this section will not print. Use the second larger section to include your description of the job, project description, service provided, etc.

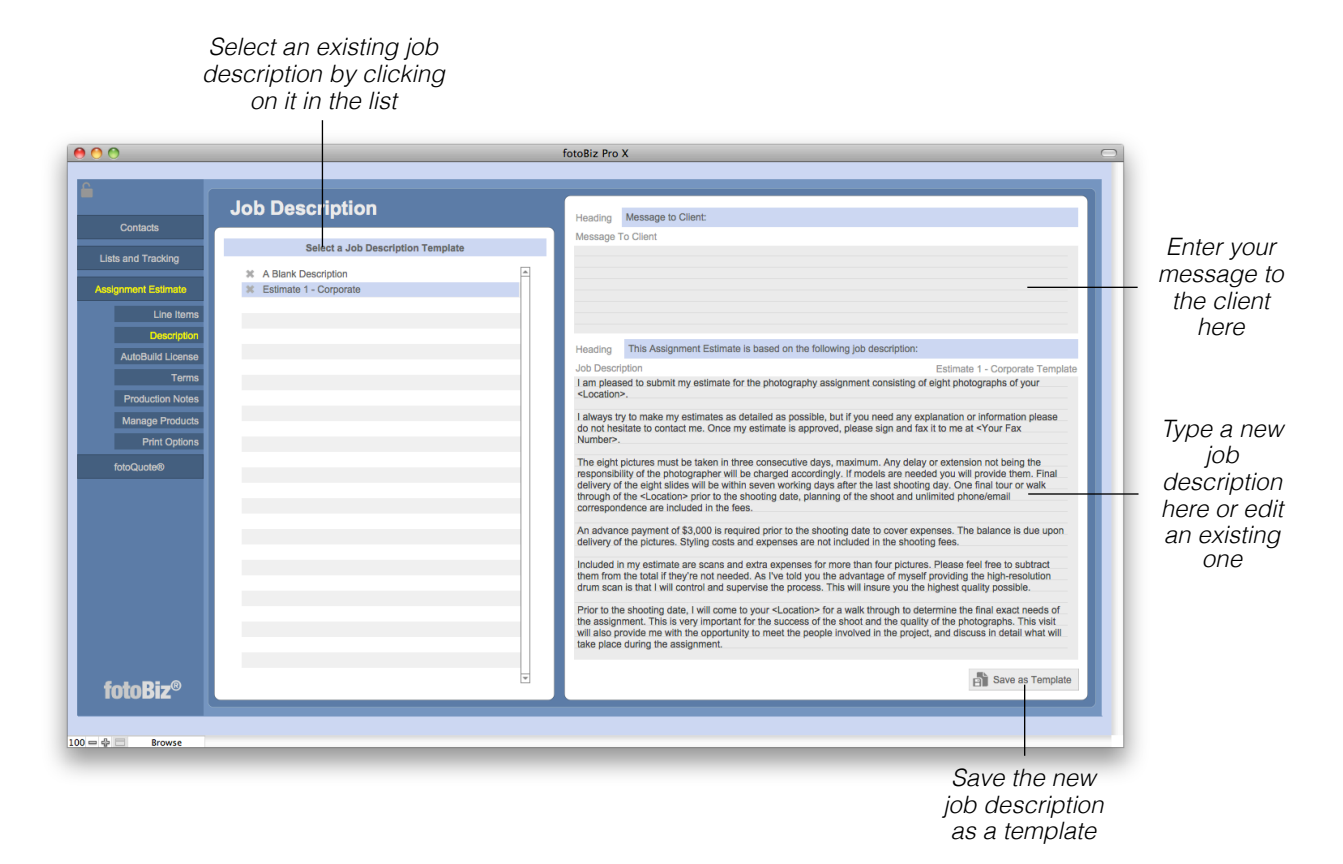

As you create job descriptions that you may use again in the future you can select the Save as Template button from the lower right to store different types of job descriptions. When you need it again for a similar job just call up that template by selecting it from the list on the left. Then you'll be able to make any needed changes for the conditions of your current job.

To change or edit the Heading title for either text field click on the blue line to bring up a list of menu options. To add a new Heading select Edit, add your text and then click in the blue line again to select your new entry.

# Creating a License

**Adding Licenses:** In this version of fotoBiz you're able to add licenses to individual usage fees for the assignment work you do. To add a license for a specific Usage Fee line item select the red gavel next to the Usage Fee on your assignment invoice. When you select a red gavel you will be given the option to create an Image License. If you've added a usage fee directly from fotoQuote some of these fields are filled out automatically. Use the other fields such as placement, territory, versions, exclusivity, etc. to further define the license you are granting.

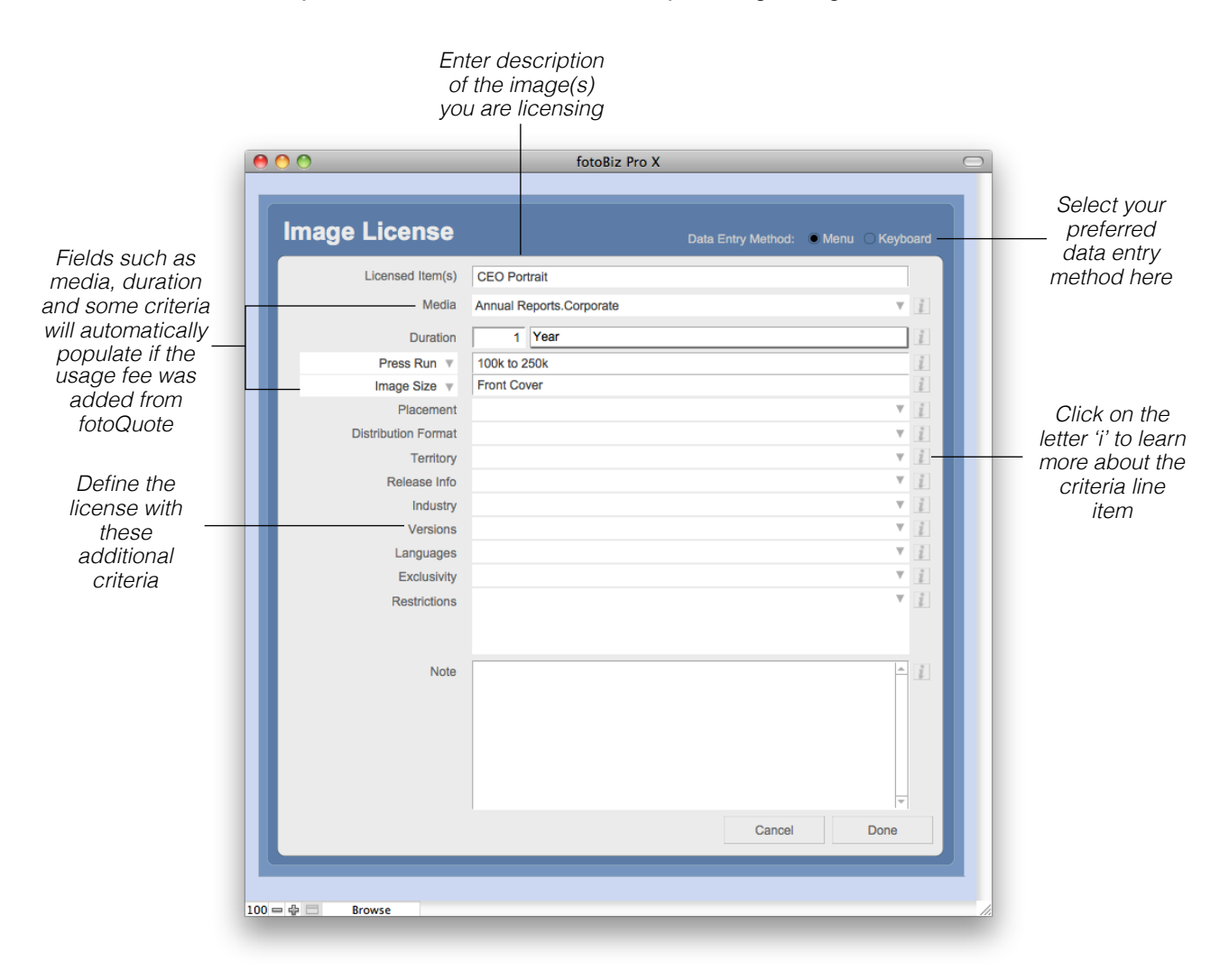

**Data Entry Method**: There are two ways in which you can enter the details of your license. The Keyboard method allows you to tab and type from field to field. With the Menu option you'll need to select the drop-down arrow or click into the field to make your selection.
#### Creating a License - Continued

**Creating an AutoBuild License**: There are two ways to build your license using the RightsWriter, the AutoBuild or Manual License. This screen shows the AutoBuild License feature. Deciding what rights to grant with your license is an important part of pricing your images. The RightsWriter feature helps you build your licensing agreement.

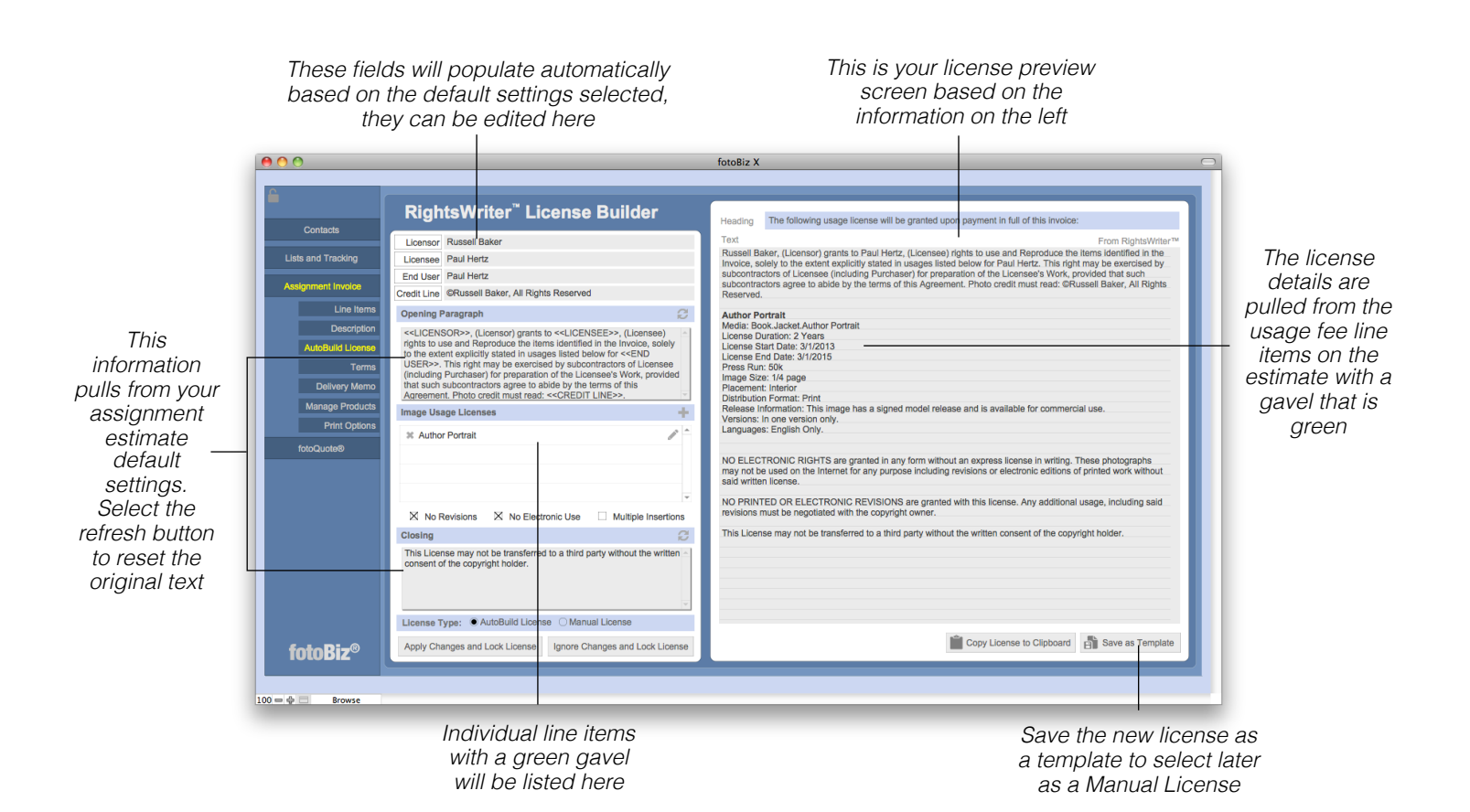

**Merge Fields**: The Licensee, End User, Licensor and Credit Line are all merge fields that you can insert into the Opening or Closing paragraphs. To insert one of these fields, place your cursor where you want the merge field to appear and click the button adjacent to that item. This will automatically add the contents of that field to your license.

An AutoBuild license takes the information you've already entered about the image usage and builds a license for you automatically. If you want to format your license differently or add additional information you would want to use the ManualBuild license instead. The AutoBuild License is also the only way you can include a thumbnail with a license.

#### Creating a License - Continued

**Creating an Manual License**: There are two ways to build your license using the RightsWriter, the AutoBuild or Manual License. This screen shows the Manual License feature. It is important to state clearly exactly what rights you are basing the quote on. Stating your terms of doing business clearly and consistently is your best defense against the client trying to dictate your terms for you.

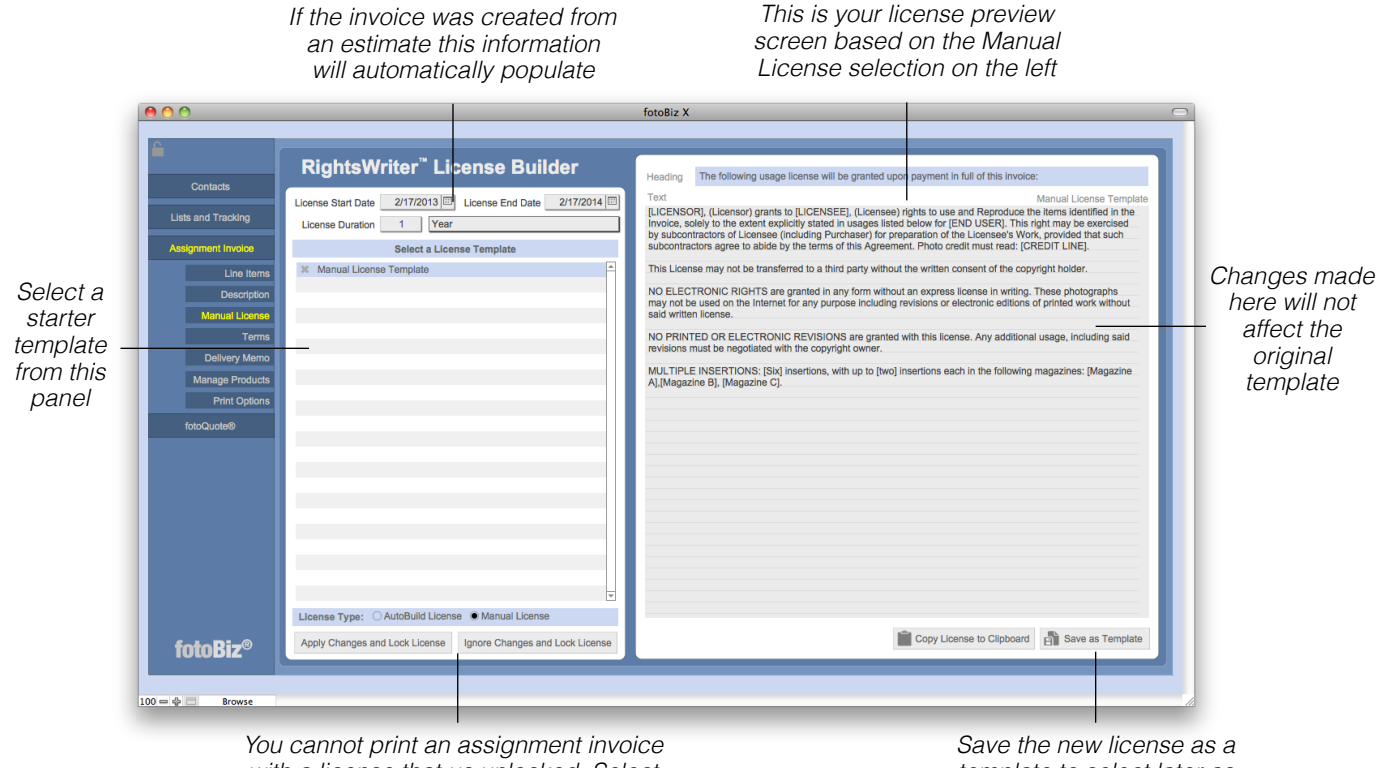

*with a license that us unlocked. Select one of these options to lock your license* *template to select later as a Manual License*

A Manual License is used when you want to customize the way the license information is presented or if you want to use a license template. It's not possible to track specific image licenses with a manual license if you want to do so you must use the AutoBuild license.

**Exporting License Reminders**: If don't have license reminders automatically set to export in Setup > License Reminder, then you can individually export a license reminder for only those license expiration dates you want to track. To do this select Invoice from the drop-down menu and click on Export License Reminder.

#### Terms and Conditions

**Selecting Terms and Conditions**: The default terms and conditions you identified as part of setting up your templates will automatically be displayed here. You can select a different set of terms from the list on the left or make edits in the window to the right.

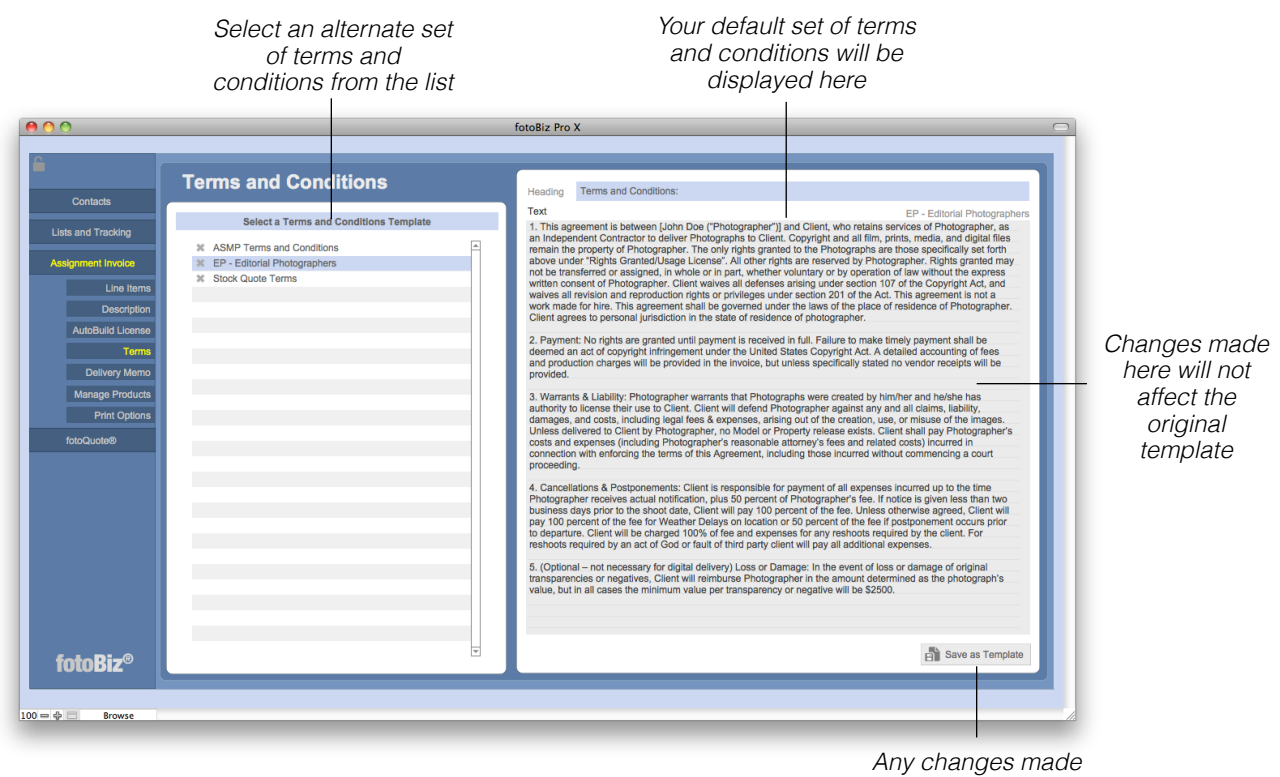

*can be saved as a new template*

The Terms and Conditions included in fotoBiz for some of the professional organizations were the most current at the time fotoBiz was upgraded. Be sure to check you're using the latest version recommended by these respective organizations.

*Hint: To add a new set of Terms and Conditions go to Setup > Templates > Terms, select the plus (+) sign from the top of the terms listing or choose New Template from the File drop-down menu.*

# Delivery Memo

**Delivery Memo**: Most delivery memos are now digital and are sent electronically along with your original invoice or sent separately to the end user, for example the design department. The invoice can go to the accounting department and the delivery memo can be delivered separately without all of the financial information that's included on an invoice.

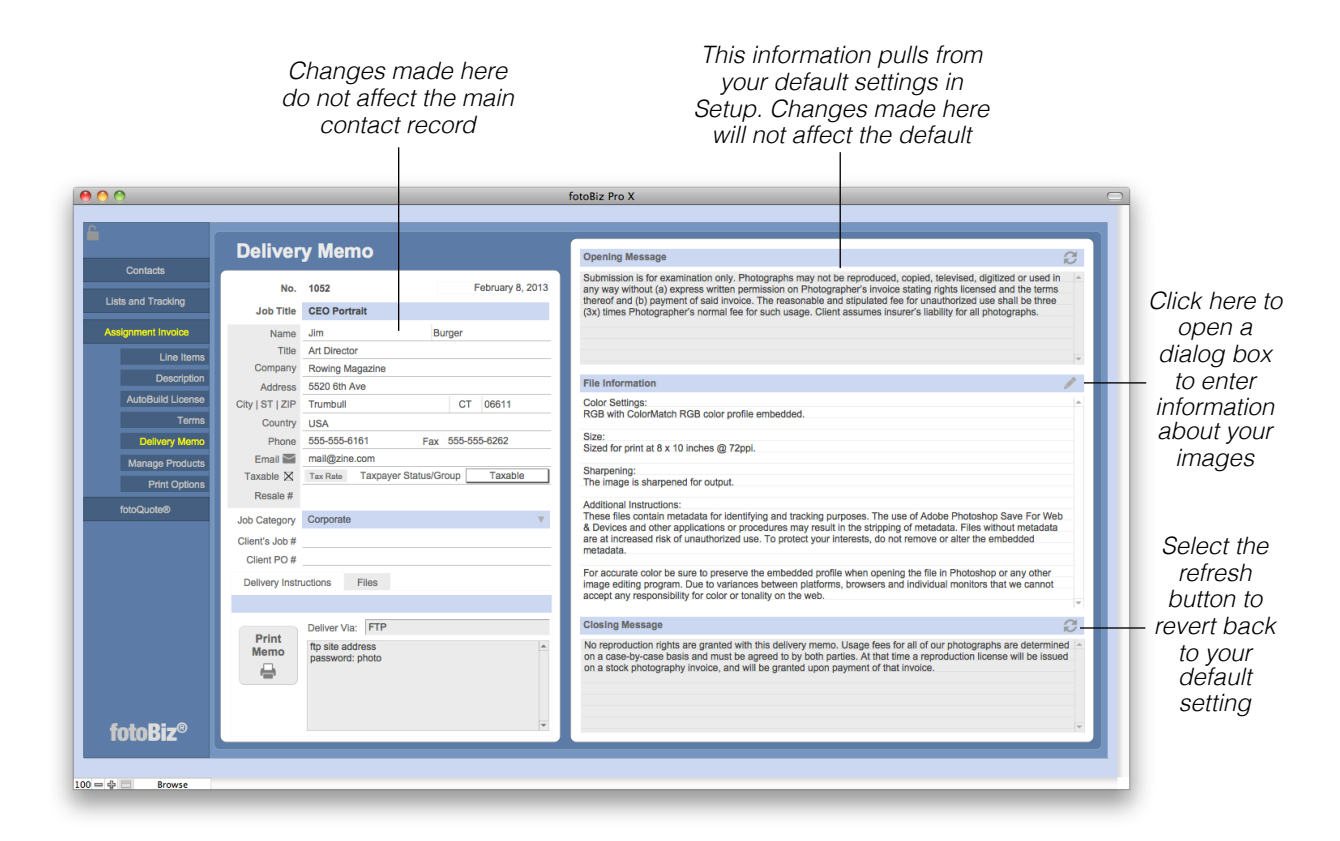

Assignment delivery memos are like packing slips that outline what is being delivered. The delivery memos you create from assignment invoices are different from the delivery memo submissions you create in that they are tied to a specific job and assignment invoice.

*Hint: Your assignment delivery memo will have the same number as your Assignment Invoice as it is essentially an extension of the assignment invoice.*

# Delivery Memo - Continued

**Delivery Memo Digital File Information**: Selecting the pencil icon on the assignment delivery memo worksheet will bring up the following screen. From here you're able to provide details for the client about the digital files you are delivering.

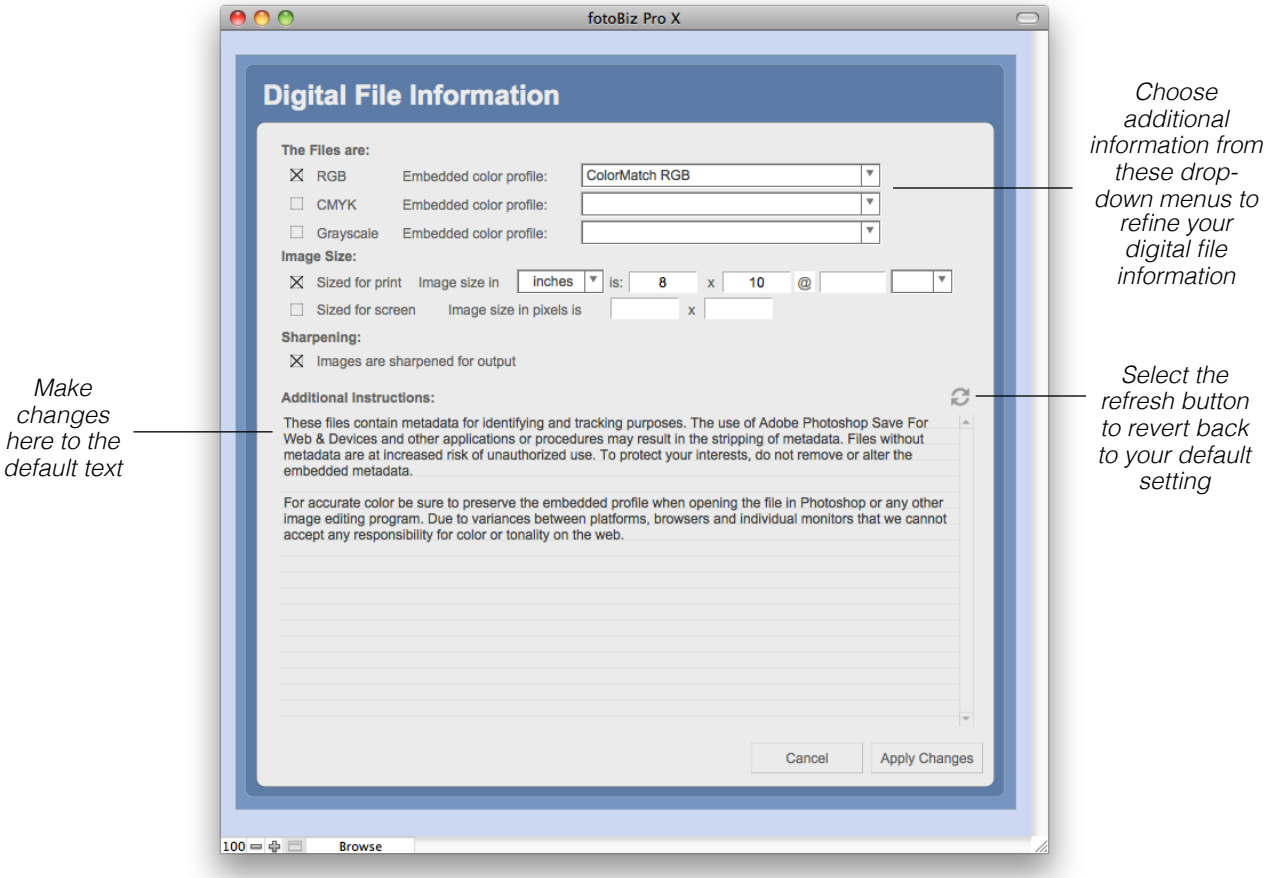

After you fill out the digital file information, select the Apply Changes button to return to the delivery memo. To fine tune your digital file information, click into the text box to make your edits.

#### Managing Products

**Managing Products**: You can manage your products from three separate places in fotoBiz. Select the Manage Products menu item from either Stock Quotes, Assignments or Invoices. When you select New Product from the lower right corner you'll be presented with a dialog box to complete your entry. Complete the description, type and category and indicate whether the item is taxable or not, then select OK.

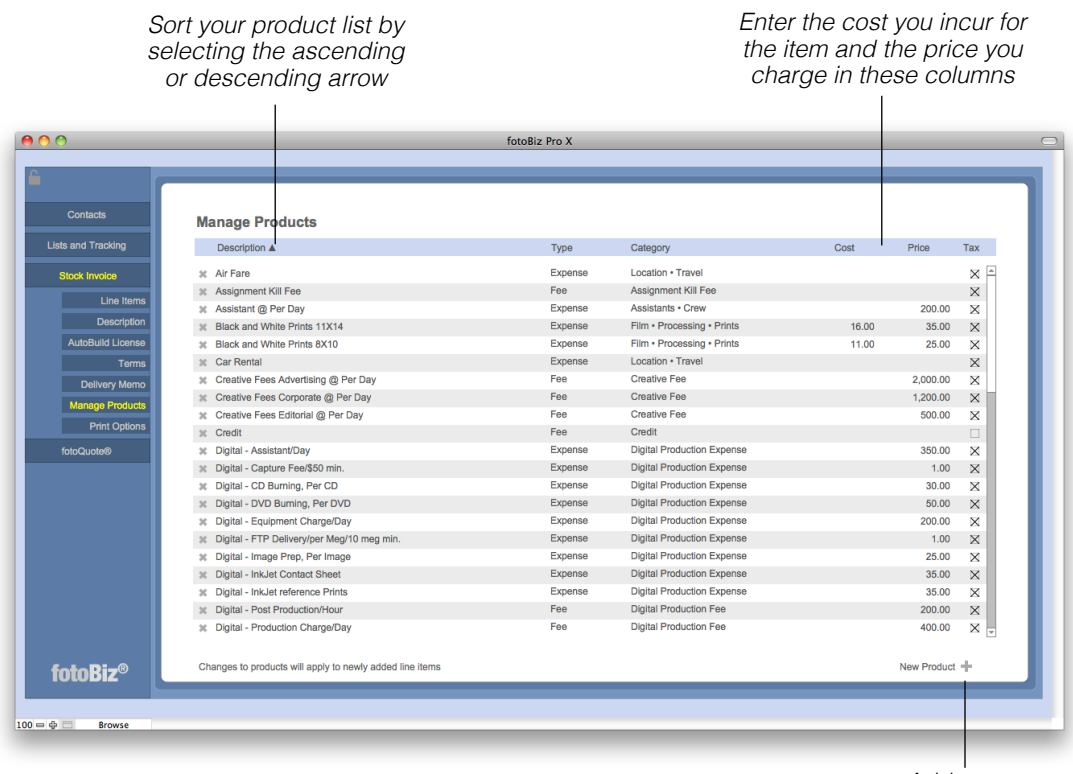

*Add a new product here*

Entering your cost for each item will provide you with valuable profit and loss reporting information on your Stock Productions.

*Hint: Changes you make to existing products will apply only to newly added line items.*

# Print Options

**Assignment Invoice Printing Options**: The printing options you select under Assignment Invoice Options are only for the invoice you are working on. This allows you to customize the information you want displayed on your invoice per job or per client. The changes you make here do not affect your assignment invoice default settings. If you want to make global changes to your assignment invoice print options that apply to all invoices, go to Setup from the main Contacts screen and then choose the Assignment Invoice tab under Settings and Defaults.

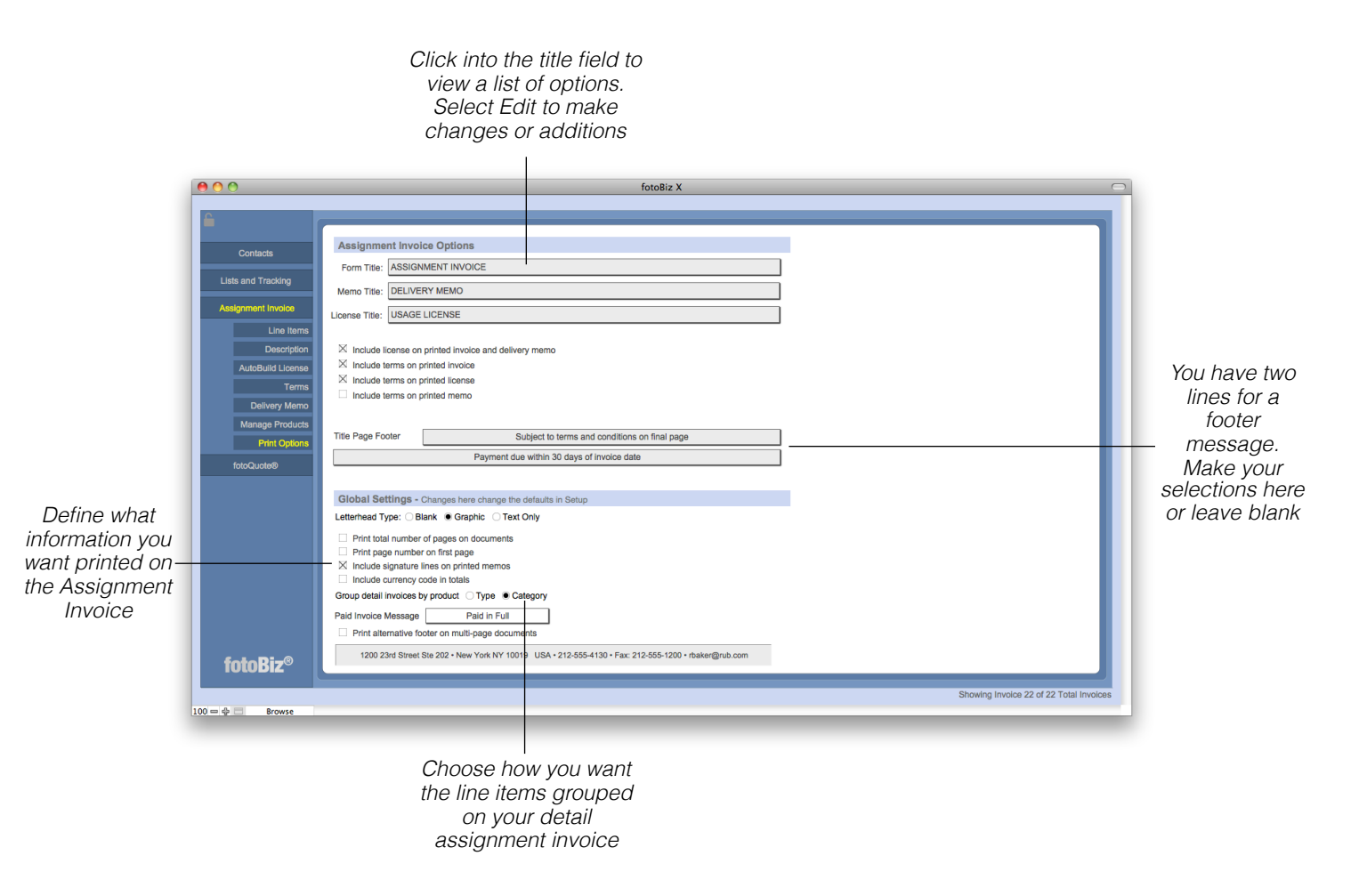

**Global Settings Print Options**: The Global Settings apply to all assignment invoices. The changes you make here will apply to all assignment invoices.

# Exporting Invoice Data for QuickBooks

**Exporting Individual Assignment Invoice Data for QuickBooks**: You're able to export any individual assignment invoice data for import into QuickBooks. To do this you must be on the invoice record you wish to export. Select Invoice from the drop-down menu and then click on Export Invoice Data for Quickbooks.

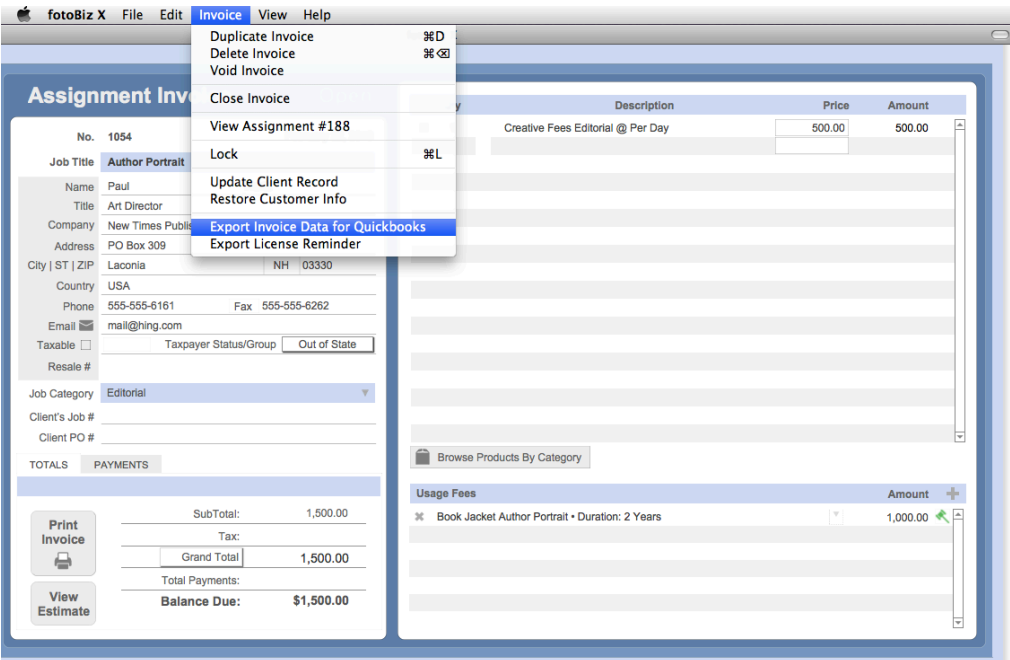

The first time you export data for QuickBooks, you'll be asked to set your QuickBooks account fields. The QuickBooks account field names must match the account names you've set up in QuickBooks. Once that is complete a file in .iif format for QuickBooks will be placed on your desktop. Use this file to import your data for this individual invoice into QuickBooks. Refer to your QuickBooks help manual for instructions on importing .iif files. We strongly recommend you test this on a backup copy of your QuickBooks Company first.

When you export data to QuickBooks, fotoBiz assumes the invoice has been paid. If you export an invoice that has not been marked as paid after the export you will be asked if you want to pay the invoice in full and close it out.

*Hint: You can also export a grouping of invoice data for QuickBooks as one of the report action options in Lists and Tracking > Invoices. See [page 87](#page-90-0) for details.*

## Delivery Memos and Submissions

**Submissions**: Submissions are delivery memos that are created for a specific contact. There are two types you can create with fotoBiz, General and Delivery. A Delivery Memo would be created for image submissions and a General Memo can be used to track items out for repair as well as portfolio submissions.

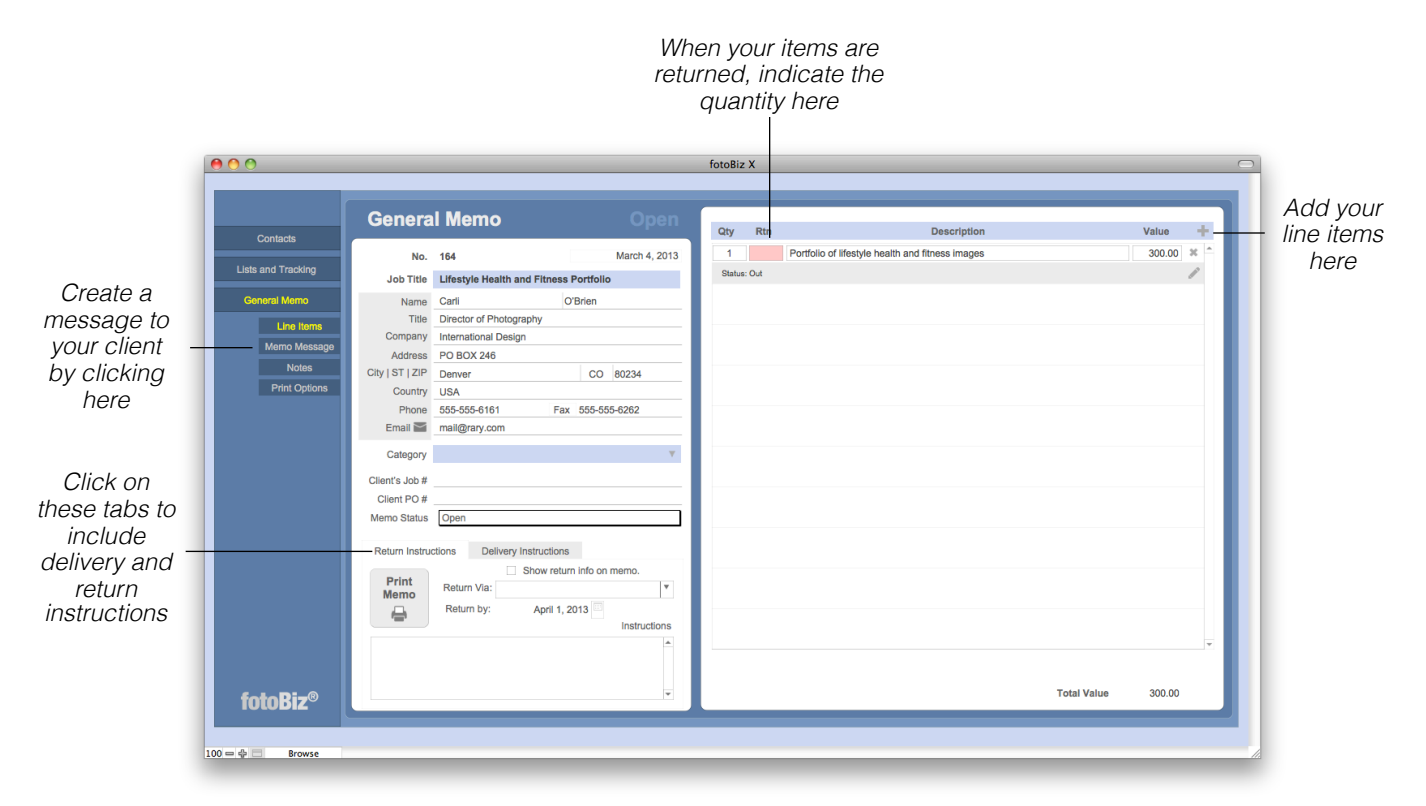

**General Memo**: To create a General Memo, find the contact record for whom the memo will be assigned. From the Create New Document list, select Submission and make your choice of General.

*Hint: The information you include in the Notes section is for your reference only and will not be printed on the General Memo.*

#### Submissions - Continued

**Delivery Memo**: To create a Delivery Memo, find the contact record for whom the memo will be assigned. From the Create New Document list, select Submission and make your choice of Delivery. Because delivery memos deal with images, you have the option to include licensing information as well as terms and conditions.

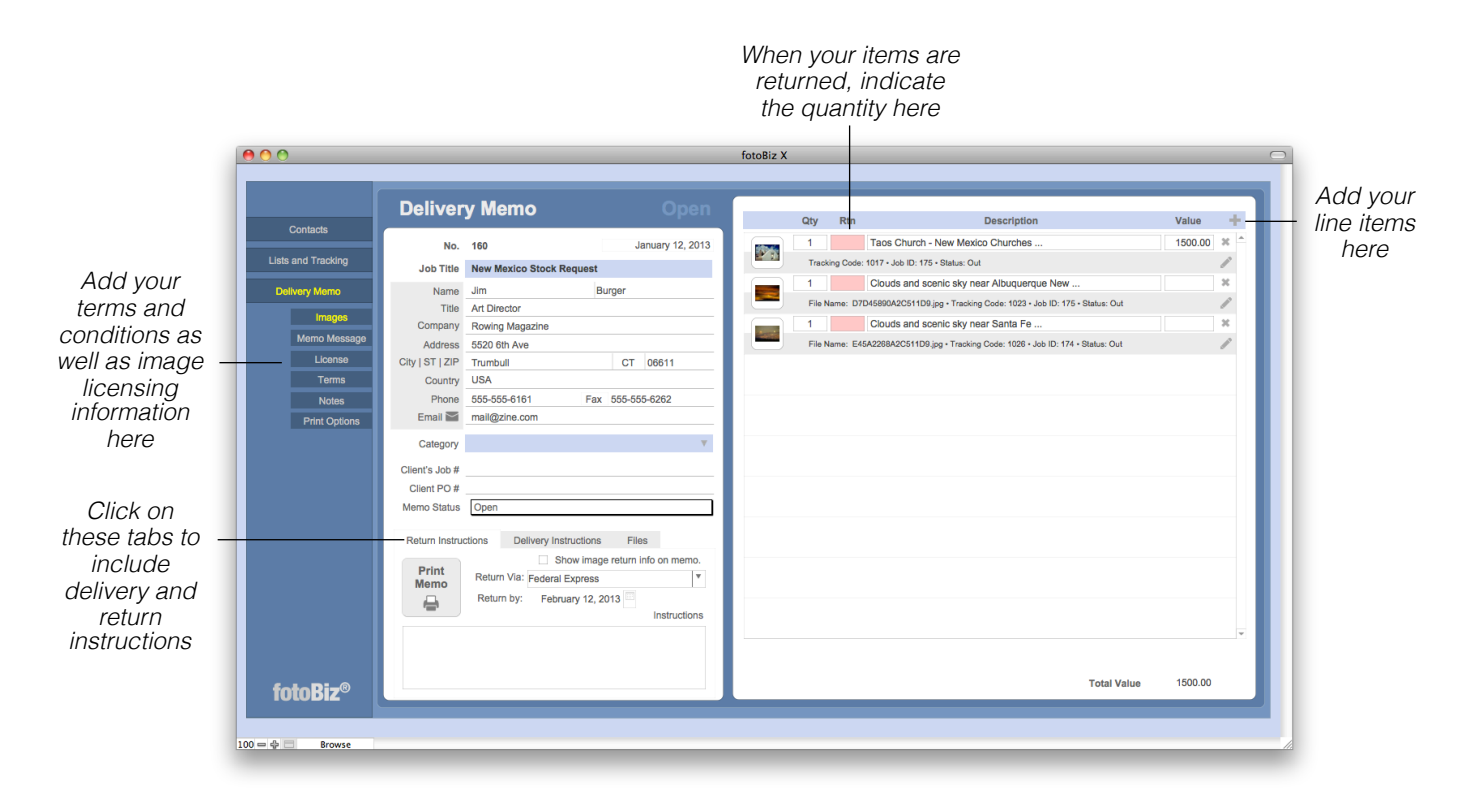

Use delivery memo submissions when the images are not tied to an invoice or stock quote.

*Hint: The information you include in the Notes section is for your reference only and will not be printed on the Delivery Memo.*

#### Submissions - Continued

**Tracking Submissions**: To view your submissions, click Lists and Tracking from the menu on the left and select Submissions. To find a group of submissions click the Find Submission button from the lower right corner of the Lists and Tracking screen (you can also find submissions from the individual contact record). After the Find window opens, type your search query into the appropriate fields and click Search.

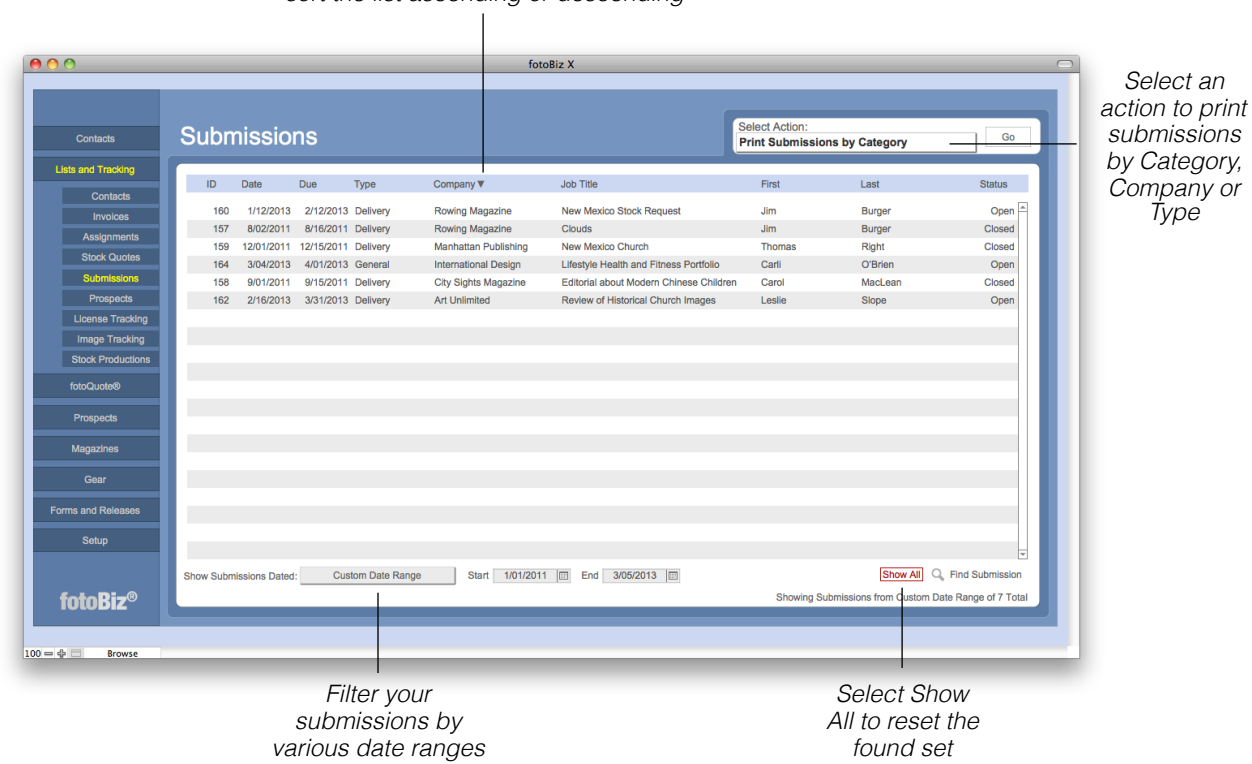

*Click next to each column header to sort the list ascending or descending*

**Submission Browsing**: When you select a submission from the displayed list you can quickly browse through those submissions by selecting View from the menu bar or by using the Command and arrow keys to indicate the first, last, next or previous submission.

*Hint: You can also conduct a find of your submissions by selecting Submissions from the file menu.*

# License Tracking

**License Tracking**: Anytime you create a license that has an end date, fotoBiz will keep a record of it for you. With License Tracking you'll be able to easily see at a glance what licenses are coming due for renewal. In the Setup > License Reminder tab you can also choose to set up an iCal reminder so that you're notified when a license is coming due.

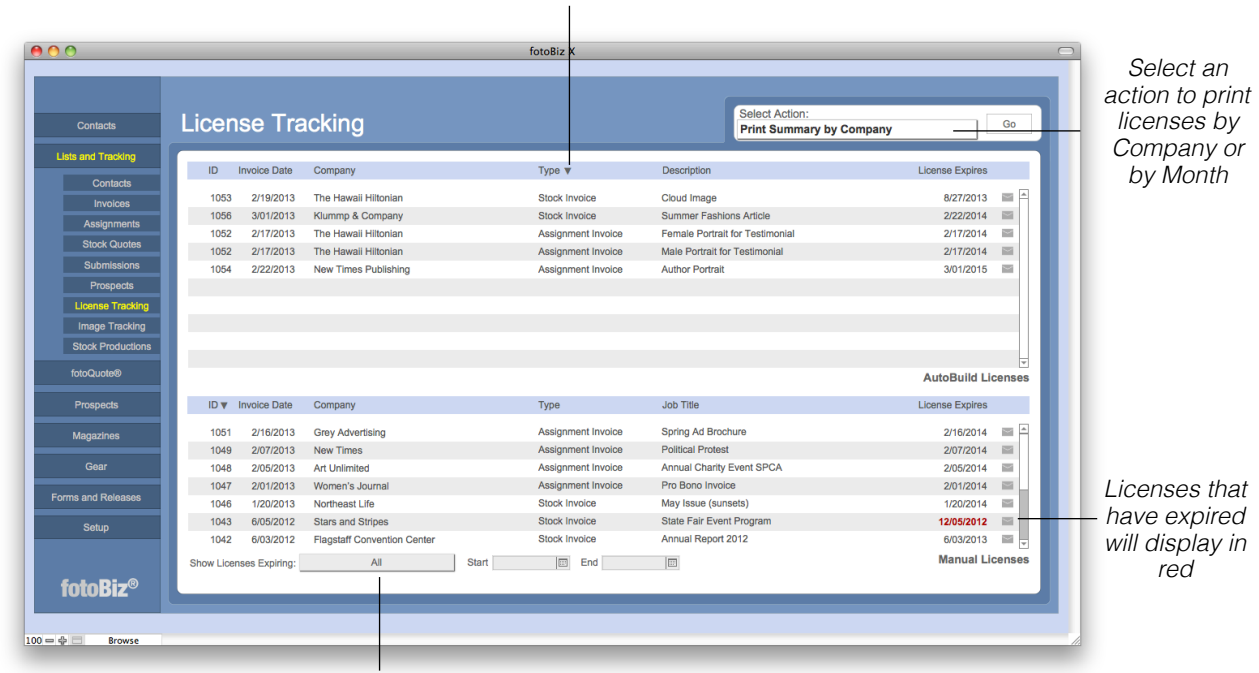

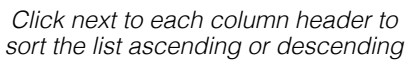

Select the envelope icon to the right of each license to send an email reminder to your client that the image(s) is up for renewal. License expiration dates in red have expired and those that are bold are set to expire in 30 days. Your AutoBuild licenses are in the top section and the Manual licenses at the bottom.

*Hint: If you don*'*t want to track a license expiration date, uncheck the "Track the license for this invoice" box on the original license screen. To do this go to the original stock or assignment invoice and select the license from the menu at the left. The check box will be in the lower right corner of the RightsWriter.*

*Filter your licenses by various date ranges*

## Image Sales Tracking

**Image Sales Tracking**: When you license images on stock invoices, fotoBiz can track the sales for that image. This gives you meaningful data that tells you what types of images are making you money. You can also assign the image to a stock production and fotoBiz will track the sales of all images from that shoot. When an image is licensed on a stock invoice you have the option to include a thumbnail. In order for fotoBiz to track an image, specific data must be either entered manually or imported from the metadata of your image. These fields are the image tracking code, file name or job/stock production ID.

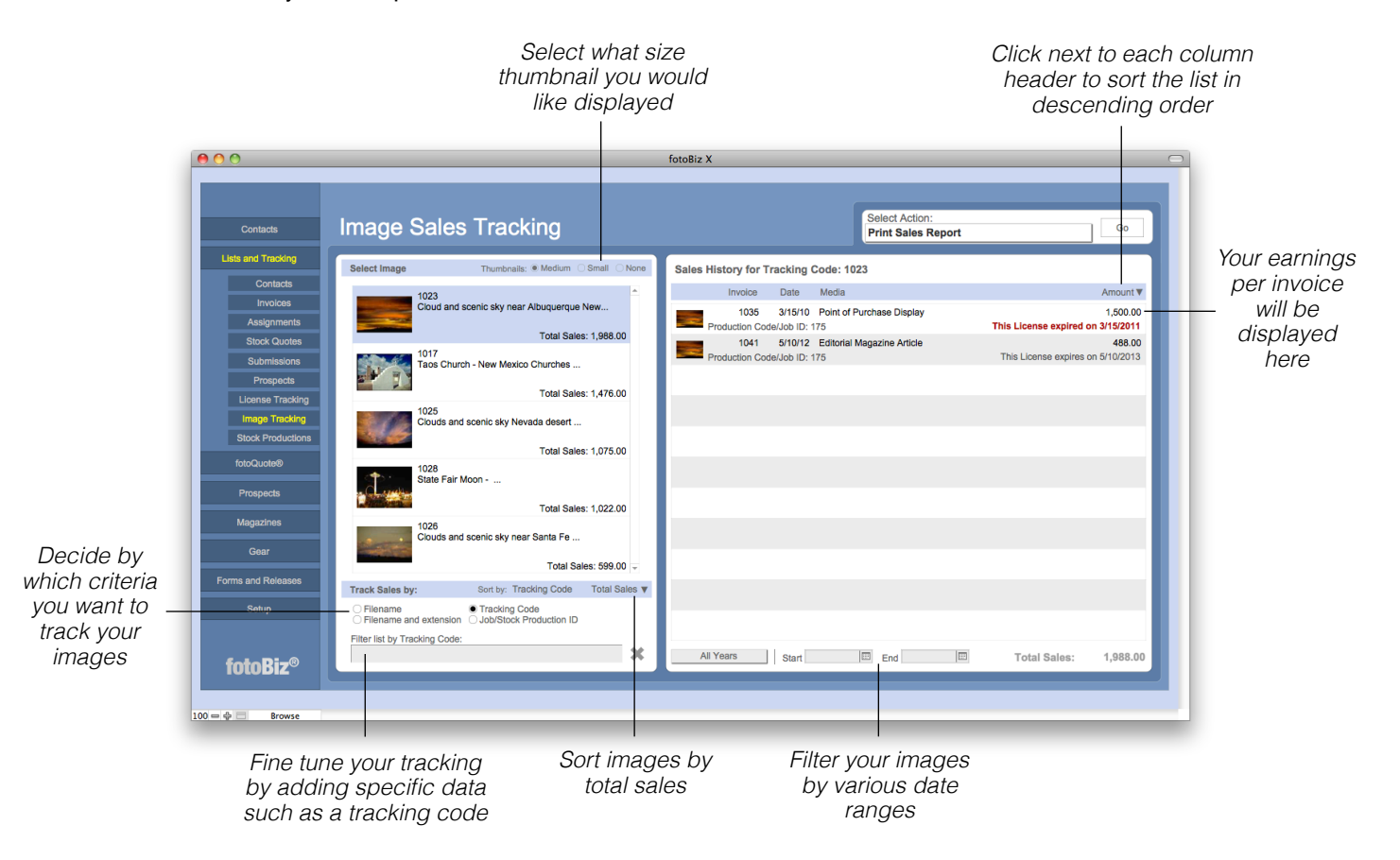

Click on the image thumbnail for a specific invoice to take you directly to that invoice. From there you can come back to Image Tracking by selecting that option from the menu at the left of the invoice screen.

*Hint: The sales report you run will display only those images that show on the right side of the screen. Select your sort parameters first then run your sales report.*

#### Stock Productions

**Stock Productions**: A stock production is like an assignment estimate, except it is for you rather than your client. The fotoBiz stock production, along with the automatic sales tracking ability in fotoBiz, makes keeping track of the costs and profits of your stock shoots a breeze. To create a Stock Production, from the main Contacts screen select Create New Document > Stock Production.

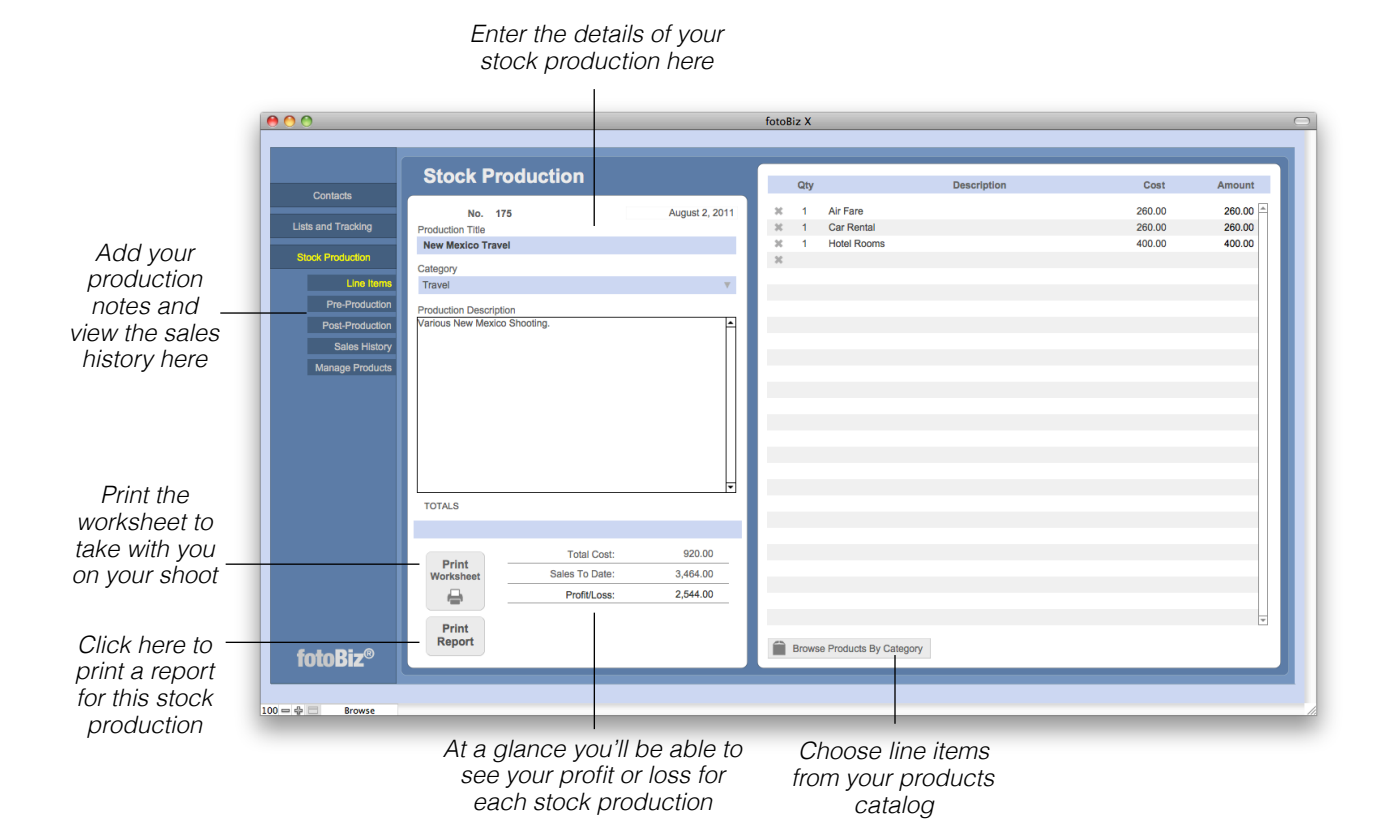

When you enter a product into your product catalog, you have the option to enter the cost for that item or service. This cost to you is what will display when you select that item from your products listing. The difference between a stock production worksheet and an invoice or assignment estimate is that the stock production enters your actual cost of the items and the other documents use your sales price for the entries.

*Hint: When you add an image to a stock invoice, you*'*ll be able to enter a stock production number in the Image Information section of that image entry. This is how you connect image sales to stock productions.*

## Stock Productions - Continued

**Tracking Stock Productions**: Working with your Stock Productions is similar to how you work with your other lists. Each column has a descending and ascending sort oder. To conduct a search for a specific set of stock productions, select Find Stock Production from the lower right corner or select Find Production from the Production drop-down menu.

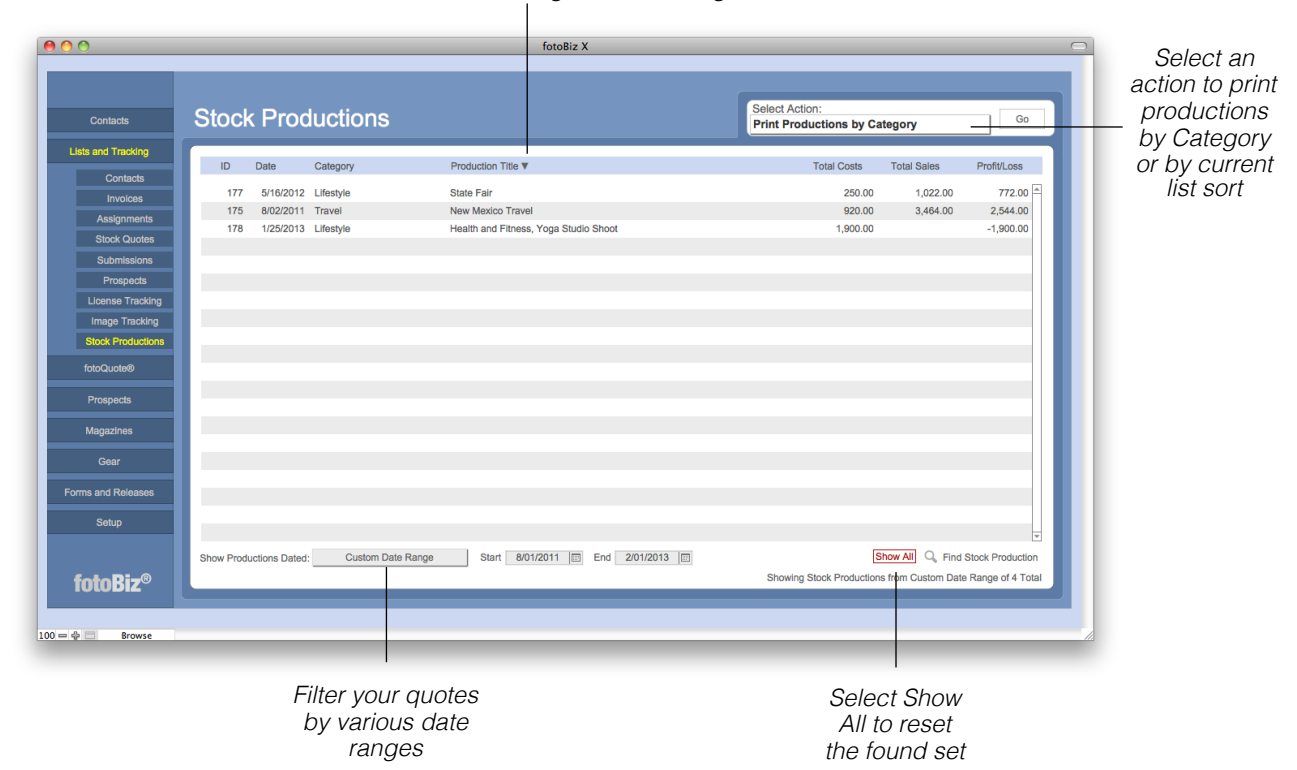

*Click next to each column header to sort the list ascending or descending*

**Stock Production Reporting**: You're able to print reports of your stock productions by category such as travel, scenic, lifestyle, etc. You can also print stock productions of a found set. For example, if you wanted to print all the stock productions for a given year you would conduct a find of those productions and then select Print Production List by Current Sort from the Select Action drop-down menu.

**Stock Production Browsing**: When you select a stock production from the displayed list you can quickly browse through those productions by selecting View from the menu bar or by using the Command and arrow keys to indicate the first, last, next or previous stock production.

*Hint: You can delete or duplicate any existing stock production by selecting the appropriate action from the Production drop-down menu.*

## Magazine Listing

**Magazine Database**: Use the information in the Magazine Database to help in your negotiations with specific magazines. Knowing what the magazine charges for its ads gives you a good idea of their real budget.

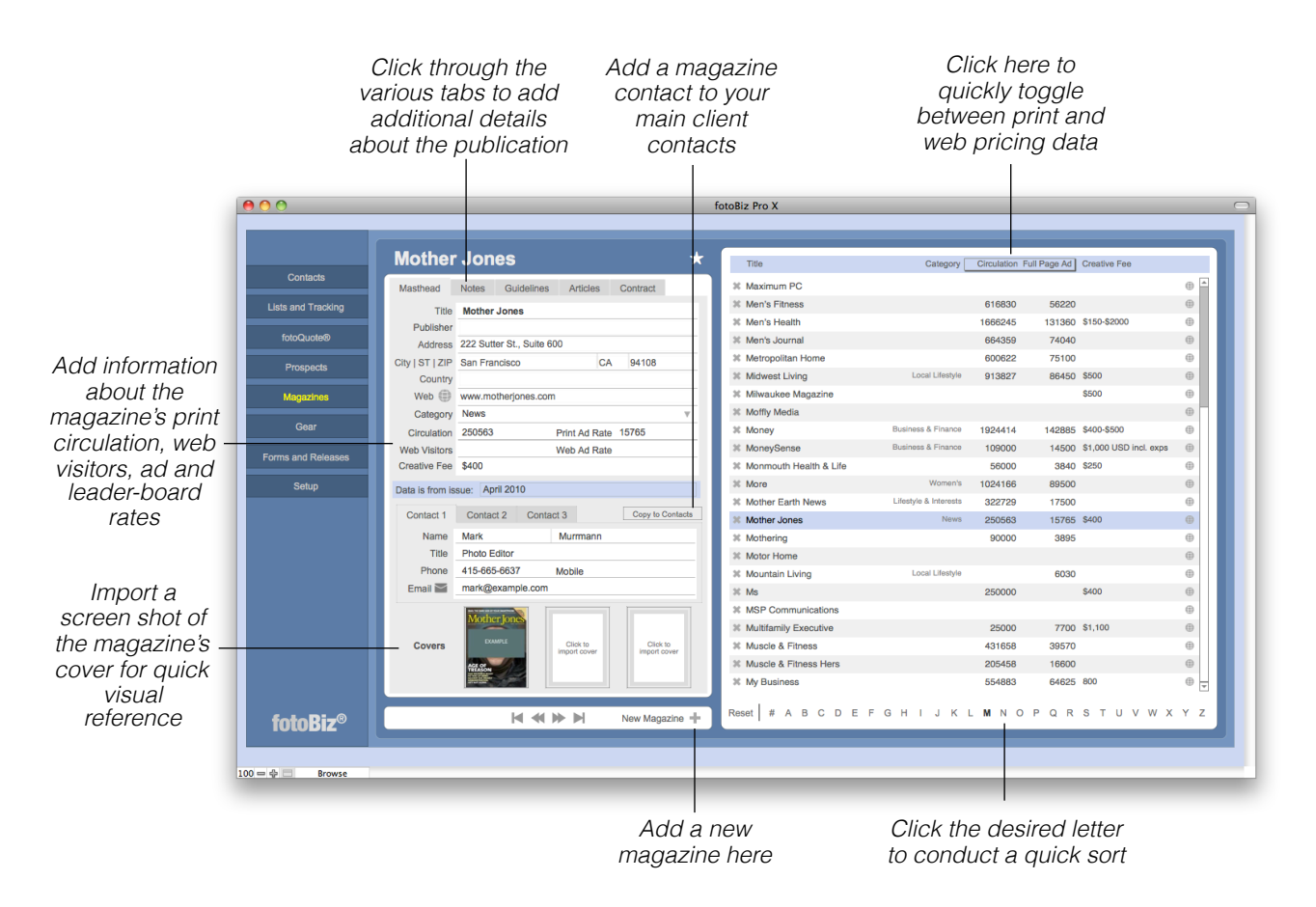

Disclaimer: Due to the constant flux of magazine rates combined with their longevity, this data is intended as a guide only. The Creative Fee column data has been collected from dialogs between EP photographers, probably not from the magazines themselves, and have not been verified. No one takes responsibility for the information - neither us nor Editorial Photographers.

*Hint: It's a good idea when you*'*re adding your own information to put in a date in the provided "Data is from issue" field so you can quickly know how current the info is over a period of time.*

#### Gear

**Working with Your Gear**: Enter your equipment in this module and fotoBiz will keep record of your equipment serial numbers, warranties, repair records and much more. Assign your gear to a camera bag and fotoBiz tells you how much each bag is worth and how much it weighs. You can also print packing lists to take to the job with you. Select the information icon in the lower right corner for specific instructions.

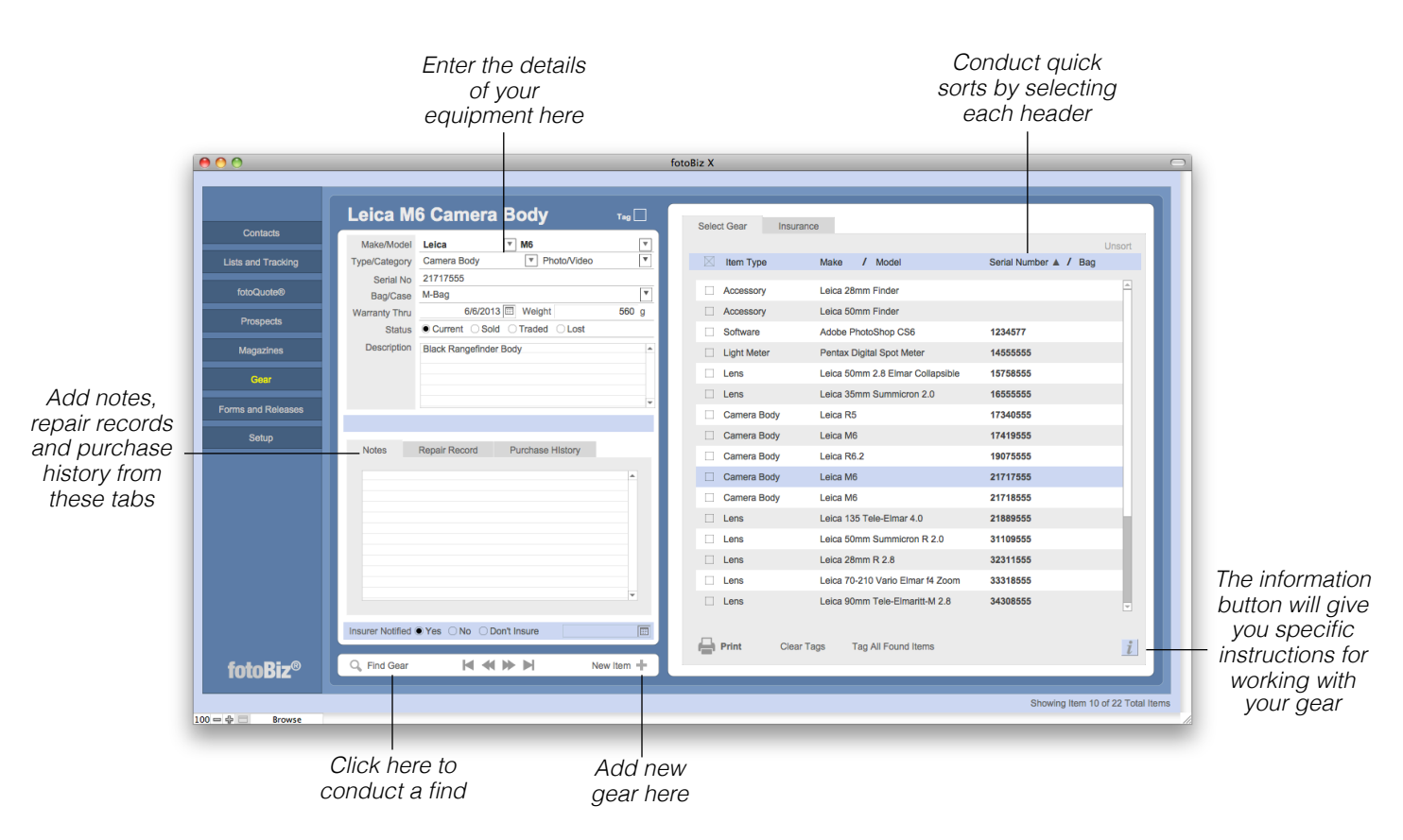

**Insurance Tab**: From the Insurance tab you can print insurance schedules for submissions to your insurance provider or agent. The insurance report you run will display only the equipment from the found set you've selected from the Select Gear tab. The insurance report is automatically sorted by category to conform to the requirements set forth by companies that work with professional photography organizations, such as ASMP Prosurance.

*Hint: You can import or export gear by selecting this option from the File drop-down menu. You can also duplicate or delete a piece of equipment from the Gear drop-down menu.*

#### Forms and Releases

**Creating and Editing Forms and Releases**: FotoBiz comes with a few standard release forms. You can edit these to meet your specific needs or create new ones. Also included in the program are various production forms. These forms are designed to help you gather the right information when talking to a client about a new stock order, assignment job or video shoot. These are printouts only and can be used to jot down your notes when speaking with a client.

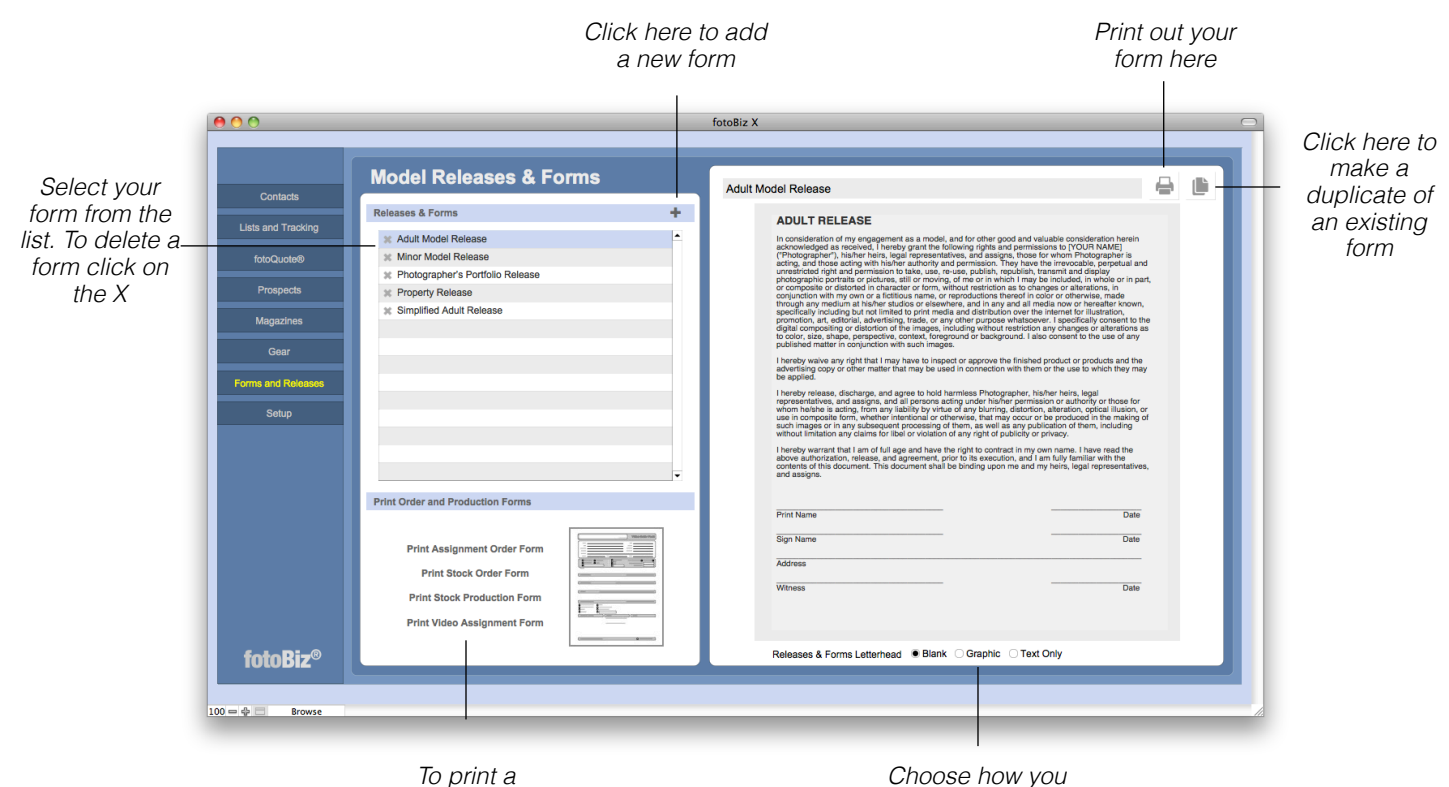

*form select it from this list*

*Choose how you want your letterhead to look*

## Invoice Tracking and Reports

<span id="page-90-0"></span>**Invoice Tracking**: To access your list of invoices select Invoices from the Lists and Tracking menu option. Each column has a descending and ascending sort order. To conduct a search for a specific set of invoices select Find Invoice from the lower right corner or select Find Invoice from the Invoices drop-down menu.

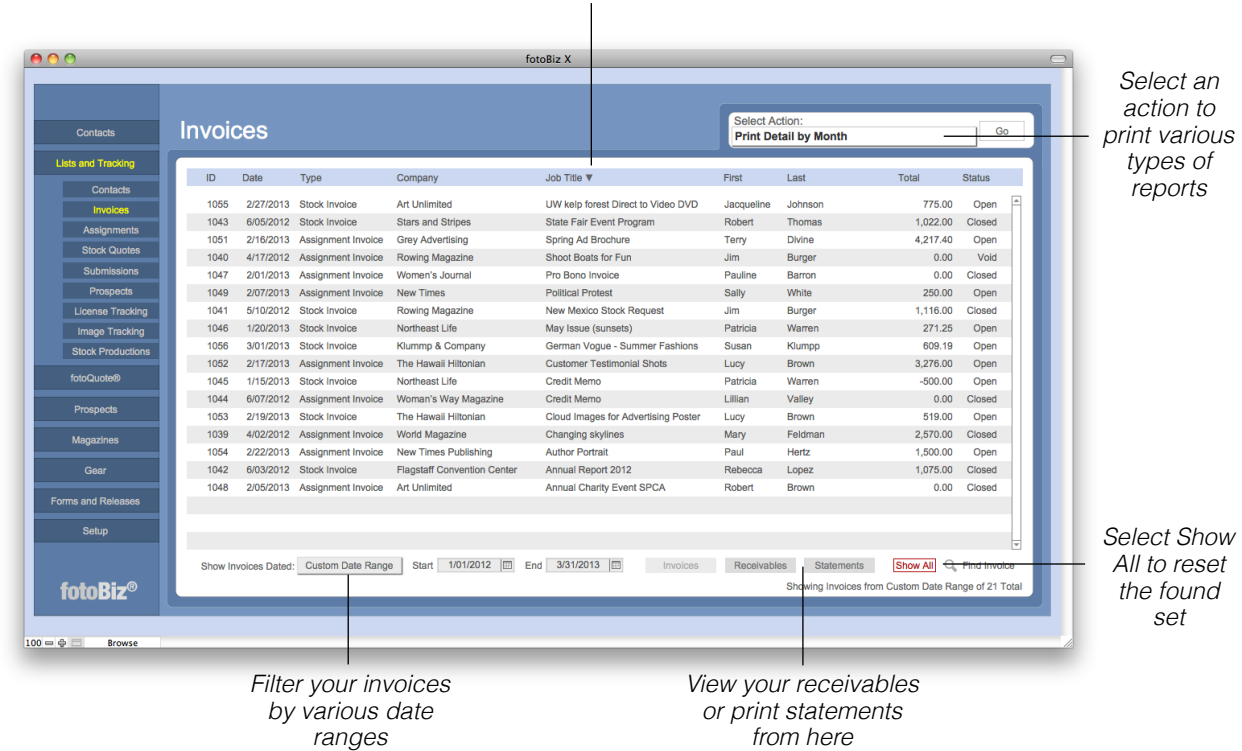

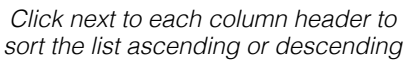

**Invoice Reporting**: You're able to print several different types of sales reports. These include sales summary by category or company, detail and summary options by month, line item details and summaries as well as sales tax reports. The action you select from the upper right corner will print the current found set displayed on the screen. You'll then have the option to print all invoices in that found set or only those that are open or closed.

**Invoice Browsing**: When you select an invoice from the displayed list you can quickly browse through those invoices by selecting View from the menu bar or by using the Command and arrow keys to indicate the first, last, next or previous invoice.

*Hint: You can also export your invoice data for QuickBooks as one of the report action options.*

## Invoice Tracking and Reports - Continued

**Exporting Invoice Data to QuickBooks**: Exporting to QuickBooks is one of the report actions you can select from the Invoices Lists and Tracking screen. The first time you export data for QuickBooks, you'll be asked to set your QuickBooks account fields. The QuickBooks account field names must match the account names you have set up in QuickBooks. Once that is complete a file in .iif format for QuickBooks will be placed on your desktop. Use this file to import your data for this group of invoices into QuickBooks. Refer to your QuickBooks help manual for instructions on importing .iif files. We strongly recommend you test this on a backup copy of your QuickBooks company file first.

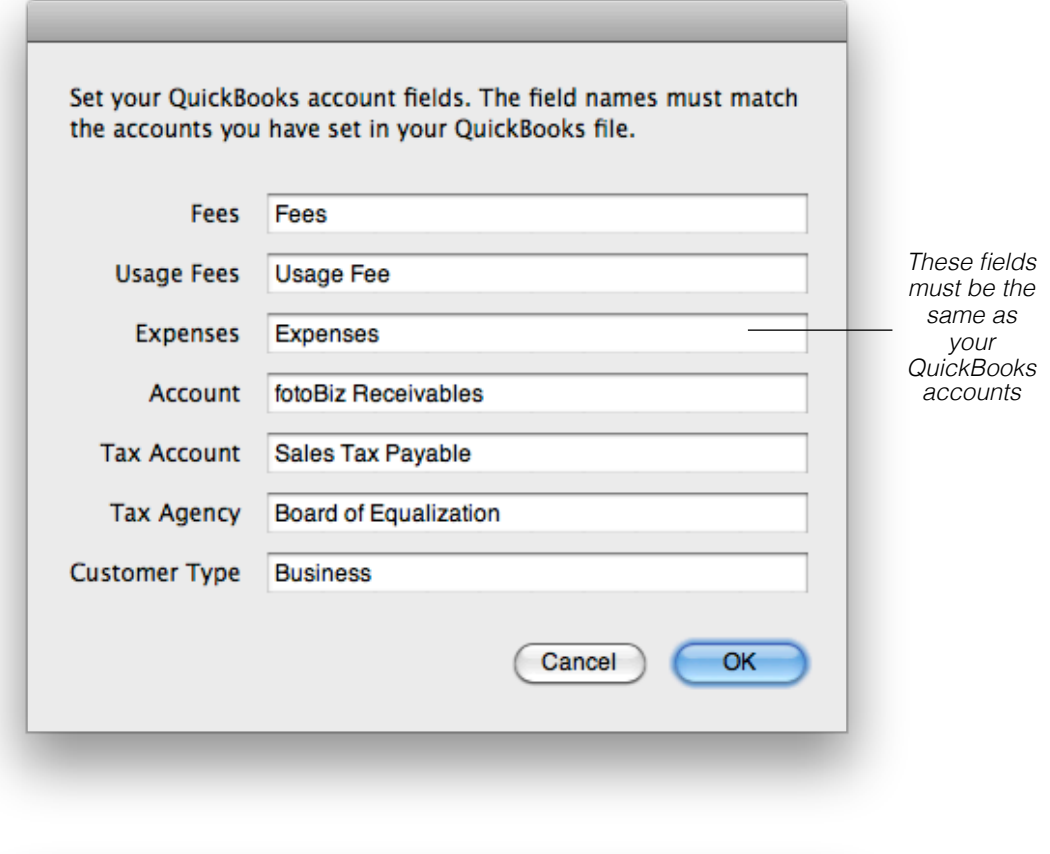

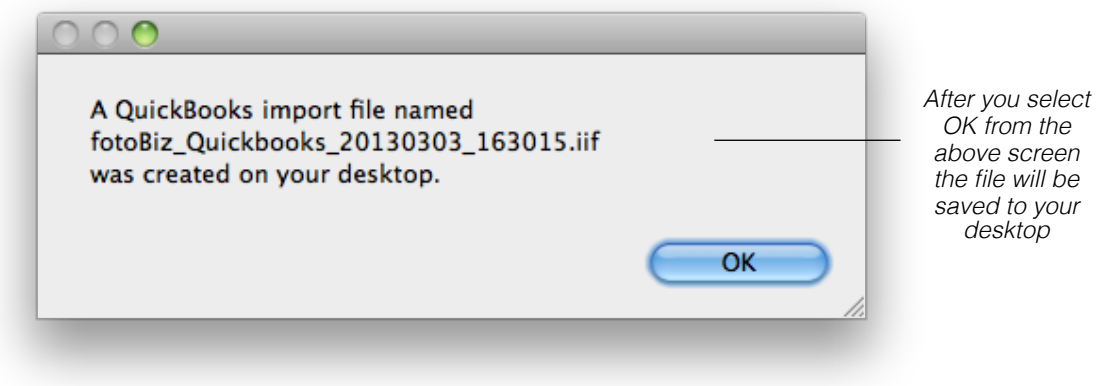

## Invoice Tracking and Reports - Continued

**Receivables**: To view your receivables select the Receivables button from the Lists and Tracking > Invoices screen. This will show a list of all open invoices with the invoice date, invoice total, payments made and the balance due. Click on one of the invoices in receivables to go directly to that invoice.

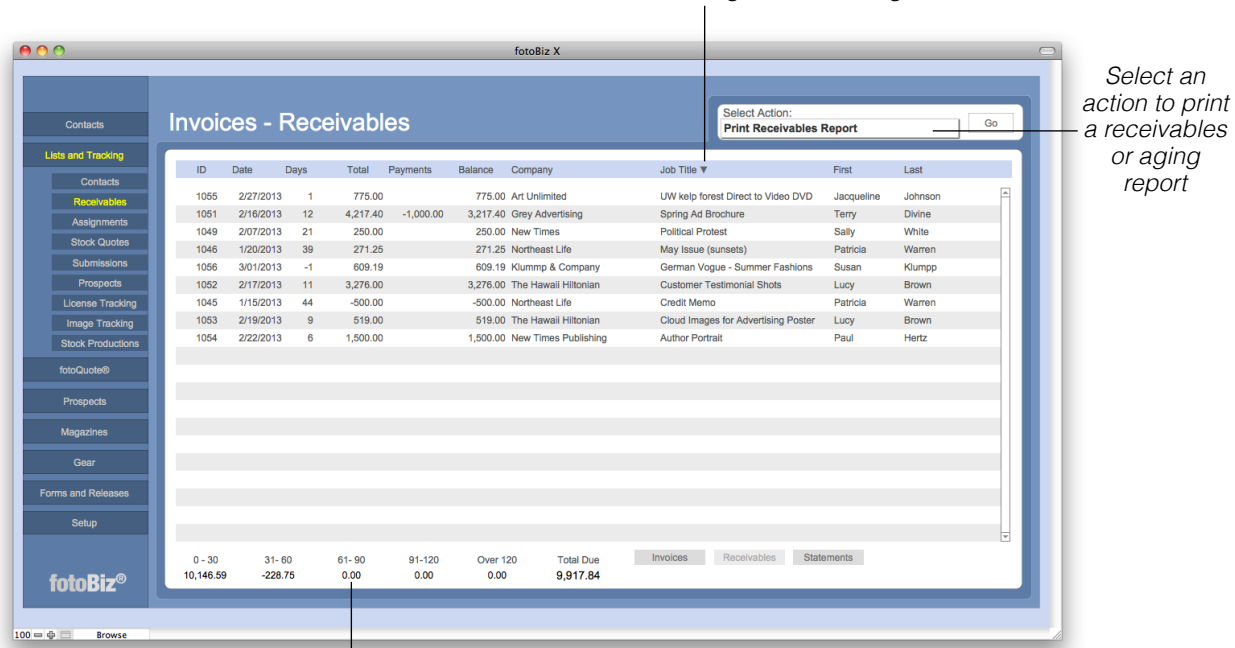

*Click next to each column header to sort the list ascending or descending*

*Your receivables aging is displayed here*

#### Invoice Tracking and Reports - Continued

**Statements**: To view and print your statements select the Statements button from the Lists and Tracking > Invoices screen. This displays every customer who owes you money along with the total amount they owe you. When you print a statement for a client, the last date printed will automatically be updated.

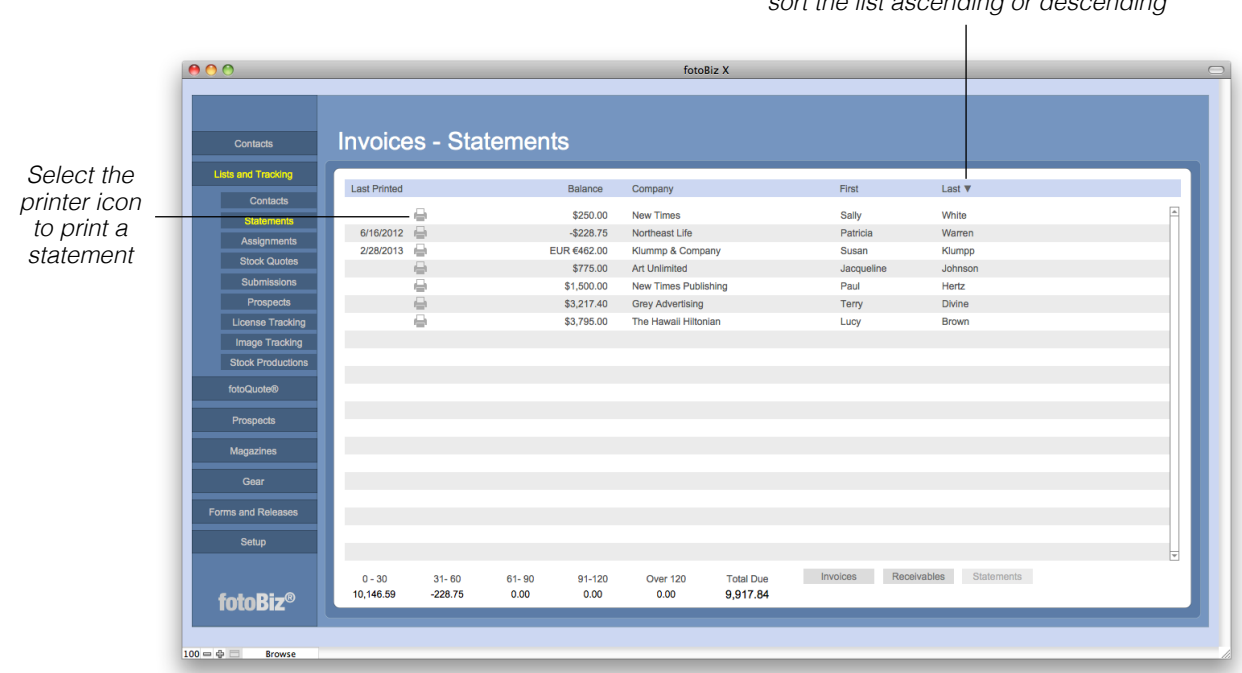

*Click next to each column header to sort the list ascending or descending*

Clients that you bill in a currency other than your home currency will be sent a statement reflecting their currency.

# fotoQuote

**How to use fotoQuote for Usage Pricing**: There are two ways to access the fotoQuote pricing and negotiating information built into fotoBiz. The first is from the menu listing displayed on the left. Accessing fotoQuote from here is for reference only. Here you're able to conduct pricing research without needing to generate an invoice, stock quote or assignment estimate first. For detailed information on how to use fotoQuote to add line items to your Stock Quotes, Assignment Estimates or Invoice, see those individual sections within this manual.

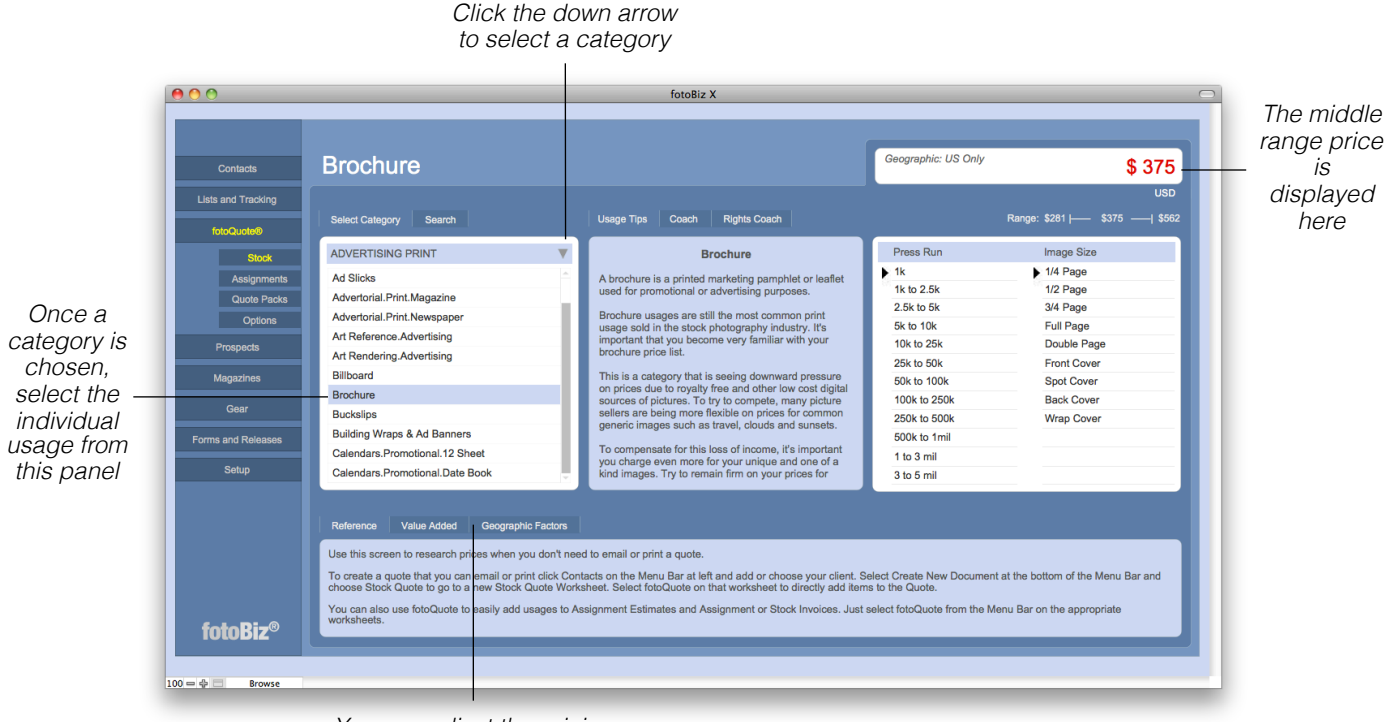

*You can adjust the pricing based on value added or geographic factors*

**Usage Tips and Coach Tabs**: In the center of the stock pricing screen are three tabs: Usage Tips, Coach and Rights Coach. The Usage Tips will provide you with additional information about the use you've selected along with additional negotiating tips. The Coach tips include valuable information on pricing and negotiation for a variety of topics like revisions, discounts and multiwebsite use. The Rights Coach deals with specific rights requests such as exclusivity, buyouts and textbook use.

#### fotoQuote - Continued

**Using fotoQuote for Assignment Fee Research**: The Assignment Coach is rich with information about business practices, assignment pricing, creative fees, pricing strategies, and negotiation tips from nationally successful photographers. Here you'll find help and tips for pricing many types of assignments.

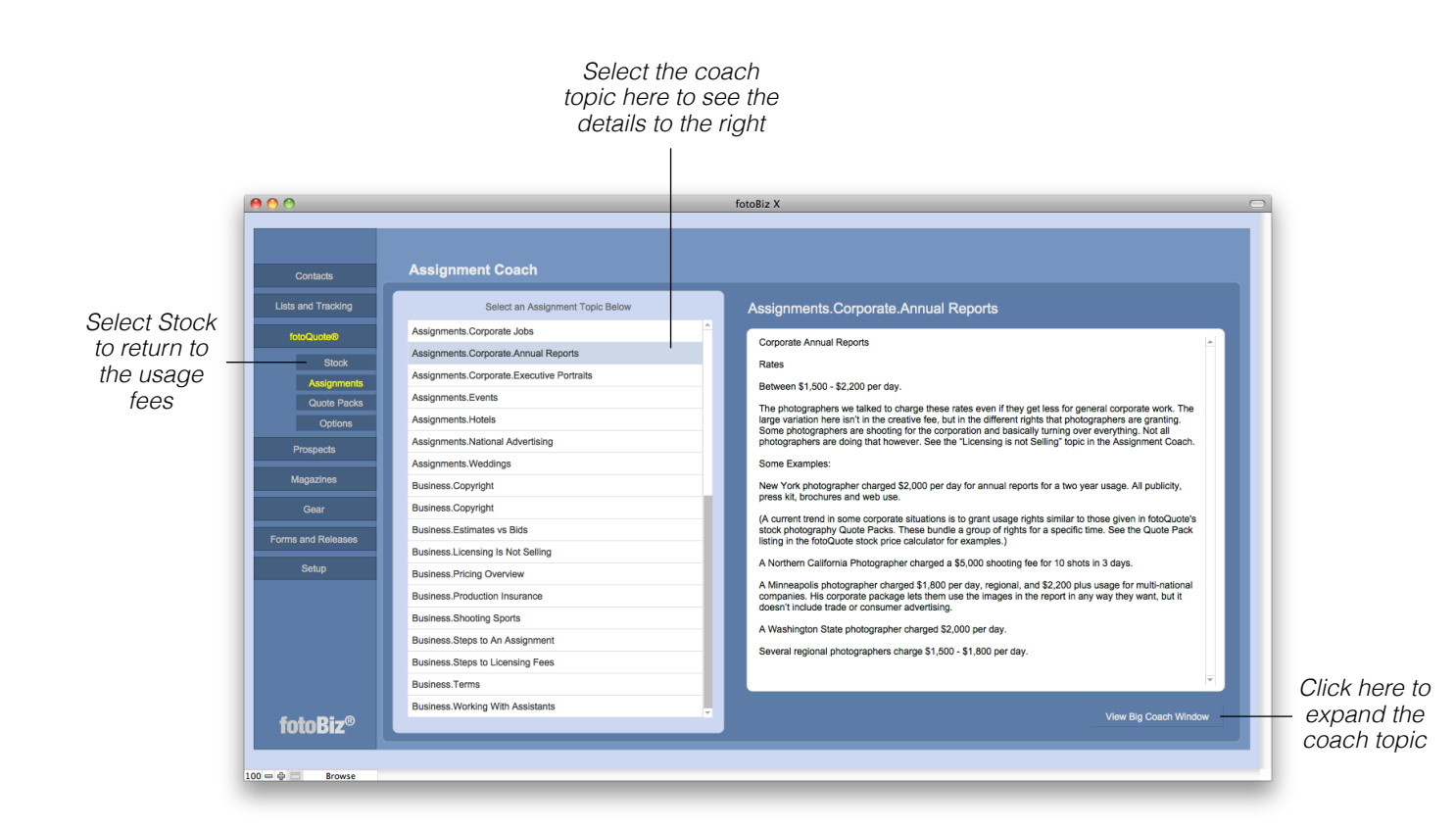

Information and prices in the Assignment Coach are based on interviews with assignment photographers throughout the US. The way many assignment photographers use fotoQuote is to reference the coach material for assignment fees and then use the stock side to determine their usage. Apply the information here to help you determine what to charge for your time as well as other things like digital fees.

#### fotoQuote - Continued

**Quote Packs**: You can access the Quote Pack pricing from two places in fotoQuote, from the menu options in the fotoQuote section of the program, or from the Stock pricing section as one of the category selections. The chart below helps you see exactly what usages are included in each Quote Pack.

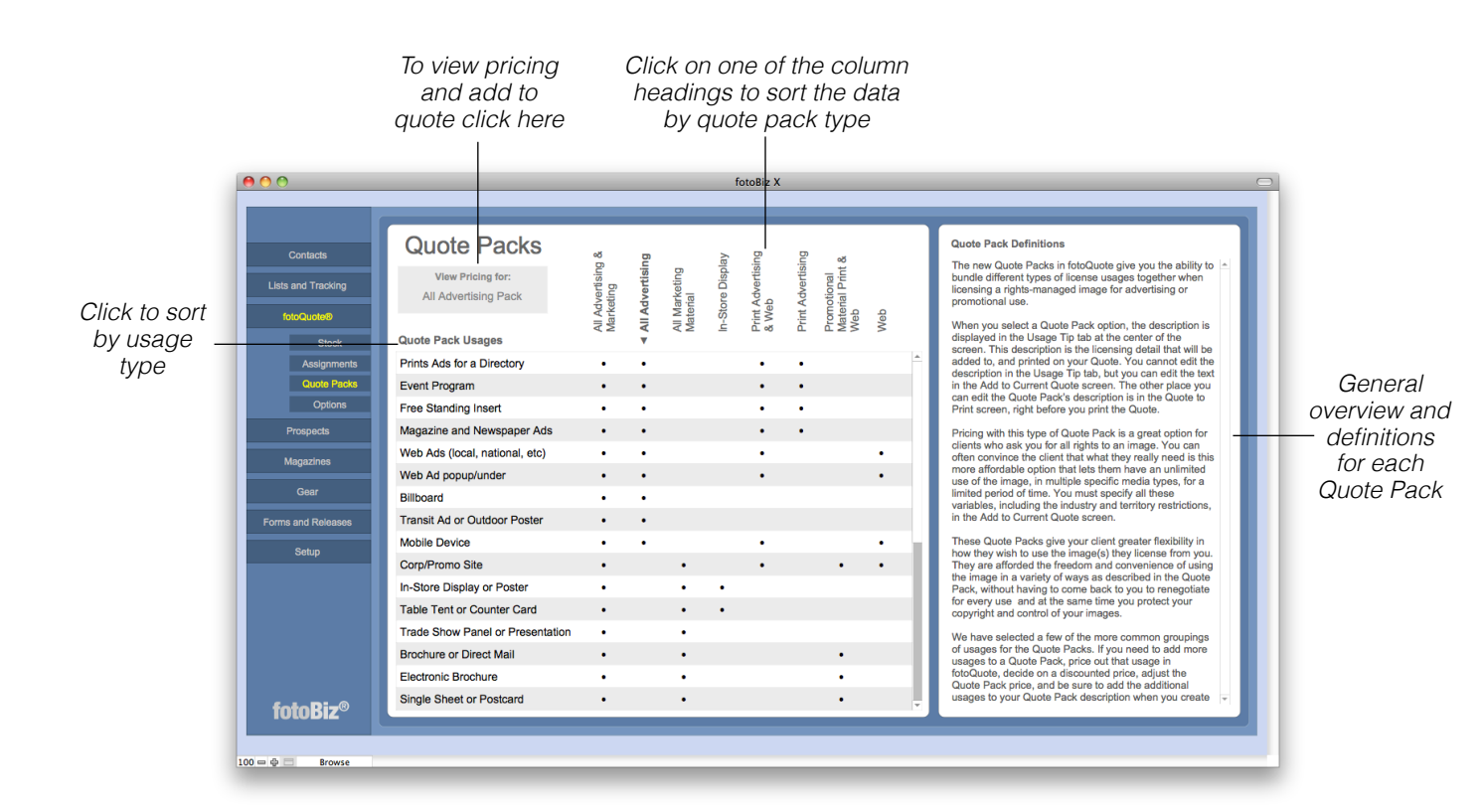

Quote Packs give you the ability to bundle different types of license usages together when licensing a rights-managed image for advertising or promotional use. Pricing with this type of Quote Pack is a great option for clients who ask you for all rights to an image. You can often convince the client that what they really need is this more affordable option that lets them have an unlimited use of the image, in multiple specific media types, for a limited period of time.

These Quote Packs give your client greater flexibility in how they wish to use the image(s) they license from you. They're afforded the freedom and convenience of using the image in a variety of ways as described in the Quote Pack, without having to come back to you to renegotiate for every use. At the same time you protect your copyright and maintain control of your images.

#### fotoQuote - Continued

**fotoQuote Options**: From here you'll determine your global settings for fotoQuote. You can also adjust the pricing on an individual usage. FotoQuote displays an average price for each usage, and a price range is also calculated for the usage. Normally the price range is from 75% to 150% of the average price. You can change the percentages that will be used in this range. These percentages are used for ALL categories, not just the current category.

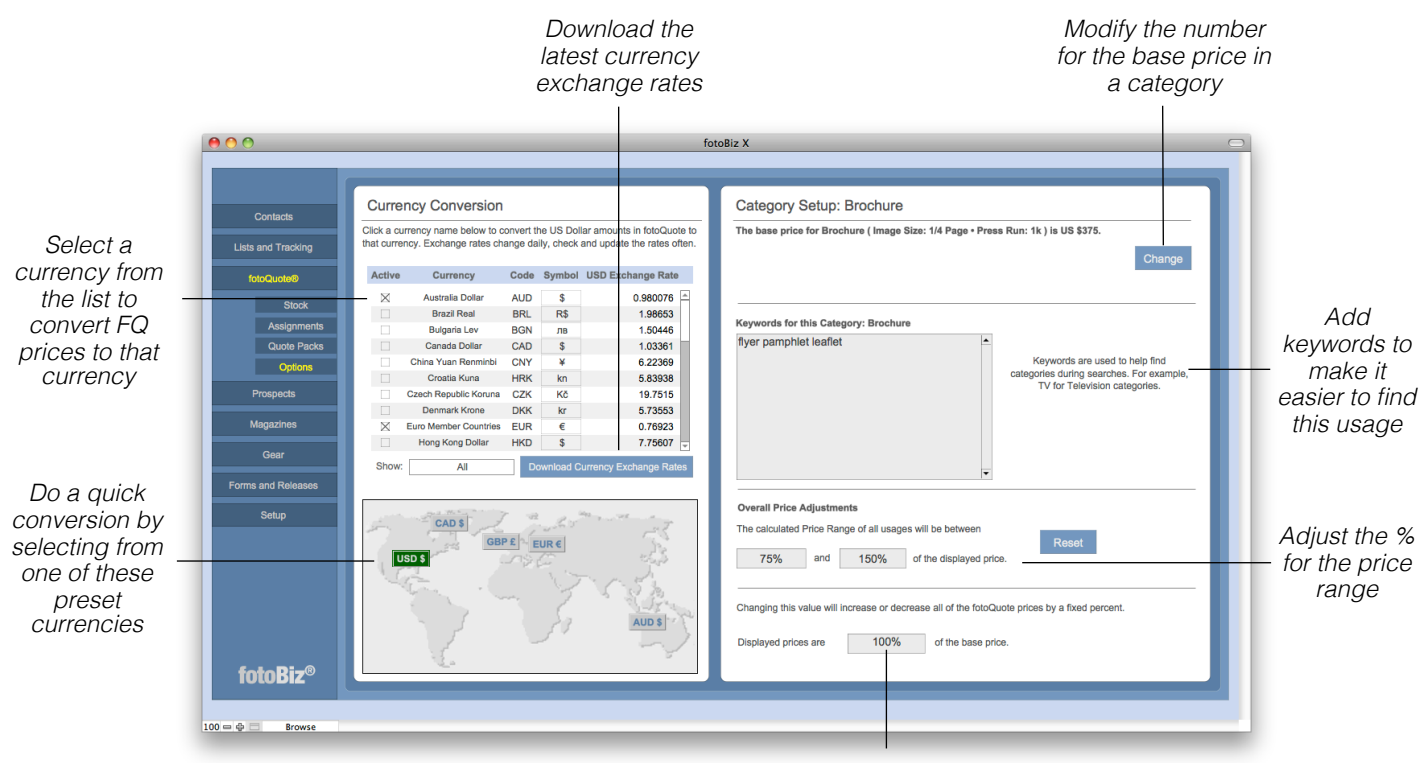

*Adjust all of fotoQuote's base pricing by a fixed percentage*

Displayed prices are 100% of the suggested fotoQuote prices. You can raise or lower ALL of the prices in fotoQuote by changing this number. Enter 1.1 (for 110%) to display all prices 10% higher than the fotoQuote suggested prices. Enter .9 (for 90%) to view all prices 10% lower than suggested. This does not change the actual prices in fotoQuote, it just adjusts the display of the suggested price. If you want to permanently change the base price in a selected category, enter the new price by selecting the Change button. Before you do this make a note of the original fotoQuote price just in case you want to change it back later. There's no undo button.

*Hint: Select the Show field to display only your list of active currencies.*